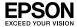

# EpsonNet 802.11b/g Wireless and 10/100 Base Tx Ext. Print Server

No part of this publication may be reproduced, stored in a retrieval system, or transmitted in any form or by any means, mechanical, photocopying, recording, or otherwise, without the prior written permission of Seiko Epson Corporation. No patent liability is assumed with respect to the use of the information contained herein. Neither is any liability assumed for damages resulting from the use of the information contained herein.

Neither Seiko Epson Corporation nor its affiliates shall be liable to the purchaser of this product or third parties for damages, losses, costs, or expenses incurred by purchaser or third parties as a result of: accident, misuse, or abuse of this product or unauthorized modifications, repairs, or alterations to this product, or (excluding the U.S.) failure to strictly comply with Seiko Epson Corporation's operating and maintenance instructions.

Seiko Epson Corporation shall not be liable for any damages or problems arising from the use of any options or any consumable products other than those designated as Original Epson Products or Epson Approved Products by Seiko Epson Corporation.

EPSON Scan is based in part on the work of the Independent JPEG Group.

 $EPSON^{@} \ and \ EPSON \ ESC/P^{@} \ are \ registered \ trademarks \ and \ EPSON \ Stylus^{\tiny TM}, EPSON \ AcuLaser^{\tiny TM}, \ and \ EPSON \ ESC/P \ 2^{\tiny TM} \ are \ trademarks \ of Seiko \ Epson \ Corporation.$ 

Speedo™, Fontware™, FaceLift™, Swiss™, and Dutch™ are trademarks of Bitstream Inc.

AOSS™ is a trademark of Buffalo, Inc.

CG Times<sup>®</sup> and CG Omega<sup>®</sup> are registered trademarks of Miles, Inc.

Univers<sup>®</sup> is a registered trademark of Linotype AG and/or its subsidiaries.

Antique Olive™ is a trademark of Fonderie Olive.

Albertus™ is a trademark of Monotype Corporation plc.

Coronet™ is a trademark of Ludlow Industries (UK) Ltd.

 $\label{eq:area} A rial ^{\circledR} \ and \ Times \ New \ Roman ^{\circledR} \ are \ registered \ trademarks \ of \ Monotype \ Corporation \ plc.$ 

Sun, Sun Microsystems, the Sun Logo, and the Java logo are trademarks or registered trademarks of Sun Microsystems, Inc. in the United States and other countries.

 ${\rm HP}^{\rm B}$  and  ${\rm HP}$  LaserJet $^{\rm B}$  are registered trademarks of Hewlett-Packard Company.

# User's Guide

 $\mathsf{Microsoft}^{\$}, \mathsf{Windows}^{\$}, \mathsf{and} \; \mathsf{Windows} \; \mathsf{NT}^{\$} \; \mathsf{are} \; \mathsf{registered} \; \mathsf{trademarks} \; \mathsf{of} \; \mathsf{Microsoft} \; \mathsf{Corporation}.$ 

 $Macintosh^{\circledR}, Apple Talk^{\circledR}, Ether Talk^{\circledR}, Bonjour^{\circledR} \ are \ registered \ trademarks \ of \ Apple \ Inc.$ 

 $Adobe^{TM}$  and  $PostScript^{TM}$  are trademarks of Adobe Systems Incorporated, which may be registered in certain jurisdictions.

This product Includes software developed by the University of California, Berkeley, and Its contributors.

#### Info-ZIP copyright and license

This is version 2005-Feb-10 of the Info-ZIP copyright and license. The definitive version of this document should be available at ftp://ftp.info-zip.org/pub/infozip/license.html indefinitely.

Copyright © 1990-2005 Info-ZIP. All rights reserved.

For the purposes of this copyright and license, "Info-ZIP" is defined as the following set of individuals:

Mark Adler, John Bush, Karl Davis, Harald Denker, Jean-Michel Dubois, Jean-loup Gailly, Hunter Goatley, Ed Gordon, Ian Gorman, Chris Herborth, Dirk Haase, Greg Hartwig, Robert Heath, Jonathan Hudson, Paul Kienitz, David Kirschbaum, Johnny Lee, Onno van der Linden, Igor Mandrichenko, Steve P. Miller, Sergio Monesi, Keith Owens, George Petrov, Greg Roelofs, Kai Uwe Rommel, Steve Salisbury, Dave Smith, Steven M. Schweda, Christian Spieler, Cosmin Truta, Antoine Verheijen, Paul von Behren, Rich Wales, Mike White

This software is provided "as is," without warranty of any kind, express or implied. In no event shall Info-ZIP or its contributors be held liable for any direct, indirect, incidental, special or consequential damages arising out of the use of or inability to use this software.

Permission is granted to anyone to use this software for any purpose, including commercial applications, and to alter it and redistribute it freely, subject to the following restrictions:

- Redistributions of source code must retain the above copyright notice, definition, disclaimer, and this list of conditions.
- □ Redistributions in binary form (compiled executables) must reproduce the above copyright notice, definition, disclaimer, and this list of conditions in documentation and/or other materials provided with the distribution. The sole exception to this condition is redistribution of a standard UnZipSFX binary (including SFXWiz) as part of a self-extracting archive; that is permitted without inclusion of this license, as long as the normal SFX banner has not been removed from the binary or disabled.

- Altered versions--including, but not limited to, ports to new operating systems, existing ports with new graphical interfaces, and dynamic, shared, or static library versions--must be plainly marked as such and must not be misrepresented as being the original source. Such altered versions also must not be misrepresented as being Info-ZIP releases--including, but not limited to, labeling of the altered versions with the names "Info-ZIP" (or any variation thereof, including, but not limited to, different capitalizations), "Pocket UnZip," "WiZ" or "MacZip" without the explicit permission of Info-ZIP. Such altered versions are further prohibited from misrepresentative use of the Zip-Bugs or Info-ZIP e-mail addresses or of the Info-ZIP URL(s).
- □ Info-ZIP retains the right to use the names "Info-ZIP," "Zip," "UnZip," "UnZip," "VinZip," "Pocket UnZip," "Pocket Zip," and "MacZip" for its own source and binary releases.

General Notice: Other product names used herein are for identification purposes only and may be trademarks of their respective owners. Epson disclaims any and all rights in those marks.

Copyright © 2007 Seiko Epson Corporation. All rights reserved.

#### For European Users

This device complies with EU directives, 89/336/EEC.

# Contents

|        |      | ••   |   |
|--------|------|------|---|
| Intro  | וואא | ヘけいへ | n |
| ,,,,,, | uu   | UIIU |   |

| About Your Network Interface 9 About This Guide 10 Important safety instructions 11 Operating Environment 12 Features of the Network Interface 15 Network Interface Operation 17                                                                                                    |
|----------------------------------------------------------------------------------------------------|
| The IEEE 802.11g Communication Standard                                                                                                    |
| Wireless Environment                                                                                                    |
| Chapter 1 Installing Components and Setting Up the Network Interface                                                                                                    |
| Overview       28         Selecting a Printing Method       30         Printing from Windows       30         Printing from Macintosh       31         Features of the printing methods       31         Installing Components on Your Computer       34         About installing components on your computer       34         Windows Vista       34         Windows XP       37         Windows Me/98/95       40         Windows Server 2003       45         Windows NT 4.0       48         Macintosh       52 |
| How to Set Up the Network Interface                                                                                                    |

| Installing the Printer Driver       82         About installing the printer driver       82         Windows Vista       82         Windows XP       89         Windows Me/98/95       97         Windows 2000       101         Windows Server 2003       108         Windows NT 4.0       116 |
|----------------------------------------------------------------------------------------------------|
| Macintosh                                                                                                    |
| Setting the Scanner Driver                                                                                                    |
| Chapter 2 About the Software                                                                                                    |
| Overview                                                                                                    |
| EpsonNet Config with Web Browser135About EpsonNet Config with Web Browser135Configuring the Network Interface Using EpsonNet136Config with Web Browser136Opening Screen141Title Frame142                                                                                                    |
| Menu Frame.142Information Frame144Configuration - Network Screens146Wireless (Infrastructure)146Wireless (Ad Hoc)150Ethernet151                                                                                                    |

| TCP/IP                                               | 152   |
|------------------------------------------------------|-------|
| SLP Settings                                         | 154   |
| AppleTalk                                            |       |
| MS Network                                           |       |
| IPP                                                  | . 156 |
| SNMP                                                 |       |
| Printing Control                                     | 158   |
| Timeout                                              | 158   |
| Time                                                 | 159   |
| Configuration - Optional Screens                     | 160   |
| Administrator                                        |       |
| Reset                                                | . 161 |
| Password                                             | 161   |
| EpsonNet Print                                       | . 162 |
| About EpsonNet Print                                 | 162   |
| System Requirements                                  |       |
| Installing EpsonNet Print                            |       |
| For Windows Vista/XP/2000/Server 2003/NT 4.0         |       |
| Users                                                | 164   |
| For Windows Me/98/95 Users                           | 173   |
| Configuring the Printer Port                         |       |
| EpsonNet Internet Print                              |       |
| About EpsonNet Internet Print                        | 183   |
| System Requirements                                  | 184   |
| Installing EpsonNet Internet Print                   | 184   |
| Setting Up Your Device Using EpsonNet Internet Print |       |
| Status Alert Window                                  |       |
| EpsonNet SetupManager                                | 195   |
| About EpsonNet SetupManager                          |       |
| System Requirements                                  |       |
| Installing EpsonNet SetupManager                     |       |
| Accessing the User's Guide for EpsonNet              |       |
| Setup Manager                                        | 199   |

# Chapter 3 Tips for Administrator

| Settings for NetWare Users                                                                                                    |
|----------------------------------------------------------------------------------------------------|
| Chapter 4 <b>Problem Solver</b>                                                                                                    |
| General Problems219Problems Specific to Your Network Environment225Windows Me/98/95 environment225Windows Vista/XP/2000/NT environment226Macintosh environment228NetWare environment228Initializing the Network Interface229Restrictions on EPSON Status Monitor230For the ink jet printer or all-in-one230For the laser printer236 |
| Chapter 5 Specifications                                                                                                    |
| Network Interface Specification.238Wireless Network Interface Specification238Electrical Specifications239Standards and Approvals240                                                                                                    |

| Reliability                  | 241 |
|------------------------------|-----|
| Appendix A Supported Devices |     |
| Index                        |     |

# Introduction

## **About Your Network Interface**

The EpsonNet Wireless 802.11b/g and 10/100 Base Tx Ext. Print Server is an external network interface that connect to the USB port of an Epson device (such as a printer or all-in-one). These network interfaces allow you to create a wireless or wired connection respectively, between the Epson device and a local area network.

When connected to a wireless network, a radio signal is transmitted over the network whenever you send a job to the device. Then the device prints or scans the file when the network interface receives the radio signal directly from a computer or from an access point.

This network interface is Wi-Fi certified for interoperability with other 802.11-compliant products when connected to wireless networks.

Because the network interface supports multiple protocols and automatically detects protocols on your network, you can print from Microsoft  $^{\! @}$  Windows  $^{\! @}$ , Apple  $^{\! @}$  Macintosh  $^{\! @}$ , UNIX  $^{\! @}$ , and IBM  $^{\! @}$  OS/2 applications.

Use Easy Install to easily configure the network interface for use on a TCP/IP network. If you are using Windows computer, you can also set up the computer for printing and scanning with the software.

Use EpsonNet Config, the configuration utility provided with your product, to quickly and easily configure the network interface to use a range of protocols such as TCP/IP, NetBEUI, AppleTalk<sup>®</sup>, IPP, and SNMP.

The EpsonNet Config utility configures the network interface to work only with protocols that exist on your network. This does not imply that you can use all of the above mentioned protocols on your wired or wireless network, or operating system. The protocols that the network interface can use may vary depending on the operating system and the network configuration.

### **About This Guide**

This *User's Guide* contains information about using the network interface on a network. It includes how to set up the network interface, install the configuration software, and modify network settings of your device and computer.

For information about your device, see the manual shipped with the device.

#### Note:

- ☐ This guide is written for network administrators, and many of the steps included here require detailed network knowledge and administrator rights.
- ☐ The term "network administrator" refers to the person responsible for maintaining the network. "Administrator" is synonymous with "Supervisor" in this guide.
- ☐ The term "network interface" refers to the EpsonNet Wireless 802.11b/g and 10/100 Base Tx Ext. Print Server in this guide.
- ☐ The term "device" refers to the printer or all-in-one that is supported by the network interface.
- Some screen shots in this guide may list a device name other than your device. This difference does not alter the instructions.

# Important safety instructions

| ad all of these instructions and save them for later reference.                                                                                                    |
|----------------------------------------------------------------------------------------------------|
| Do not install or uninstall the network interface with wet hands.                                                                                                    |
| Be careful not to drop or crush the network interface when installing                                                                                                    |
| Keep the network interface away from humidity and dust.                                                                                                    |
| Do not allow children to handle the network interface.                                                                                                    |
| When installing or uninstalling the network interface, be sure to remove the USB cable, turn off your device, and then unplug the AC adapter to avoid electric shock.                                                                                                    |
| Avoid using the network interface if there is smoke, strange smell, or strange sound; otherwise this could cause fire or electric shock. Instead, immediately turn off the device, unplug the AC adapter, and then contact your Epson dealer. Do not repair it yourself because this is dangerous. |
| Do not disassemble or modify the network interface unless specifically instructed in the guide. This could cause injury, electric shock, or fire.                                                                                                    |
| If you use this product in places where the use of electronic devices is limited, such as in airplanes or hospitals, follow all instructions in those places.                                                                                                    |
| Do not use this product inside medical facilities or near medical equipment. Radio waves from this product may adversely affect the operation of electrical medical equipment.                                                                                                    |
| Keep this product at least 22 cm away from cardiac pacemakers.<br>Radio waves from this product may adversely affect the operation of cardiac pacemakers.                                                                                                    |
|                                                                                                    |

- □ Do not use this product near automatically controlled devices such as automatic doors or fire alarms. Radio waves from this product may adversely affect these devices, and could lead to accidents due to malfunction.
- □ Do not use aerosol products that contain flammable gases inside or around this product. Doing so may cause fire.

## Warnings, Cautions, and Notes

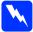

## Warnings

must be followed carefully to avoid bodily injury.

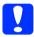

#### **Cautions**

must be observed to avoid damage to your equipment.

#### Notes

contain important information and useful tips on the operation of this product.

# **Operating Environment**

# Printing environments

The network interface receives print jobs in the following environments.

| Operating systems | Version | Protocol                                                       |
|-------------------|---------|----------------------------------------------------------------|
| Windows Vista/XP  | -       | TCP/IP (using LPR, Standard<br>TCP/IP Port, or EpsonNet Print) |
|                   |         | IPP                                                            |
| Windows Me        | -       | TCP/IP (using EpsonNet Print)                                  |
|                   |         | IPP                                                            |
|                   |         | NetBEUI                                                        |

| Operating systems                                  | Version                     | Protocol                                                    |
|----------------------------------------------------|-----------------------------|-------------------------------------------------------------|
| Windows 98/95                                      | -                           | TCP/IP (using EpsonNet Print)                               |
|                                                    |                             | IPP (using EpsonNet Internet Print)                         |
|                                                    |                             | NetBEUI                                                     |
| Windows 2000<br>(Professional,                     | -                           | TCP/IP (using LPR, Standard TCP/IP Port, or EpsonNet Print) |
| Server)                                            |                             | IPP                                                         |
|                                                    |                             | NetBEUI                                                     |
| Windows Server<br>2003                             | -                           | TCP/IP (using LPR, Standard TCP/IP Port, or EpsonNet Print) |
|                                                    |                             | IPP                                                         |
| Windows NT 4.0 with<br>Service Pack 5 or<br>higher | -                           | TCP/IP (using LPR or EpsonNet Print)                        |
|                                                    |                             | IPP (using EpsonNet Internet<br>Print)                      |
|                                                    |                             | NetBEUI                                                     |
| Macintosh                                          | Mac OS X 10.4 or<br>later   | AppleTalk<br>TCP/IP<br>Bonjour                              |
|                                                    | Mac OS X 10.2.4<br>or later | AppleTalk<br>TCP/IP<br>Rendezvous                           |
|                                                    | Mac OS X 10.2 or<br>later   | AppleTalk<br>TCP/IP                                         |
|                                                    | Mac 9.1 or later            | AppleTalk                                                   |
| NetWare                                            | 5.x/6.x                     | LPR (Using NDPS Gateway)                                    |
| OS/2 (OS/2 Warp<br>Connect, OS/2<br>Warp Server)   | V3<br>V4                    | TCP/IP (Iprportd)<br>NetBEUI                                |

| Operating systems | Version                                                                       | Protocol |
|-------------------|-------------------------------------------------------------------------------|----------|
| UNIX              | Sun OS 4.1.4 or<br>later: SPARC                                               | lpr, ftp |
|                   | SunSoft Solaris 2.4<br>or later: SPARC<br>and x86<br>SCO UNIX 4.2 or<br>later |          |
|                   | SCO UnixWare<br>2.01 or later                                                 |          |
|                   | HP/UX 9.05 or<br>later                                                        |          |
|                   | IBM AIX 3.2.5 or<br>later and 4.1.3 or<br>later                               |          |

- Only the Intel version of Windows NT is supported.
- ☐ *The multi-user environment of Mac OS 9 is not supported.*
- ☐ If you use the device in a dial-up router environment, you must set an IP address for the device. Make sure the IP address is suitable for the segment; incorrect IP address may generate unexpected dial-up.
- □ See the manual shipped with your device for information on the supported operating system of the device.

## Scanning environments

The network interface supports EPSON Scan via TCP/IP and allows network scanning when it is connected to the all-in-one. The supported operating systems are Windows Vista/XP/Me/98SE/2000 and Mac OS X/9.

#### Note:

See your all-in-one's manual for details about the supported operating systems.

## **Network Storage environments**

The network interface supports sharing memory via SMB when it is connected to the all-in-one. See your device's manual for details about the supported operating systems.

### Features of the Network Interface

### **Features**

| Supports the network storage function.                                                                                                    |
|----------------------------------------------------------------------------------------------------|
| Supports multiple protocols, such as TCP/IP, NetBEUI, AppleTalk, and IPP.                                                                                           |
| Supports DHCP.                                                                                                    |
| Supports Automatic Private IP Addressing (APIPA) that assigns an IP address automatically to the network interface even if there is no DHCP server on your network. |
| Supports the Dynamic DNS function.                                                                                                    |
| Supports Bonjour on Mac OS X 10.4 or later.                                                                                                    |
| Supports Rendezvous on Mac OS X 10.2.4 or later.                                                                                                    |

|        | Supports SNMP and MIB.                                                                                                    |
|--------|----------------------------------------------------------------------------------------------------|
| ٥      | Supports NTP (Network Time Protocol).                                                                                                    |
| Featur | es when using Wireless connection                                                                                                    |
|        | Meets the IEEE 802.11b/g (2.4 GHz) communication standard.                                                                                                    |
|        | Prints or scans via wireless network, and connects directly via a network interface.                                                                                   |
|        | Supports both the ESS (Infrastructure) mode and the IBSS (Ad Hoc) mode.                                                                                                |
|        | Supports the roaming function.                                                                                                    |
|        | Supports 64-bit/128-bit WEP Key and WPA2-PSK(TKIP, AES).                                                                                                    |
|        | Communicates with up to 13 or 14 channels.                                                                                                    |
|        | Communicates with any Wi-Fi certified products.                                                                                                    |
| ٠      | Uses communication speeds at $11/5.5/2/1$ Mbps for 802.11b, $54/48/36/24/18/12/9/6$ Mbps for 802.11g, or automatically changes the speed according to the radio waves. |
| Featur | es when using 10/100 Base EtherNet connection                                                                                                    |
| ۵      | Supports 10/100 Base full/half duplex, 100 Base-TX full/half duplex, 10 Base-T full/half duplex.                                                                       |

# **Network Interface Operation**

The status LEDs and status sheet provide you with important information about the operation and configuration of the network interface.

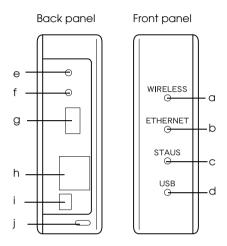

- a. WIRELESS light
- b. ETHERNET light
- c. STATUS light
- d. USB light
- e. SW1 switch
- f. SW2 switch
- g. USB downstream connector
- h. RJ-45 connector
- i. DC-IN connector
- j. Security lock

### a./b./c./d. Status LEDs

The network interface has four lights (WIRELESS, ETHERNET, STATUS, and USB), which indicate the current operating status of the network interface when you first turn on the device, during normal operation, and when errors occur. The WIRELESS and ETHERNET lights are green. The STATUS and USB lights have three colors (red, green, and orange).

The status LEDs indicate the network interface status, as follows:

| Network<br>interface status                   | WIRELESS | ETHERNET | STATUS | USB               |
|-----------------------------------------------|----------|----------|--------|-------------------|
| Initializing                                  | Off      | Off      | Off    | Green<br>flashing |
| Wireless<br>communication<br>is available.    | On       | Off      | Off    | Green             |
| Ethernet communication is available.          | Off      | On       | Off    | Green             |
| No<br>communication<br>is available.          | -        | -        | Red    | -                 |
| Ready (100M<br>link or 54M link)              | -        | -        | Green  | -                 |
| Ready (10M link<br>or less than 48M<br>link)  | -        | -        | Orange | -                 |
| Printer<br>communication<br>is not available. | -        | -        | -      | Red               |
| Printer<br>communication<br>is available.     | -        | _        | _      | Green             |

| Network<br>interface status | WIRELESS | ETHERNET | STATUS             | USB                                                   |
|-----------------------------|----------|----------|--------------------|-------------------------------------------------------|
| Firmware<br>update mode     | -        | -        | -                  | Red and<br>green<br>lights<br>flashing<br>alternately |
| Error status                | -        | -        | -                  | Red<br>flashing                                       |
| AOSS is available           | On       | Off      | Orange<br>flashing | Orange<br>flashing                                    |
| AOSS is not available       | On       | Off      | Red<br>flashing    | Red<br>flashing                                       |

A hyphen indicates any one of the following statuses: On/Off/Flashing.

#### e. SW1 switch

The first time you use the network interface after installing or reinstalling it, plug the power cord of the network interface into a wall outlet while holding down the SW1 switch for about twenty seconds to initialize the network interface.

Before you start configuring the network interface, be sure to press and hold down the SW1 switch on the network interface to print a status sheet. A status sheet provides important information about the network interface, such as MAC address, SSID, device settings, and the device's current status. Press the SW1 switch once to print a simple status sheet, or twice to print a full status sheet. You cannot print a status sheet when the STATUS light is red.

If the device does not print a status sheet, make sure the device is online and no print jobs are being processed, then wait a minute. If it still does not print a status sheet, turn the device off, and then turn it back on again. The status sheet can be printed one minute after the device finishes warming up.

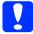

#### Caution:

After turning off the device wait until the WIRELESS light and ETHERNET light go out before turning it back on; otherwise the network interface may not work correctly.

#### f. SW2 switch

Press the SW2 switch once to enter the AOSS mode. For details, see the documentation provided with your access point.

#### Note:

You can use this switch only when the access point you use is compatible with AOSS.

## g. USB downstream connector

This connector is used to connect a USB cable to the device to enable communication with the device.

### h. RJ-45 connector

This connector is used to connect an Ethernet cable to the network. You can use this cable for both 10 Base-T and 100 Base-TX.

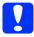

#### Caution:

You must use a Category 5 shielded twisted-pair cable to connect the network interface to prevent malfunction.

#### i. DC-IN connector

This is an external power supply connector for the AC adapter shipped with the network interface. Plug or unplug the power cord of the network interface from a wall outlet to turn the network interface on or off.

## j. Security lock

You can pass a commercially available theft-prevention cable through the security lock hole to secure the network interface to a table or pillar. This network interface is compatible with the Microsaver Security System manufactured by Kensington.

# The IEEE 802.11g Communication Standard

The network interface supports the IEEE 802.11b/g communication standard. It is compatible with other IEEE 802.11b/g compliant products.

An IEEE 802.11b/g WLAN (wireless local area network) operates within the 2.4 GHz ISM band. It divides the 2.4 GHz into 13 or 14 channels using Direct-Sequence Spread Spectrum (DSSS), and uses Carrier Sense Multiple Access with Collision Avoidance (CSMA/CA) to avoid packet collision. Both CSMA/CA with ACK and CSMA/CA with RTS/CTS are supported.

#### Wi-Fi certification

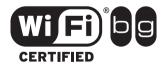

This wireless network interface is Wi-Fi certified by the Wi-Fi Alliance (WFA). The WFA certification ensures full product interoperability with other Wi-Fi certified products. For more information on other Wi-Fi certified products, go to http://www.wi-fi.org.

## Wireless Environment

## **Operating modes**

You can configure the network interface for the Infrastructure mode or the Ad Hoc mode.

In the **Infrastructure mode**, both wireless and wired computers can communicate through an access point to send data to the network interface.

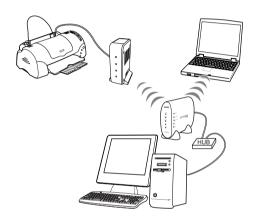

#### Note:

Some access points or routers support only the TCP/IP protocol. If you use this product with a protocol other than TCP/IP, make sure the protocols are supported by the access point or router.

In the **Ad Hoc mode**, a network interface and computers wirelessly communicate directly with each other, without using an access point.

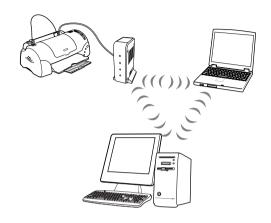

## Security

**WEP** (Wired Equivalent Privacy) is a security protocol for wireless network. Data is encrypted using the WEP Key providing the security of your wireless network. You must set the same WEP Key to the network interface and the access point.

The network interface supports a 64-bit or 128-bit encryption key, and you can use either hexadecimal or ASCII characters.

**WPA-PSK (TKIP)** is a Wi-Fi security with a strong encryption algorithm as well as user authentication. It provides a high security that user data remains protected and that only authorized users may access the network.

**WPA2-PSK (AES)** is an encryption format that combines AES (Advanced Encryption Standard), the newer format of WPA-PSK (TKIP) and has the stronger encryption.

The wireless transmission speed is reduced when WEP, WPA-PSK(TKIP), or WPA2-PSK (AES) is enabled because time is required for encryption and decryption.

**SSID** is a unique identifier to specify a wireless LAN. All devices and access points connected to a specific wireless LAN must use the same SSID to communicate with devices on the wireless LAN. If the wireless LAN access point and the PC do not share the same SSID they will not be able to communicate with each other.

## Radio signal range

The data transfer rate of the network interface depends on the environment where the network interface is located.

#### Note:

The wireless transmission speed decreases as the distance between the network interface and the computer or the access point increases.

# Terms and Concepts

**2.4** *GHz range* -- the frequency spectrum assigned by the organization such as IC to WLAN systems.

Access point -- a device which connects wireless LAN terminals to a network, relaying signals between wireless devices or serving as a bridge between wired and wireless networks.

*Ad Hoc mode* -- a mode that allows wireless LAN terminals to communicate directly with each other without using a wireless LAN access point.

*AES* -- Advanced Encryption Standard, an encryption standard for WPA that is replacing WEP. AES provides stronger encryption than TKIP.

AOSS (AirStation One-touch Secure System) -- a technology that makes configuring connection and security settings during wireless network setup easier. For details on AOSS, see the Buffalo, Inc. website at http://www.buffalotech.com/.

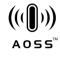

*Configuration* -- a prepared set of conditions for proper operation of a device. Configuring the network interface is to prepare it to work with protocols available on a network.

*DHCP* -- a dynamic host configuration protocol. It is a protocol that assigns dynamic IP addresses to devices on a network.

*EAP* -- Extensible Authentication Protocol, authentication protocol used in the IEEE 802.1x standard.

*EtherTalk* -- the communication protocol of AppleTalk governing Ethernet transmissions.

*ftp* -- a TCP/IP application protocol for file transfer.

*IEEE 802.1x--* an IEEE standard that provides authentication for wired/wireless networks. IEEE 802.11b and IEEE 802.11g are standards for the 2.4 GHz range of WLANs.

*Infrastructure mode* -- a wireless network mode. It allows both wireless and wired computers to send print jobs to the device through an access point.

*lpd* -- a TCP/IP remote printing protocol application.

*Open system authentication* -- a wireless access point authentication protocol under which the wireless node submits an authentication request to the wireless access point which accepts the connection, essentially without authenticating it.

*Pre-Shared key* -- the basic key used to generate the encryption keys used by WPA-PSK (TKIP/AES).

*Print queue* -- a location where a print job is stored as a file, until the network interface sends the job to the assigned device.

**Protocol** -- a rule that controls how data or information is exchanged through a network. Computers and software cannot communicate with each other using different protocols.

**Roaming** -- the ability to move the wireless station from one access point to another without losing the connection or interrupting the service.

*Security type* -- allows selections of a security level in infrastructure mode appropriate to the user environment.

SSID (or ESSID) -- Service Set Identifier (or Extended Service Set Identifier), a unique identifier to specify a WLAN. All devices and access points connected to a specific WLAN must use the same SSID. An ESSID is used for the network that extends among multiple access points.

*TCP/IP* -- Transmission Control Protocol/Internet Protocol, a layer of protocols that provides communications between nodes on a network.

*TKIP* -- Temporal Key Integrity Protocol, an encryption standard for WPA that is replacing WEP. A distinctive feature is that the shared key is changed at specified intervals.

*WEP* -- Wired Equivalent Privacy, a security protocol for WLANs defined in the IEEE 802.11b/g standard. WEP provides security by encrypting data over radio waves.

WEP key -- a shared key algorithm for encrypting data Transmitted packets are encrypted with a shared key called the WEP key. Decryption of encrypted packets by the recipient requires the same WEP key that was used for transmission.

WLAN -- Wireless Local Area Network.

*WPA-PSK(TKIP/AES)* -- a Wi-Fi encryption protocol with a stronger encryption algorithm than WEP. The devices and access points have to share the Pre-Shared key. The protocol that uses AES is called WPA2-PSK and has the stronger encryption than TKIP.

# Installing Components and Setting Up the Network Interface

### Overview

This section describes the general procedure on how to set up the network interface for use on a network and how to set up printing and scanning via a wireless network.

1. Check the network interface operation.

Check the functions and operations of the network interface, such as status LEDs, SW1 switch/SW2 switch, USB downstream connector, DC-IN connector, RJ45 connector and security lock. See the *Setup Guide* for details.

2. Select a printing method.

Select a printing method appropriate for your network environment and operating system. If you are not sure, see "Printing from Windows" on page 30 or "Printing from Macintosh" on page 31 for details.

3. Install EpsonNet Print. (For Windows Me/98 only)

#### Note:

You have to install EpsonNet Print for the Windows Me/98 environment. See "Installing EpsonNet Print" on page 163 for more information about the installation procedure. Be sure to restart the computer after installing the software.

4. Install the necessary components on the computer.

Make sure the necessary components (such as TCP/IP, NetBEUI, etc.) are installed on the computer, and network settings (such as the IP address, subnet mask, etc.) of the computer are set. See "About installing components on your computer" on page 34 for details.

5. If necessary, install the printer driver.

Install the printer driver from the CD-ROM that comes with the device. See "About installing the printer driver" on page 82 for details.

6. Insert the Software CD-ROM in the CD-ROM drive to configure the network interface

Connect the network interface to the network. For Windows users, see "Configuring the network interface for Windows" on page 53 for details. For Macintosh users, see "Configuring the network interface for Macintosh" on page 67 for details.

7. If necessary, modify the network settings of the network interface using EpsonNet Config.

Modify the network interface for TCP/IP, AppleTalk, MS Network, etc. using EpsonNet Config. For Windows users, see "About EpsonNet Config for Windows" on page 128 for details. For Macintosh users, see "About EpsonNet Config for Macintosh" on page 132.

# Selecting a Printing Method

This section contains information to help you select a printing method.

# **Printing from Windows**

Check if there is a Windows Vista/XP/2000/Server 2003/NT print server on your network, and then use the suggestions below.

#### Note:

Only the recommended printing methods are introduced here. See "Features of the printing methods" on page 31 for information on additional methods.

# If no Windows Vista/XP/2000/Server 2003/NT print server exists

Use a printing method appropriate to your operating system:

- ☐ For Windows Me/98/95 We recommend TCP/IP printing via EpsonNet Print. See "About EpsonNet Print" on page 162.
- ☐ For Windows Vista/XP/2000/Server 2003/NT We recommend TCP/IP printing via LPR. See "Windows Vista" on page 82, "Windows XP" on page 89, "Windows 2000" on page 101, "Windows Server 2003" on page 108, or "Windows NT 4.0" on page 116.

# If a Windows Vista/XP/2000/Server 2003/NT print server exists

On the server, set the printer to connect with LPR and turn it into a shared printer. Your clients can then print to this shared printer.

# Printing from Macintosh

| Ма  | c O | S X 10.4 or later                                                                   |  |  |
|-----|-----|-------------------------------------------------------------------------------------|--|--|
|     |     | Bonjour                                                                             |  |  |
|     |     | EPSON TCP/IP                                                                        |  |  |
|     |     | EPSON AppleTalk                                                                     |  |  |
| Ма  | СΟ  | S X 10.2 or later                                                                   |  |  |
|     |     | Rendezvous (Mac OS X 10.2.4 or later)                                               |  |  |
|     |     | EPSON TCP/IP                                                                        |  |  |
|     |     | EPSON AppleTalk                                                                     |  |  |
| Ма  | с О | S 9                                                                                 |  |  |
|     |     | AppleTalk                                                                           |  |  |
| Fed | atu | res of the printing methods                                                         |  |  |
|     |     | this section describes features of the printing methods available or you to choose. |  |  |
| LPR | (TC | CP/IP) printing                                                                     |  |  |
| Adv | ⁄an | tages                                                                               |  |  |
|     |     | No computer as a network interface is required.                                     |  |  |
|     |     | No special utility for Windows Vista/XP/2000/Server 2003/NT is required.            |  |  |
|     |     | You can see the device status using EPSON Status Monitor.                           |  |  |

|      |             | For Windows Vista/XP/2000/Server 2003/NT, you can create a print log using the event viewer.        |  |  |
|------|-------------|----------------------------------------------------------------------------------------------------|--|--|
|      |             | You can print via a router.                                                                         |  |  |
| Disa | sadvantages |                                                                                                    |  |  |
|      |             | You need to set up TCP/IP.                                                                          |  |  |
|      |             | For Windows Me/98/95, EpsonNet Print must be installed on all computers to use for printing.        |  |  |
| Inte | rne         | t printing                                                                                          |  |  |
| Adv  | ant'        | tages                                                                                               |  |  |
|      |             | No proxy server (computer) is required.                                                             |  |  |
|      |             | You can print to the device over the Internet.                                                      |  |  |
| Disa | idvo        | antages                                                                                             |  |  |
|      |             | EPSON Status Monitor cannot be used.                                                                |  |  |
|      |             | TCP/IP and DNS settings are required.                                                               |  |  |
|      |             | For Windows Me/98/95, EpsonNet Internet Print must be installed on all computers used for printing. |  |  |
|      |             | For Windows Vista/XP/2000/Server 2003, you cannot share the Internet printer.                       |  |  |
| Mic  | ros         | oft Network Shared printing                                                                         |  |  |
| Adv  | ant'        | tages                                                                                               |  |  |
|      |             | Easy to set up (IP address is not required if NetBEUI protocolis installed).                        |  |  |

|               |  | No computer as a network interface is required.                                                        |  |  |
|---------------|--|----------------------------------------------------------------------------------------------------|--|--|
|               |  | No special print utility is required.                                                                  |  |  |
| Disadvantages |  |                                                                                                    |  |  |
|               |  | EPSON Status Monitor cannot be used.                                                                   |  |  |
|               |  | You cannot print via a router.                                                                         |  |  |
|               |  | It takes a longer time to start printing because more time is required to search for a network device. |  |  |

# Installing Components on Your Computer

# About installing components on your computer

Before configuring the network interface and printing or scanning from the computer, you need to install the necessary components (such as TCP/IP, NetBEUI, etc.) and assign an IP address and subnet mask for your computer. For printing, you have to select the protocol depending on the printing method you want to use. For scanning, you have to install TCP/IP protocol. See the section appropriate for your operating system.

```
"Windows Vista" on page 34
```

#### Note:

For Windows Server 2003 or Windows NT4.0, you cannot scan via network interface.

## Windows Vista

For Windows Vista, use the following procedure to install the necessary components.

<sup>&</sup>quot;Windows XP" on page 37

<sup>&</sup>quot;Windows Me/98/95" on page 40

<sup>&</sup>quot;Windows 2000" on page 42

<sup>&</sup>quot;Windows Server 2003" on page 45

<sup>&</sup>quot;Windows NT 4.0" on page 48

<sup>&</sup>quot;Macintosh" on page 52

- ☐ The Windows Vista CD-ROM may be required during the installation.
- □ When using TCP/IP or IPP for printing, you need to set the IP address, the subnet mask, and the default gateway of the computer.
- Click Start, click Control Panel, and then click View network status and tasks or double-click Network and Sharing Center.
- 2. Click View Status, and then click the Properties button.

#### Note:

If the User Account Control screen appears, click the Continue button

3. Check if the following necessary components are in the list. If they are already installed, see "How to Set Up the Network Interface" on page 53.

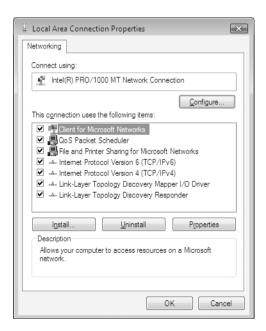

The following table lists the components required for configuring the network interface with EpsonNet Config. For information on EpsonNet Config, see "About EpsonNet Config for Windows" on page 128.

| EpsonNet Config's setting screens      | Necessary components       |  |
|----------------------------------------|----------------------------|--|
| TCP/IP, AppleTalk, IPP, SNMP (IP trap) | Internet Protocol (TCP/IP) |  |
| MS Network                             | Internet Protocol (TCP/IP) |  |

The following table lists the components required for network printing.

| Printing method          | Necessary components       |  |
|--------------------------|----------------------------|--|
| LPR or Internet printing | Internet Protocol (TCP/IP) |  |

4. If the necessary components are not in the list, click Install to install them, as described below.

#### For LPR or Internet printing:

Internet Protocol (TCP/IP) is installed by default. You cannot add or delete it.

## 5. For LPR or Internet printing:

Double-click Internet Protocol Version 4 (TCP/IPv4) on the Local Area Connection Properties dialog box to open the Internet Protocols Version 4 (TCP/IPv4) Properties dialog box. Set the IP address, the subnet mask, etc. and then click OK.

6. Restart the computer.

The necessary components are now installed.

# Windows XP

For Windows XP, use the following procedure to install the necessary components.

#### Note:

- ☐ The Windows XP CD-ROM may be required during the installation.
- □ When using TCP/IP or IPP for printing, you need to set the IP address, the subnet mask, and the default gateway of the computer.
- 1. Click Start, highlight Control Panel, and then click Network and Internet Connections. Select Network Connections.
- 2. Under LAN or High-Speed Internet, click the Local Area Connection icon.
- 3. Under Network Tasks, click Change settings of this connection.

4. Check if the following necessary components are in the list. If they are already installed, see "How to Set Up the Network Interface" on page 53.

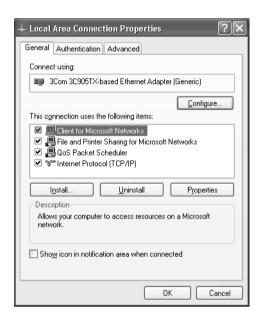

The following table lists the components required for configuring the network interface with EpsonNet Config. For information on EpsonNet Config, see "About EpsonNet Config for Windows" on page 128.

| EpsonNet Config's setting screens      | Necessary components       |
|----------------------------------------|----------------------------|
| TCP/IP, AppleTalk, IPP, SNMP (IP trap) | Internet Protocol (TCP/IP) |
| MS Network                             | Internet Protocol (TCP/IP) |

The following table lists the components required for network printing.

| Printing method                   | Necessary components                                        |
|-----------------------------------|-------------------------------------------------------------|
| LPR or Internet printing          | Internet Protocol (TCP/IP)                                  |
| Microsoft Network Shared printing | Internet Protocol (TCP/IP)<br>Client for Microsoft Networks |
| Printing via NetWare server       | Latest Novell Client downloaded from the Novell Web site    |

5. If the necessary components are not in the list, click Install to install them, as described below.

## For LPR or Internet printing:

Internet Protocol (TCP/IP) is installed by default. You cannot add or delete it.

## For Microsoft Network Shared printing:

Select Client and then click Add. Select Client for Microsoft Networks and then click OK.

# For printing via NetWare server:

Download the latest Novell Client from the Novell Web site and install it on the computer. See the Novell Web site for detailed information.

- 6. **For LPR, Internet, or Microsoft Network Shared printing:**Double-click Internet Protocol (TCP/IP) on the Local Area
  Connection Properties dialog box to open the Internet
  Protocols (TCP/IP) Properties dialog box. Set the IP address,
  the subnet mask, etc. and then click OK.
- 7. Restart the computer.

The necessary components are now installed.

# Windows Me/98/95

For Windows Me/98/95, use the following procedure to install the necessary components.

#### Note:

- ☐ The Windows Me/98/95 CD-ROM may be required during the installation.
- □ When using TCP/IP or IPP for printing, you need to set the IP address, the subnet mask, and the default gateway of the computer.
- 1. Click Start, point to Settings, and then select Control Panel.
- Double-click the Network icon. Check if the following necessary components are in the list of installed network components on the Configuration menu. If they are already installed, see "How to Set Up the Network Interface" on page 53.

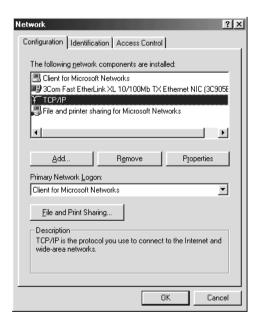

The following table lists the components required for configuring the network interface with EpsonNet Config. For information on EpsonNet Config, see "About EpsonNet Config for Windows" on page 128.

| EpsonNet Config's setting screens      | Necessary components |
|----------------------------------------|----------------------|
| TCP/IP, AppleTalk, IPP, SNMP (IP trap) | TCP/IP               |
| MS Network                             | NetBEUI or TCP/IP    |

The following table lists the components required for network printing.

| Printing method                   | Necessary components                                     |
|-----------------------------------|----------------------------------------------------------|
| LPR or Internet printing          | TCP/IP                                                   |
| Microsoft Network Shared printing | TCP/IP or NetBEUI<br>Client for Microsoft Networks       |
| Printing via NetWare server       | Latest Novell Client downloaded from the Novell Web site |

3. If the necessary components are not in the list, click Add to install them, as described below.

## For LPR or Internet printing:

Select Protocol and then click Add. Select Microsoft from the Manufacturers list and TCP/IP from the Network Protocols list. Then click OK.

## For Microsoft Network Shared printing:

To use TCP/IP, see the description described earlier to install TCP/IP.

To use NetBEUI, select Protocol and then click Add. Select Microsoft from the Manufacturers list and NetBEUI from the Network Protocols list. Then click OK.

Select Client and then click Add. Select Microsoft from the Manufacturers list and Client for Microsoft Networks from the Network Clients list. Then click OK.

## For printing via NetWare server:

Download the latest Novell Client from the Novell Web site and install it on the computer. See the Novell Web site for detailed information.

- 4. **For LPR, Internet, Microsoft Network Shared printing:**Double-click TCP/IP on the Configuration menu to open the TCP/IP Properties dialog box. Set the IP address, the subnet mask, etc. and then click OK.
- 5. Restart the computer.

The necessary components are now installed.

## Windows 2000

For Windows 2000, use the following procedure to install the necessary components.

### Note:

- ☐ The Windows 2000 CD-ROM may be required during the installation.
- □ When using TCP/IP or IPP for printing, you need to set the IP address, the subnet mask, and the default gateway of the computer.
- Click Start, point to Settings, and then select Network and Dial-up Connections. The Network and Dial-up Connections screen appears.
- 2. Right-click the desired network connection and then select Properties.

3. Check if the following necessary components are in the list. If they are already installed, see "How to Set Up the Network Interface" on page 53.

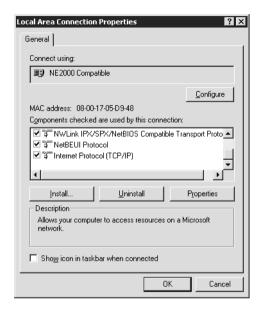

The following table lists the components required for configuring the network interface with EpsonNet Config. For information on EpsonNet Config, see "About EpsonNet Config for Windows" on page 128.

| EpsonNet Config's setting screens      | Necessary components                     |
|----------------------------------------|------------------------------------------|
| TCP/IP, AppleTalk, IPP, SNMP (IP trap) | Internet Protocol (TCP/IP)               |
| MS Network                             | NetBEUI or Internet Protocol<br>(TCP/IP) |

The following table lists the components required for network printing.

| Printing method                   | Necessary components                                                   |
|-----------------------------------|------------------------------------------------------------------------|
| LPR or Internet printing          | Internet Protocol (TCP/IP)                                             |
| Microsoft Network Shared printing | Internet Protocol (TCP/IP) or NetBEUI<br>Client for Microsoft Networks |
| Printing via NetWare server       | Latest Novell Client downloaded from the Novell Web site               |

4. If the necessary components are not in the list, click Install to install them, as described below.

### For LPR or Internet printing:

Select Protocol and then click Add. In the Select Network Protocol dialog box, select Internet Protocol (TCP/IP) and then click OK.

### For Microsoft Network Shared printing:

To use Internet Protocol, see the description described earlier to install Internet Protocol (TCP/IP).

To use NetBEUI, select Protocol and then click Add. Select NetBEUI Protocol and then click OK.

Select Client and then click Add. Select Client for Microsoft Networks and then click OK.

# For printing via NetWare server:

Download the latest Novell Client from the Novell Web site and install it on the computer. See the Novell Web site for detailed information.

5. **For LPR, Internet, or Microsoft Network Shared printing:**Double-click Internet Protocol (TCP/IP) on the
Configuration menu to open the TCP/IP Properties dialog
box. Set the IP address, the subnet mask, etc. and then click
OK.

6. Restart the computer.

The necessary components are now installed.

# Windows Server 2003

For Windows Server 2003, use the following procedure to install the necessary components.

### Note:

- ☐ The Windows Server 2003 CD-ROM may be required during the installation.
- □ When using TCP/IP or IPP for printing, you need to set the IP address, the subnet mask, and the default gateway of the computer.
- 1. Click Start, point to Control Panel, and then select Network Connections. Click Local Area Connections.
- 2. Click the Properties button.

3. Check if the following necessary components are in the list. If they are already installed, see "How to Set Up the Network Interface" on page 53.

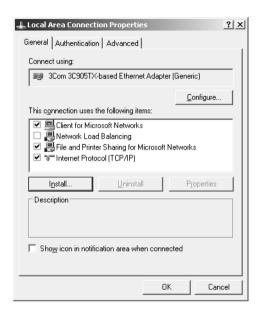

The following table lists the components required for configuring the network interface with EpsonNet Config. For information on EpsonNet Config, see "About EpsonNet Config for Windows" on page 128.

| EpsonNet Config's setting screens      | Necessary components       |
|----------------------------------------|----------------------------|
| TCP/IP, AppleTalk, IPP, SNMP (IP trap) | Internet Protocol (TCP/IP) |
| MS Network                             | Internet Protocol (TCP/IP) |

The following table lists the components required for network printing.

| Printing method                   | Necessary components                                        |
|-----------------------------------|-------------------------------------------------------------|
| LPR or Internet printing          | Internet Protocol (TCP/IP)                                  |
| Microsoft Network Shared printing | Internet Protocol (TCP/IP)<br>Client for Microsoft Networks |
| Printing via NetWare server       | Latest Novell Client downloaded from the Novell Web site    |

4. If the necessary components are not in the list, click Install to install them, as described below.

### For LPR or Internet printing:

Internet Protocol (TCP/IP) is installed by default. You cannot add or delete it.

## For Microsoft Network Shared printing:

Select Client and then click Add. Select Client for Microsoft Networks and then click OK.

# For printing via NetWare server:

Download the latest Novell Client from the Novell Web site and install it on the computer. See the Novell Web site for detailed information.

- 5. **For LPR, Internet, or Microsoft Network Shared printing:**Double-click Internet Protocol (TCP/IP) in the Local Area
  Connection Properties dialog box to open the Internet
  Protocols (TCP/IP) Properties dialog box. Set the IP address,
  the subnet mask, etc. and then click OK.
- 6. Restart the computer.

The necessary components are now installed.

# Windows NT 4.0

For Windows NT 4.0, use the following procedure to install the necessary components.

#### Note:

- ☐ The Windows NT 4.0 CD-ROM may be required during the installation.
- □ When using TCP/IP or IPP for printing, you need to set the IP address, the subnet mask, and the default gateway of the computer.
- 1. Click Start, point to Settings, and then select Control Panel.
- 2. Double-click the Network icon in the Control Panel, and then select the Protocols tab from the Network dialog box.

3. Check if the following necessary components are in the list. If they are already installed, see "How to Set Up the Network Interface" on page 53.

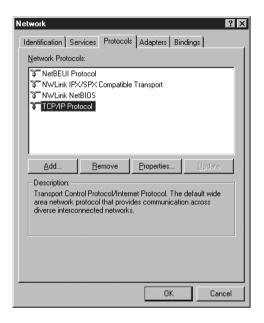

The following table lists the components required for configuring the network interface with EpsonNet Config. For information on EpsonNet Config, see "About EpsonNet Config for Windows" on page 128.

| EpsonNet Config's setting screens      | Necessary components |
|----------------------------------------|----------------------|
| TCP/IP, AppleTalk, IPP, SNMP (IP trap) | TCP/IP               |
| MS Network                             | NetBEUI or TCP/IP    |

The following table lists the components required for network printing.

| Printing method                      | Necessary components                                               |
|--------------------------------------|--------------------------------------------------------------------|
| LPR or Internet printing             | Protocols menu: TCP/IP<br>Services menu: Microsoft TCP/IP Printing |
| Microsoft Network<br>Shared printing | Protocols menu: TCP/IP or NetBEUI<br>Services menu: Workstation    |
| Printing via NetWare server          | Latest Novell Client downloaded from the<br>Novell Web site        |

4. If the necessary components are not in the list, click Add to install them, as described below.

### For LPR or Internet printing:

Select the Protocols tab and then click Add. Select TCP/IP Protocol from the list and then click OK. Set the IP address, the subnet mask, etc. and then click OK.

Select the Services tab and then click Add. Select Microsoft TCP/IP Printing from the list and then click OK.

# For Microsoft Network Shared printing:

To use TCP/IP, see the description described earlier to install TCP/IP.

To use NetBEUI, select the Protocols tab and then click Add. Select NetBEUI Protocol from the list and then click OK. Select the Services tab and then click Add. Select Workstation from the list and then click OK.

## For printing via NetWare server:

Download the latest Novell Client from the Novell Web site and install it on the computer. See the Novell Web site for detailed information.

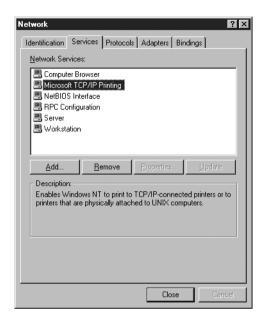

# 5. Restart the computer.

The necessary components are now installed.

# **Macintosh**

To assign an IP address, subnet mask, etc. to your Macintosh, follow the steps below.

### Note:

To print using the AppleTalk protocol and configure the network interface with EpsonNet Config, select Built-in Ethernet on the AppleTalk Control Panel. Then configure the network interface with EpsonNet Config. For information on EpsonNet Config, see "About EpsonNet Config for Macintosh" on page 132.

### Mac OS X

- 1. From the Apple menu, select System Preferences.
- 2. Open the Network control panel. Click the TCP/IP tab.
- 3. Select Built-in Ethernet from the Show pull down menu.
- 4. Assign an IP address and other settings if necessary.
- 5. Click the Apply Now button to save any changes.

### Mac OS 9

- 1. From the Apple menu, select Control Panel, and then TCP/IP.
- 2. Set Connect via to Ethernet.
- 3. Assign an IP address and other settings if necessary.
- 4. Close the dialog box to save any changes.

# How to Set Up the Network Interface

# Configuring the network interface for Windows

Follow the steps below to connect the network interface to the network.

### Note:

- ☐ Make sure that the device driver is installed on your computer before following the steps below. See the manual shipped with your device for instructions on how to install the printer driver.
- ☐ You have to install EpsonNet Print for the Windows Me/98 environment beforehand. See "Installing EpsonNet Print" on page 163 for more information about the installation procedure. Be sure to restart the computer after installing the software.
- Depending on the settings of the network interface, some dialog boxes in the following steps may not be displayed.
- 1. Insert the Software CD-ROM into the CD-ROM drive.

If the Installer dialog box does not appear automatically, double-click EPSetup.exe on the CD-ROM.

Click Next on the CD Installer screen.

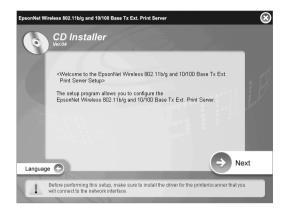

3. Read the license agreement, and then click Agree.

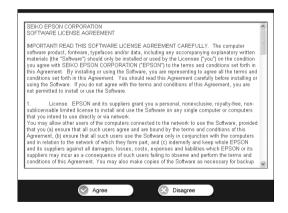

## 4. Select Easy Install: Start.

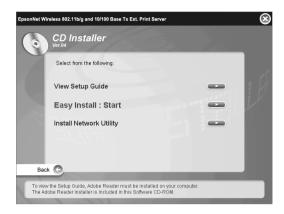

5. Select Network Interface Settings, and then click Next.

### Note:

You can display the online help for the settings for each screen by pressing the Help button.

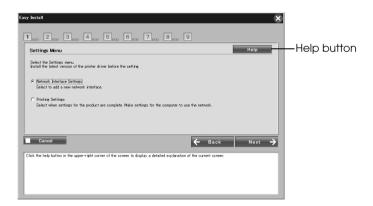

#### Note:

If you have already configured the network interface and want to set up the computer for printing and scanning, click Printing Settings and go to step 8.

6. Select the setting method for the computer and network interface and then click Next.

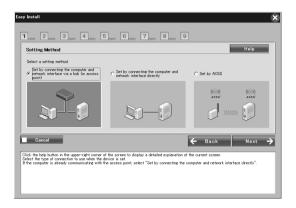

### Note:

You can select Set by AOSS only when you use an access point manufactured by Buffalo, Inc. that supports AOSS.

7. Follow the instructions on the screen to connect the cable to the network interface and then to turn it on.

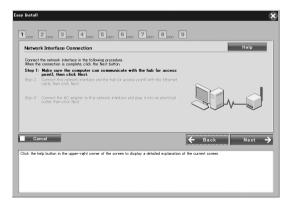

### Note:

If the following screen appears, click the Unblock button; otherwise the device is not listed on the screen of Easy Install.

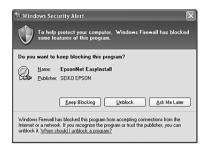

8. Select the target device on which the network interface is installed, and then click Next.

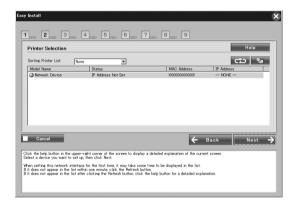

#### Note:

- ☐ If you want to search for the target device again, click the button.
- ☐ Changing Sorting Method will change the sorting method for devices displayed on screen.
- ☐ If you selected Printing/Scanning Settings in step 5, go to "Setting for printing and scanning" on page 66 after this step.

Click Next to configure the wireless settings.
 If you do not want to configure the wireless settings, click Skip and go to step 12.

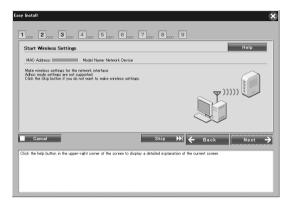

10. Select SSID from the drop-down list, and then click Next.

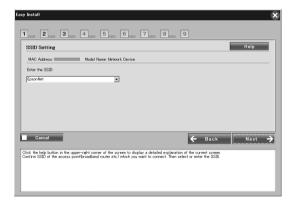

11. Select the security mode, and then click Next.

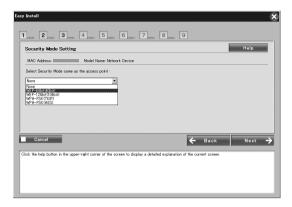

When you select WEP-64 bit (40 bit) or WEP-128 bit (104 bit), the WEP Key Settings screen appears. Enter the WEP Keys settings, and then click Next.

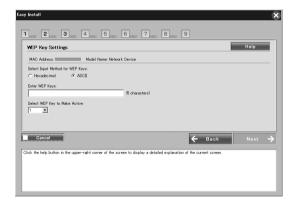

When you select WPA-PSK (TKIP) or WPA-PSK (AES), the WPA Configuration screen appears. Enter the password twice, and then click Next.

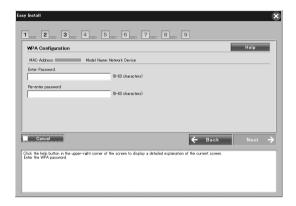

12. Click Next to set an IP address.

If you do not want to set an IP address, click Skip and go to step 14.

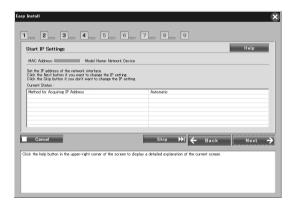

13. Select Automatic or Manual to assign the IP address to the network interface.

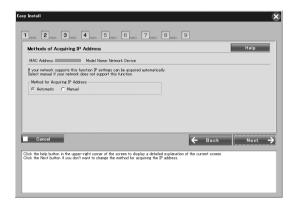

When you select Manual, you must enter the IP address, subnet mask, and default gateway. And then click Next.

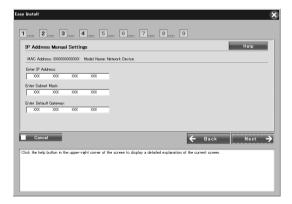

14. Confirm the settings you selected in the previous dialog box, and then click Next.

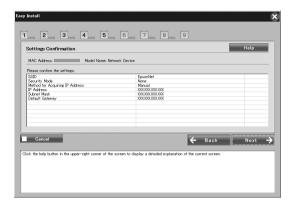

### Note:

When the password screen appears, input the login password for the computer.

15. When the setting transmission is completed, select the network interface connection.

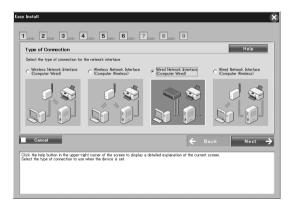

16. Follow the instructions on the screen to connect the cable to the printer or all-in-one and then to turn it on.

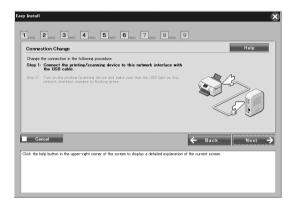

17. Click Next to change the memory card access settings. If you do not want to change the settings, click Skip and go to step 20.

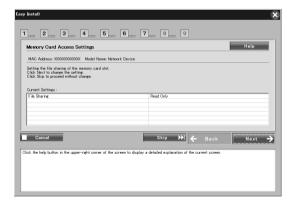

### Note:

*If the connected printer or all-in-one does not have memory slots, the steps 17 to 19 are automatically skipped.* 

18. Select the access right of the memory slots in the printer or all-in-one, and then click Next.

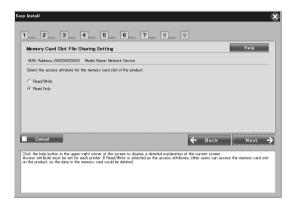

19. Confirm the settings you selected in the previous dialog box, and then click Next.

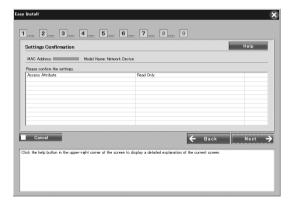

20. If the installation is complete, the Complete Setting network I/F screen appears. Click Skip to finish the installation. If you want to set up the computer for printing and scanning, click Next and go to "Setting for printing and scanning" on page 66.

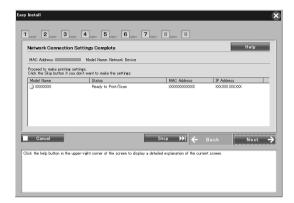

If the installation fails, an error message will be displayed. If an error message appears, read the content of the message and try again.

### Note:

If your printer or all-in-one connected to this network interface has a memory card slot, unplug the network interface's AC adapter from the electrical outlet after completing setup, and then plug it back in to enable the Access Attribute setting for the memory card slot.

# Setting for printing and scanning

You can set up the computer for printing and scanning. The procedures below appear automatically after the network interface is configured.

1. Enter the printer name and select the Set as default printer check box if necessary, and then click Next.

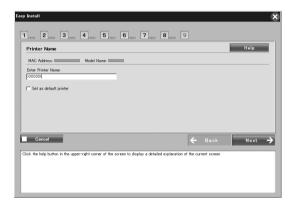

2. Follow the instructions on the screen to install the necessary applications, and then click Next.

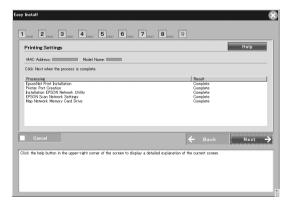

3. If you want to print the test page, click Yes, otherwise select No, and then click Next.

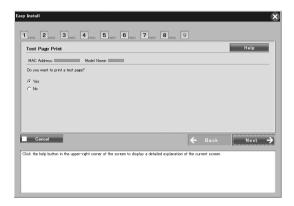

4. Click Next to complete the configuration.

#### Note:

- ☐ If the installation fails, an error message will be displayed. If an error message appears, read the content of the message and try again.
- ☐ If the error message indicating the port is invalid appears in the test print, restart the computer after the settings are complete and print the test page from the printer's property's window.

# Configuring the network interface for Macintosh

Follow the steps below to connect the network interface to the network.

#### Note:

This section explains the instructions for Mac OS X. The instructions are almost the same for Mac OS 9.

1. Insert the Software CD-ROM into the CD-ROM drive.

If the Installer dialog box does not appear automatically, double-click the EPSON CD-ROM icon on the desktop.

2. Double-click the appropriate OS icon in the EPSON folder.

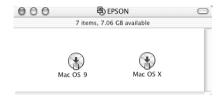

3. Click Next on the CD Installer screen.

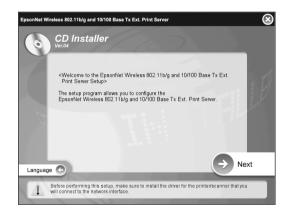

4. Read the license agreement, and then click Agree.

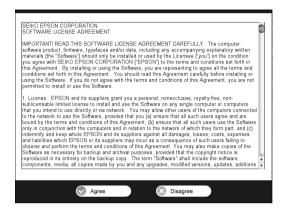

5. Select Easy Install: Start, and then click Next.

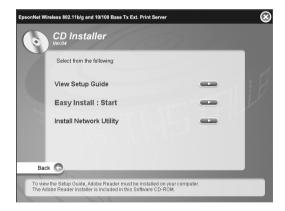

6. Select Network Interface Settings, and then click Next.

#### Note:

You can display the online help for the settings for each screen by pressing the Help button.

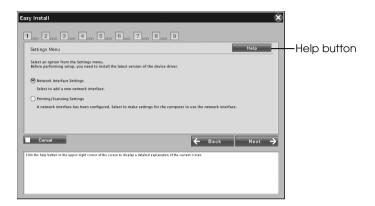

7. Select the setting method for the computer and network interface, and then click Next.

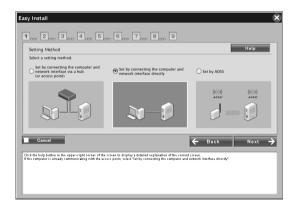

### Note:

You can select Set by AOSS only when you use an access point manufactured by Buffalo, Inc. that supports AOSS.

8. Follow the instructions on the screen to connect the cable to the network interface and then to turn it on.

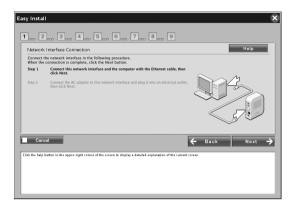

9. Select the target device on which the network interface is installed, and then click Next.

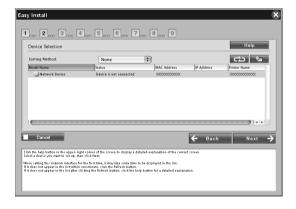

### Note:

- ☐ If you want to search for the target device again, click the button.
- ☐ Changing Sorting Method will change the sorting method for devices displayed on screen.

Click Next to configure the wireless settings.
 If you do not want to configure the wireless settings, click Skip and go to step 13.

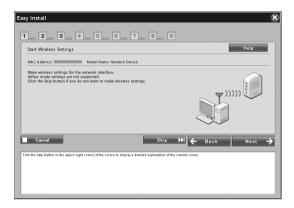

11. Select SSID from the drop-down list, and then click Next.

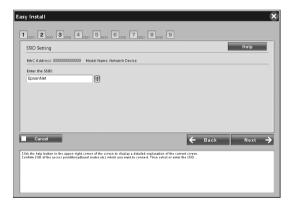

12. Select the security mode, and then click Next.

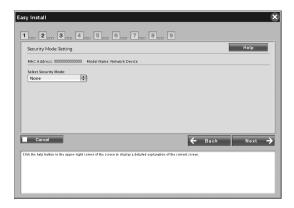

When you select WEP-64 bit (40 bit) or WEP-128 bit (104 bit), the WEP Key Settings screen appears. Enter the WEP Keys settings, and then click Next.

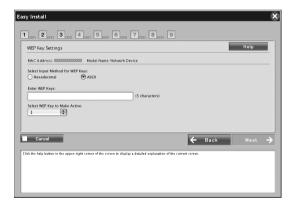

When you select WPA-PSK (TKIP) or WPA-PSK (AES), the WPA Configuration screen appears. Enter the password twice, and then click Next.

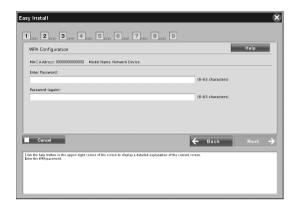

13. Click Next to set an IP address.

If you do not want to set an IP address, click Skip and go to step 15.

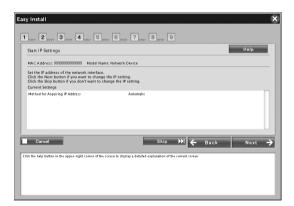

14. Select Automatic or Manual to assign the IP address to the network interface.

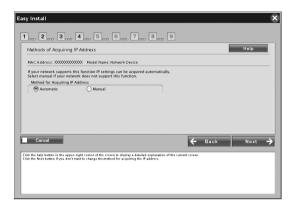

When you select Manual, you must enter the IP address, subnet mask, and default gateway. And then click Next.

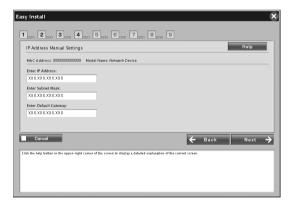

15. Set the AppleTalk entity type, and then click Next.

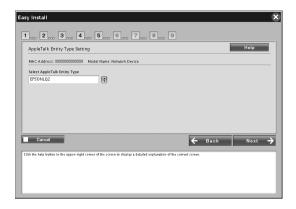

### Note:

For the AppleTalk entity type appropriate for your printer or all-in-one, see "Supported Devices" on page 243.

16. Confirm the settings you selected in the previous dialog box, and then click Next.

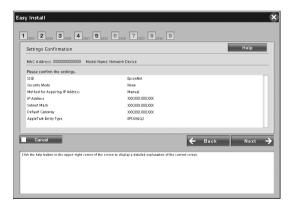

### Note:

When the password screen appears, input the login password for the computer.

17. When the setting transmission is completed, select the network interface connection.

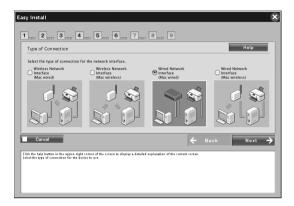

18. Follow the instruction on the screen to connect the cable to the printer or all-in-one and then to turn it on.

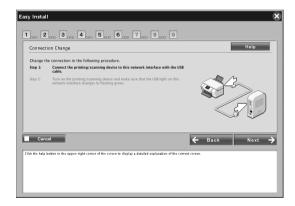

19. Click Next to change the memory card access settings. If you do not want to change the settings, click Skip and go to step 22.

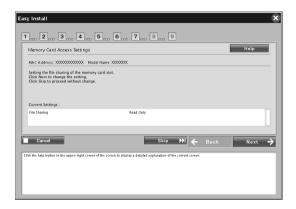

### Note:

If the connected printer or all-in-one does not have memory slots, the steps 19 to 21 are automatically skipped.

20. Select the access right of the memory slots in the printer or all-in-one, and then click Next.

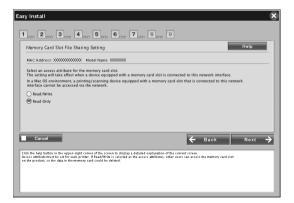

21. Confirm the settings you selected in the previous dialog box, and then click Next.

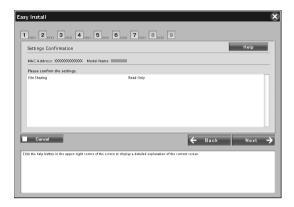

22. If the installation is complete, the Complete the Network I/F Setting screen appears. Click Skip to finish the installation.

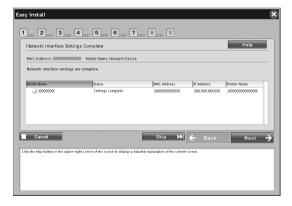

### Note:

- ☐ You cannot set up the computer for printing or scanning with this software. See "Setting up the printer" on page 80 or "Setting the Scanner Driver" on page 123 to set up the computer.
- ☐ If your printer or all-in-one connected to this network interface has a memory card slot, unplug the network interface's AC adapter from the electrical outlet after completing setup, and then plug it back in to enable the Access Attribute setting for the memory card slot.

## Setting up the printer

The printer driver must be installed on the computer before you can set up the printer. See the device's manual for information on installing the printer driver.

### Mac OS X

- 1. Open the Applications folder.
- 2. Open the Utilities folder.
- 3. Open Print Center (for Mac OS X 10.2 or below) or Printer Setup Utility (for Mac OS X 10.3 or later), and then click Add.
- 4. For Mac OS X 10.4, select the printer model that is connected with Bonjour.
  - For Mac OS X 10.2 or 10.3, select Rendezvous from the drop down list, and then select the printer model from the list.

### Note:

For Mac OS X 10.4, if your printer is not displayed with the desired connection, click More Printers, select the desired connection from the drop down list, and then select the printer model.

Click Add.

### Mac OS 9

- 1. Open Chooser from the Apple menu.
- 2. Click the printer icon.
- 3. Select the zone containing the printer.
- 4. Select the printer name from the list.
- 5. Make sure AppleTalk is active.
- 6. Close Chooser.

Now you can use the device on the network.

# Installing the Printer Driver

# About installing the printer driver

To print to the network device, you need to install the printer driver on the computer. See the section appropriate for your operating system.

"Windows Vista" on page 82

"Windows XP" on page 89

"Windows Me/98/95" on page 97

"Windows 2000" on page 101

"Windows Server 2003" on page 108

"Windows NT 4.0" on page 116

"Macintosh" on page 120

## Windows Vista

For Windows Vista, the printer driver installation procedure differs depending on the printing method you prefer. Epson recommends printing with EpsonNet Print. See "For Windows Vista/XP/2000/Server 2003/NT 4.0 Users" on page 164.

## LPR printing

### Note:

If you are using EpsonNet Print, the setup procedure is different. See "About EpsonNet Print" on page 162 for details.

- 1. Click Start, Control Panel, and then Printer.
- 2. Click Add a printer to start the Add Printer wizard.
- 3. Click Add a local printer.

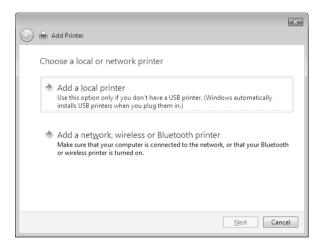

4. Select the Create a new port radio button, and then select Standard TCP/IP Port from the list. Then click Next.

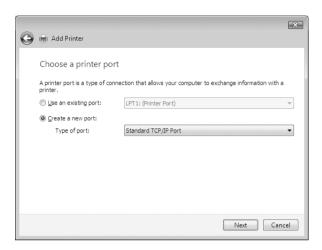

5. Enter the IP address of the network interface and then click Next.

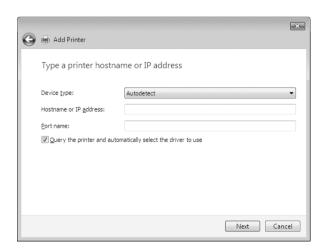

 If an error occurs, the following dialog box appears. Select the Standard radio button and then select EPSON Network Printer. Click Next.

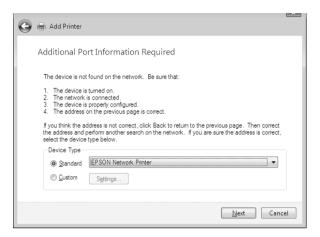

- 7. Click Finish.
- 8. See "Installing a printer driver" on page 86 to install the printer driver.

## Internet printing

- 1. Click Start, Control Panel, and then Printer.
- 2. Click Add a printer to start the Add Printer wizard.
- 3. Click Add a network, wireless or Bluetooth printer.
- 4. Click The printer that I want isn't listed.
- 5. Select the Add a printer using a TCP/IP address or hostname radio button and then click Next.

6. Enter the URL of the target device to the Hostname or IP address box using the format below. The URL should be the same as the URL you set on EpsonNet Config's IPP configuration page.

http://IP address of network interface:631/Printer name

Example: http://192.168.100.201:631/EPSON\_IPP\_Printer

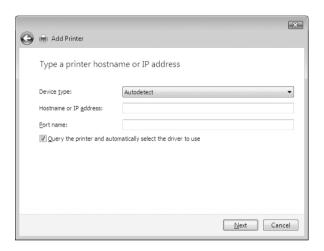

#### Note:

To check the IP address of the network interface, use EpsonNet Config. See "About EpsonNet Config for Windows" on page 128 for details.

7. Follow the on-screen instructions to set up the device. See "Installing a printer driver" on page 86 if necessary.

## Installing a printer driver

- 1. Insert the Software CD-ROM shipped with the device.
- 2. Close the EPSON Software Installation screen if it appears.

- 3. Click the Have Disk button. The Install From Disk dialog box appears.
- Click Browse.
- 5. Select the CD-ROM drive for Drives, and double-click the WINVISTA\_XP\_2K folder. Click Open.
- 6. Click OK in the Install From Disk dialog box.
- 7. Select the model name of the device, and then click Next.

### Note:

If the Add Printer wizard prompts you to select either Keep existing driver or Replace existing driver, be sure to select the Replace existing driver radio button.

8. Click Finish and follow the on-screen instructions to complete the setup.

## Installing the network plug-in

Follow the steps below after installing the printer driver. You can use EPSON Status Monitor via the wireless network.

- Insert the Software CD-ROM in the CD-ROM drive.
  - If the Installer dialog box appears automatically, click the Exit button.
- 2. Double-click the CD-ROM drive.
- 3. In the COMMON folder, open the AddNet folder, and then open the x64 or x86 folder depending on your computer.
- 4. Double-click SETUP.EXE. Follow the on-screen instructions.

## Using the NET USE command

If you are running Windows Vista/XP/2000/Server 2003/NT and using NetBIOS to connect to the device, we recommend that you use the NET USE command, as follows:

- Click Start, click Control Panel, and then click View network status and tasks or double-click Network and Sharing Center.
- 2. Click View Status, and then click the Properties button.

### Note:

*If the User Account Control screen appears, click the* Continue *button* 

- 3. Check that Client for Microsoft Networks is installed. If it is not installed, click Install to install it.
- 4. Run the command prompt and enter the following command.

**NET USE** *printer port*: \\*NetBIOS name of network interface*\Device *name of network interface* 

## Selecting the port

- 1. Click Start, click Control Panel, click Printers and Other Hardware, and then click Printers and Faxes.
- 2. Right-click the printer icon and then select Properties.
- 3. Click the Ports tab and then select the port you have set with the NET USE command.

## Windows XP

For Windows XP, the printer driver installation procedure differs depending on the printing method you prefer. Epson recommends printing with EpsonNet Print. See "For Windows Vista/XP/2000/Server 2003/NT 4.0 Users" on page 164.

## LPR printing

### Note:

If you are using EpsonNet Print, the setup procedure is different. See "About EpsonNet Print" on page 162 for details.

- 1. Click Start, click Control Panel, click Printers and Other Hardware, and then click Printers and Faxes.
- 2. Under Printer Tasks, click Add a printer to start the Add Printer wizard, and then click Next.
- 3. Click Local printer attached to this computer, clear the Automatically detect and install my Plug and Play printer check box, and then click Next.

### Note:

You must clear the Automatically detect and install my Plug and Play printer check box because the device is attached directly to the network, not to a Windows XP computer.

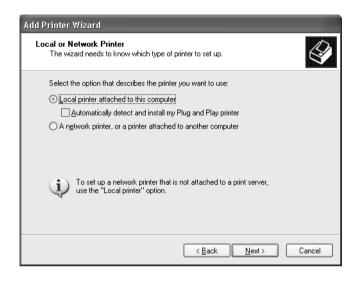

4. Select the Create a new port radio button, and then select Standard TCP/IP Port from the list. Then click Next.

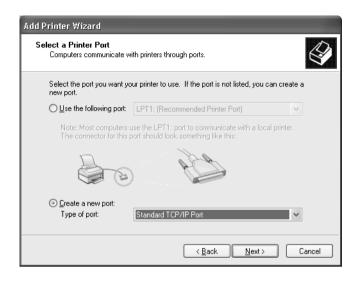

5. From the Welcome Screen, click Next.

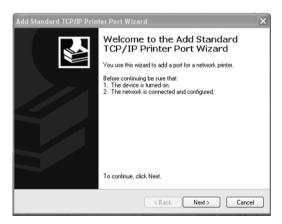

6. Enter the IP address of the network interface and then click Next.

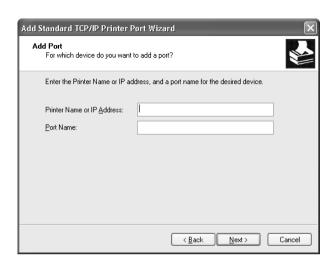

7. If an error occurs, the following dialog box appears. Select the Standard radio button and then select EPSON Network Printer. Click Next.

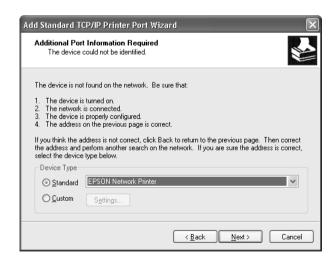

- 8. Click Finish.
- 9. See "Installing a printer driver" on page 95 to install the printer driver.

## Internet printing

- 1. Click Start, click Control Panel, click Printers and Other Hardware, and then click Printers and Faxes.
- 2. Under Printer Tasks, click Add a printer to start the Add Printer wizard, and then click Next.
- 3. Click A network printer, or a printer attached to another computer, and then click Next.
- 4. Select the Connect to a printer on the Internet or on a home or office network radio button.
- 5. Enter the URL of the target device using the format below. The URL should be the same as the URL you set on EpsonNet Config's IPP configuration page.

http://IP address of network interface:631/Printer name

### Example: http://192.168.100.201:631/EPSON\_IPP\_Printer

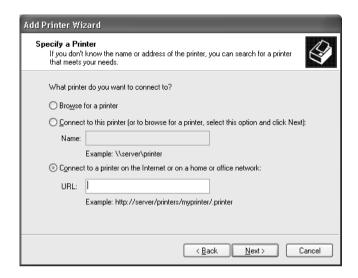

### Note:

To check the IP address of the network interface, use EpsonNet Config. See "About EpsonNet Config for Windows" on page 128 for details.

6. Follow the on-screen instructions to set up the device. See "Installing a printer driver" on page 95 if necessary.

## Microsoft Network Shared printing

- 1. Click Start, click Control Panel, click Printers and Other Hardware, and then click Printers and Faxes.
- 2. Under Printer Tasks, click Add a printer to start the Add Printer wizard, and then click Next.
- 3. Click A network printer, or a printer attached to another computer, and then click Next.

- 4. Select the Browse for a printer radio button, and then click Next
- 5. Enter the following in the Printer box or select the device you want to use from the Shared printers list box, and then click Next.
  - \\NetBIOS name of network interface\\Device name of network interface
- 6. Follow the on-screen instructions to set up the device. See "Installing a printer driver" on page 95 if necessary.

## Installing a printer driver

- 1. Insert the Software CD-ROM shipped with the device.
- 2. Close the EPSON Software Installation screen if it appears.
- 3. Click the Have Disk button. The Install From Disk dialog box appears.
- 4. Click Browse.
- 5. Select the CD-ROM drive for Drives, and double-click the WINVISTA\_XP\_2K or WINXP\_2K folder. Click Open.
- 6. Click OK in the Install From Disk dialog box.
- 7. Select the model name of the device, and then click Next.

### Note:

If the Add Printer wizard prompts you to select either Keep existing driver or Replace existing driver, be sure to select the Replace existing driver radio button.

8. Click Finish and follow the on-screen instructions to complete the setup.

When you print using Microsoft Network Shared printing in the Windows XP/2000/Server 2003/NT environment, see "Using the NET USE command" on page 96 for more details.

## Installing the network plug-in

Follow the steps below after installing the printer driver. You can use EPSON Status Monitor via the wireless network.

- 1. Insert the Software CD-ROM in the CD-ROM drive.
  - If the Installer dialog box appears automatically, click the Exit button.
- 2. Double-click the CD-ROM drive.
- 3. In the COMMON folder, open the AddNet folder, and then open the x64 or x86 folder depending on your computer.
- 4. Double-click SETUP.EXE. Follow the on-screen instructions.

## Using the NET USE command

If you are running Windows Vista/XP/2000/Server 2003/NT and using NetBIOS to connect to the device, we recommend that you use the NET USE command, as follows:

- 1. Click Start, click Control Panel, click Network and Internet Connections, and then select Network Connections.
- 2. Under LAN or High-Speed Internet, click the Local Area Connection icon.
- 3. Under Network Tasks, click Change settings of this connection.
- 4. Check that Client for Microsoft Networks is installed. If it is not installed, click Install to install it.

5. Run the command prompt and enter the following command.

**NET USE** *printer port*: \*NetBIOS name of network interface*\Device *name of network interface* 

## Selecting the port

- 1. Click Start, click Control Panel, click Printers and Other Hardware, and then click Printers and Faxes.
- 2. Right-click the printer icon and then select Properties.
- 3. Click the Ports tab and then select the port you have set with the NET USE command.

# Windows Me/98/95

For Windows Me/98/95, the printer driver installation procedure differs depending on the printing method you prefer. Epson recommends printing with EpsonNet Print. See "For Windows Me/98/95 Users" on page 173.

## LPR printing

Since Windows Me/98/95 does not support LPR, standard TCP/IP printing cannot be used. However, you can print via TCP/IP using the EpsonNet Print utility included on the Software CD-ROM. First, install EpsonNet Print. Then, install the printer driver. See "About EpsonNet Print" on page 162 for more details.

## Internet printing (Windows 98/95)

Internet printing is possible by using the EpsonNet Internet Print utility included on the Software CD-ROM. First, install EpsonNet Internet Print. Then, install the printer driver and set the printer port. See "About EpsonNet Internet Print" on page 183 for more details.

## Internet printing (Windows Me)

## Installing the IPP client

The IPP client must be installed on your computer. Follow the steps below to install it.

- Insert the Windows Me CD-ROM.
- 2. Select the add-ons folder, and then select the IPP folder.
- 3. Double-click wpnpins.exe. Then follow the on-screen instructions.
- 4. Click OK to restart your computer.

## Setting up the device

Connect your computer to a device through IPP.

- 1. Click Start, point to Settings, and then select Printers.
- 2. Double-click Add Printer, and then click Next.
- 3. Select the Network Printer radio button, and then click Next.
- 4. Type the URL of the device, and then click Next.

http://IP address of network interface:631/printer name

Example: http://192.168.100.201:631/EPSON\_IPP\_Printer

### Note:

To check the IP address of the network interface, use EpsonNet Config. See "About EpsonNet Config for Windows" on page 128 for details.

5. See "Installing a printer driver" on page 99 to install the printer driver.

## Microsoft Network Shared printing

- 1. Click Start, point to Settings, and then select Printers.
- 2. Double-click Add Printer, and then click Next.
- 3. Select the Network Printer radio button, and then click Next.
- 4. Click Browse, and then select the network path from the list. If you cannot browse, enter the following in the Network path or queue name box.

\NetBIOS name of network interface\ Device name of network interface

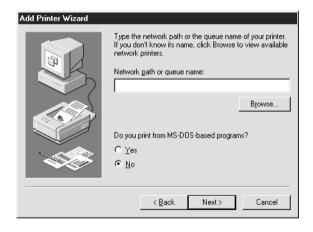

- 5. The Add Printer wizard appears. Click Next.
- 6. See "Installing a printer driver" on page 99 to install the printer driver.

## Installing a printer driver

1. Insert the Software CD-ROM shipped with the device.

- 2. Close the EPSON Software Installation screen if it appears.
- 3. Click the Have Disk button. The Install From Disk dialog box appears.
- Click Browse.
- 5. Select the CD-ROM drive for Drives, and then double-click the WIN9X folder. Click OK.
- 6. Click OK in the Install From Disk dialog box.
- 7. Select the model name of the device, and then click Next.

#### Note:

If the Add Printer wizard prompts you to select either Keep existing driver or Replace existing driver, be sure to select the Replace existing driver radio button.

8. Click Finish and follow the on-screen instructions to complete the setup.

When you print using Microsoft Network Shared printing in the Windows XP/2000/Server 2003/NT environment, see "Using the NET USE command" on page 101 for more details.

## Installing the network plug-in

Follow the steps below after installing the printer driver. You can use EPSON Status Monitor via the wireless network.

1. Insert the Software CD-ROM in the CD-ROM drive.

If the Installer dialog box appears automatically, click the Exit button.

Double-click the CD-ROM drive.

- 3. In the COMMON folder, open the AddNet folder, and then open the x64 or x86 folder depending on your computer.
- 4. Double-click SETUP.EXE. Follow the on-screen instructions.

## Using the NET USE command

If you are running Windows Vista/XP/2000/Server 2003/NT and using NetBIOS to connect to the device, we recommend that you use the NET USE command, as follows:

- 1. Right-click the Network Neighborhood icon or My Network Places icon and then select Properties.
- 2. Check that Client for Microsoft Networks is in the Components list. If it is not installed, click Add to install it.
- 3. Run the command prompt and enter the following command.

**NET USE** *printer port*: \*NetBIOS name of network interface*\Device *name of network interface* 

## Selecting the port

- 1. Click Start, point to Settings, and then select Printers.
- 2. Right-click the printer icon and select Properties.
- 3. Click the Details tab and select the port you have set with the NET USE command.

## Windows 2000

For Windows 2000, the printer driver installation procedure differs depending on the printing method you prefer. Epson recommends printing with EpsonNet Print. See "For Windows Vista/XP/2000/Server 2003/NT 4.0 Users" on page 164.

## LPR printing

### Note:

If you are using EpsonNet Print, the setup procedure is different. See "About EpsonNet Print" on page 162 for details.

- 1. Click Start, point to Settings, and then select Printers.
- 2. Double-click Add Printer to start the Add Printer wizard, and then click Next.
- Click Local printer, clear the Automatically detect and install my Plug and Play printer check box, and then click Next.

### Note:

You must clear the Automatically detect and install my Plug and Play printer check box because the device is attached directly to the network, not to a Windows 2000 computer.

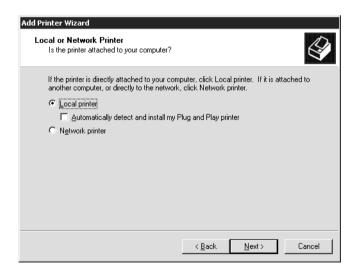

4. Select the Create a new port radio button, and then select Standard TCP/IP Port from the list. Then click Next.

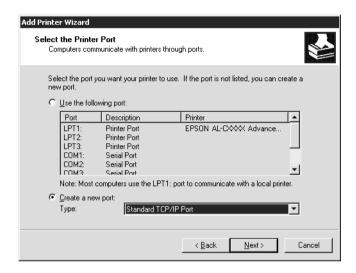

5. Enter the IP address of the network interface and then click Next.

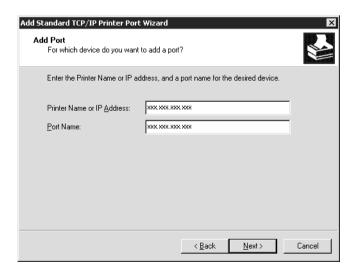

 If an error occurs, the following dialog box appears. Select the Standard radio button and then select EPSON Network Printer. Click Next.

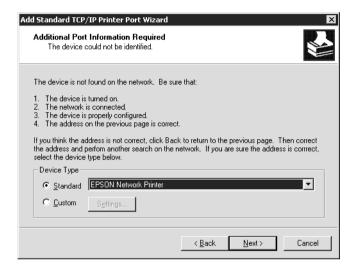

- 7. Click Finish.
- 8. See "Installing a printer driver" on page 106 to install the printer driver.

## Internet printing

- 1. Click Start, point to Settings, and then select Printers.
- 2. Double-click Add Printer to start the Add Printer wizard, and then click Next.
- 3. Select the Network printer radio button and then click Next.
- 4. Select the Connect to a printer on the Internet or on your intranet radio button
- 5. Enter the URL of the target printer using the format below. The URL should be the same as the URL you set on EpsonNet Config's IPP configuration page.

http://IP address of network interface:631/Printer name

Example: http://192.168.100.201:631/EPSON\_IPP\_Printer

### Note:

To check the IP address of the network interface, use EpsonNet Config. See "About EpsonNet Config for Windows" on page 128 for details.

6. Follow the on-screen instructions to set up the printer. See "Installing a printer driver" on page 106 if necessary.

## Microsoft Network Shared printing

- 1. Click Start, point to Settings, and then select Printers.
- 2. Double-click Add Printer to start the Add Printer wizard, and then click Next.
- 3. Select the Network printer radio button and then click Next.
- 4. Select the Type the printer name, or click Next to browse for a printer radio button.

- 5. Enter the following in the Name box or click Next to browse for a device.
  - \*NetBIOS name of network interface*\Device *name of network interface*
- 6. Follow the on-screen instructions to set up the device. See "Installing a printer driver" on page 106 if necessary.

## Installing a printer driver

- 1. Insert the Software CD-ROM shipped with the device.
- 2. Close the EPSON Software Installation screen if it appears.
- 3. Click the Have Disk button. The Install From Disk dialog box appears.
- 4. Click Browse.
- Select the CD-ROM drive for Drives, and double-click the WINVISTA\_XP\_2K, WINXP\_2K, or WIN2000 folder. Click Open.
- 6. Click OK in the Install From Disk dialog box.
- 7. Select the model name of the device, and then click Next.

#### Note:

If the Add Printer wizard prompts you to select either Keep existing driver or Replace existing driver, be sure to select the Replace existing driver radio button.

8. Click Finish and follow the on-screen instructions to complete the setup.

When you print using Microsoft Network Shared printing in the Windows XP/2000/Server 2003/NT environment, see "Using the NET USE command" on page 107 for more details.

## Installing the network plug-in

Follow the steps below after installing the printer driver. You can use EPSON Status Monitor via the wireless network.

- Insert the Software CD-ROM in the CD-ROM drive.
  - If the Installer dialog box appears automatically, click the Exit button.
- Double-click the CD-ROM drive.
- 3. In the COMMON folder, open the AddNet folder, and then open the x64 or x86 folder depending on your computer.
- 4. Double-click SETUP.EXE. Follow the on-screen instructions.

## Using the NET USE command

If you are running Windows Vista/XP/2000/Server 2003/NT and using NetBIOS to connect to the device, we recommend that you use the NET USE command, as follows:

- Right-click the My Network Places icon and then select Properties.
- 2. Right-click the Local Area Connections icon and then select Properties.
- 3. Check that Client for Microsoft Networks is in the Components list. If it is not installed, click Install to install it.
- 4. Run the command prompt and enter the following command.

**NET USE** *printer port*: \\NetBIOS name of network interface\\Device name of network interface

## Selecting the port

1. Click Start, point to Settings, and then select Printers.

- 2. Right-click the printer icon and then select Properties.
- 3. Click the Ports tab and then select the port you have set with the NET USE command.

## Windows Server 2003

For Windows Server 2003, the printer driver installation procedure differs depending on the printing method you prefer. Epson recommends printing with EpsonNet Print. See "For Windows Vista/XP/2000/Server 2003/NT 4.0 Users" on page 164.

## LPR printing

### Note:

If you are using EpsonNet Print, the setup procedure is different. See "About EpsonNet Print" on page 162 for details.

- 1. Click Start, and then select Printers and Faxes.
- 2. Double-click the Add Printer icon to start the Add Printer wizard, and then click Next.
- 3. Click Local printer attached to this computer, clear the Automatically detect and install my Plug and Play printer check box, and then click Next.

You must clear the Automatically detect and install my Plug and Play printer check box because the device is attached directly to the network, not to a computer.

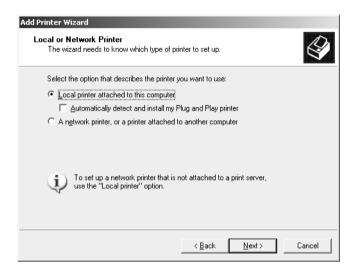

4. Select the Create a new port radio button, and then select Standard TCP/IP Port from the list. Click Next.

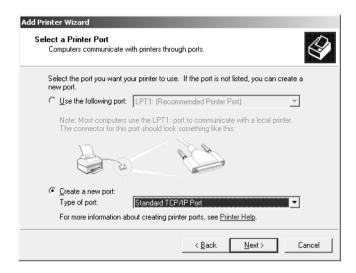

5. When Add Standard TCP/IP Printer Port Wizard dialog box appears, click Next.

6. Enter the IP address of the network interface and then click Next.

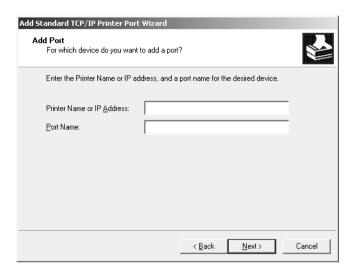

7. If an error occurs, the following dialog box appears. Select the Standard radio button and then select EPSON Network Printer. Click Next.

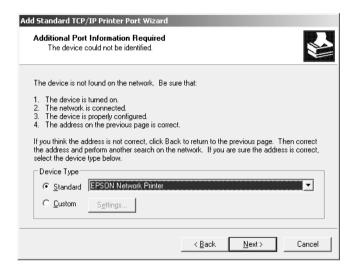

- 8. Click Finish.
- 9. See "Installing a printer driver" on page 114 to install the printer driver.

# Internet printing

- 1. Click Start, and then select Printers and Faxes.
- 2. Double-click the Add Printer icon to start the Add Printer wizard, and then click Next.
- Select A network printer, or a printer attached to another computer, and then click Next.
- 4. Select the Connect to a printer on the Internet or on a home or office network radio button.
- 5. Enter the URL of the target device using the format below. The URL must be the same URL you set on EpsonNet Config's IPP configuration page.

http://IP address of network interface:631/Printer name

Example: http://192.168.100.201:631/EPSON\_IPP\_Printer

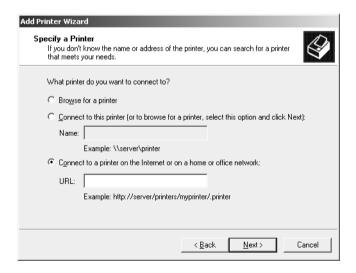

To check the IP address of the network interface, use EpsonNet Config. See "About EpsonNet Config for Windows" on page 128 for details.

6. Follow the on-screen instructions to set up the device. See "Installing a printer driver" on page 114 if necessary.

### Microsoft Network Shared printing

- 1. Click Start, and then select Printers and Faxes.
- 2. Double-click the Add Printer icon to start the Add Printer wizard, and then click Next.
- Click A network printer, or a printer attached to another computer, and then click Next.
- 4. Select the Browse for a printer radio button, and then click Next.
- 5. Enter the following in the Printer box or select the device you want to use from the Shared printers list box. Click Next.
  - *\NetBIOS* name of network interface *\Device* name of network interface
- 6. Follow the on-screen instructions to set up the device. See "Installing a printer driver" on page 114 if necessary.

### Installing a printer driver

- 1. Insert the Software CD-ROM shipped with the device.
- 2. Close the EPSON Software Installation screen if it appears.
- 3. Click the Have Disk button. The Install From Disk dialog box appears.

- 4. Click Browse.
- 5. Select the CD-ROM drive for Drives, and then double-click the WINVISTA\_XP\_2K, WINXP\_2K, or WIN2000 folder. Click Open.
- 6. Click OK in the Install From Disk dialog box.
- 7. Select the model name of the device, and then click Next.

If the Add Printer wizard prompts you to select either Keep existing driver or Replace existing driver, be sure to select the Replace existing driver radio button.

8. Click Finish and then follow the on-screen instructions to complete the setup.

When you print using Microsoft Network Shared printing in the Windows XP/2000/Server 2003/NT environment, see "Using the NET USE command" on page 115 for more details.

# Using the NET USE command

If you are running Windows Vista/XP/2000/Server 2003/NT and using NetBIOS to connect to the device, we recommend that you use the NET USE command, as follows:

- 1. Click Start, point to Control Panel, and then select Network Connections. Click Local Area Connections.
- 2. Click the Properties button.
- 3. Check that Client for Microsoft Networks is installed. If necessary, click Install to install it.
- 4. Run the command prompt and then enter the following command.

**NET USE** *printer port*: \*NetBIOS name of network interface*\Device *name of network interface* 

### Selecting the port

- 1. Click Start, and then select Printers and Faxes.
- 2. Right-click the printer icon and then select Properties.
- 3. Click the Ports tab and then select the port you have set using the NET USE command.

### Windows NT 4.0

For Windows NT 4.0, the printer driver installation procedure differs depending on the printing method you prefer. Epson recommends printing with EpsonNet Print. See "For Windows Vista/XP/2000/Server 2003/NT 4.0 Users" on page 164.

# LPR printing

#### Note:

If you are using EpsonNet Print, the setup procedure is different. See "About EpsonNet Print" on page 162 for details.

- 1. Click Start, point to Settings, and then select Printers.
- 2. Double-click the Add Printer icon.
- 3. Select the My Computer radio button, and then click Next.
- 4. Click Add Port in the Add Printer wizard dialog box.
- 5. Select LPR Port from the Available Printer Port list, and then click New Port.

You cannot use the Lexmark TCP/IP Network Port with the network interface.

6. Enter the IP address of the network interface in the first text box and the device name in the second text box. Click OK.

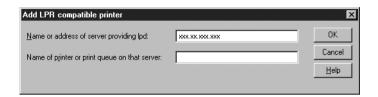

- 7. In the Printer Ports dialog box, click Close.
- 8. In the Add Printer Wizard dialog box, click Next.
- 9. See "Installing a printer driver" on page 118 to install the printer driver.

### Internet printing

- 1. Click Start, point to Settings, and then select Printers.
- 2. Double-click Add Printer to start the Add Printer wizard, and then click Next.
- 3. Select the Network printer radio button and then click Next.
- 4. Select the Connect to a printer on the Internet or on your intranet radio button.
- 5. Enter the URL of the target device using the format below. The URL should be the same as the URL you set on EpsonNet Config's IPP configuration page.

http://IP address of network interface:631/Printer name

### *Example:* http://192.168.100.201:631/EPSON\_IPP\_Printer

#### Note:

To check the IP address of the network interface, use EpsonNet Config. See "About EpsonNet Config for Windows" on page 128 for details.

Follow the on-screen instructions to set up the device. See "Installing a printer driver" on page 106 if necessary.

### Microsoft Network Shared printing

- 1. Click Start, point to Settings, and then select Printers.
- 2. Double-click Add Printer.
- 3. Select the Network printer server radio button and then click Next. The Connect to Printer dialog box appears.
- 4. Select the device you want to configure from the Shared Printers list. If you cannot select the device, enter the following in the Printer box:

\\NetBIOS name of network interface\Device name of network interface

- Click OK.
- 6. Follow the on-screen instructions to set up the device. See "Installing a printer driver" on page 118 if necessary.

### Installing a printer driver

- 1. Insert the Software CD-ROM shipped with the device.
- 2. Close the EPSON Installation Program screen if it appears.
- 3. Click the Have Disk button. The Install From Disk dialog box appears.

- 4. Click Browse.
- 5. Select the CD-ROM drive for Drives, and then double-click the WINNT40 folder. Click Open.
- 6. Click OK in the Install From Disk dialog box.
- 7. Select the model name of the device, and then click Next.

If the Add Printer wizard prompts you to select either Keep existing driver or Replace existing driver (recommended), be sure to select the Replace existing driver radio button.

8. Follow the on-screen instructions to complete the setup.

When you print using Microsoft Network Shared printing in the Windows XP/2000/Server 2003/NT environment, see "Using the NET USE command" on page 119 for more details.

# Using the NET USE command

If you are running Windows Vista/XP/2000/Server 2003/NT and using NetBIOS to connect to the device, we recommend that you use the NET USE command, as follows:

- Check that the following services are installed.
   Right-click the Network Neighborhood icon on the desktop
   and select Properties. Click the Services tab and check that
   Server or Workstation is listed.
- 2. If it is not installed, click Add.
- 3. Run the command prompt and enter the following command.

**NET USE** *printer port*: \NetBIOS name of network interface\Device name of network interface

### Selecting the port

- 1. Click Start, point to Settings, and then select Printers.
- 2. Right-click the printer icon and then select Properties.
- 3. Click the Ports tab and then select the port you have set using the NET USE command.

### Macintosh

Follow the steps below to set a device.

#### Note:

Make sure that the printer driver is installed on your Macintosh before following the steps below. See the manual shipped with your device for instructions on how to install the printer driver.

### Mac OS X

Bonjour/Rendezvous printing

- 1. Open the Applications folder.
- 2. Open the Utilities folder.
- 3. Open Print Center (for Mac OS X 10.2 or below) or Printer Setup Utility (for Mac OS X 10.3 or later), and then click Add.
- For Mac OS X 10.4, select the printer model that is connected with Bonjour.
   For Mac OS X 10.2 or 10.3, select Rendezvous from the drop

down list, and then select the printer model from the list.

5. Click Add.

### TCP/IP printing

- 1. Open the Applications folder.
- 2. Open the Utilities folder.
- 3. Open Print Center (for Mac OS X 10.2 or below) or Printer Setup Utility (for Mac OS X 10.3 or later), and then click Add.
- 4. For Mac OS X 10.4, click More Printers, select EPSON TCP/IP from the drop down list, and then select the printer model. For Mac OS X 10.2 or 10.3, select EPSON TCP/IP from the drop down list, and then select the printer model from the list.
- 5. Click Add.

### AppleTalk printing

- 1. Open the Applications folder.
- 2. Open the Utilities folder.
- 3. Open Print Center (for Mac OS X 10.2 or below) or Printer Setup Utility (for Mac OS X 10.3 or later), and then click Add.
- 4. For Mac OS X 10.4, click More Printers, select EPSON Apple Talk from the drop down list, select the zone from the drop down list, and then select the printer model. For Mac OS X 10.2 or 10.3, select EPSON Apple Talk from the drop down list, select the zone from the drop down list, and then select the printer model from the list.
- 5. Click Add.

# Mac OS 9

# AppleTalk printing

- 1. Open Chooser from the Apple menu.
- 2. Click the printer icon.
- 3. Select the zone containing the printer.
- 4. Select the printer name from the list.
- 5. Make sure AppleTalk is active.
- 6. Close Chooser.

# Setting the Scanner Driver

You can scan images via a network. For details on the scanning function, see the documentation shipped with your device or the online help for EPSON Scan.

### Note:

- ☐ If the network connection is interrupted while starting up EPSON Scan, quit EPSON Scan and restart it after a short time. If you cannot restart EPSON Scan, turn the all-in-one off and on once and then restart EPSON Scan.
- ☐ Windows Server 2003 and Windows NT4.0 does not support this function.

### 1. Windows

Click Start, point to All Programs (for Windows Vista/XP users) or Programs (for Windows Me/98/2000 users) and EPSON Scan, and then select EPSON Scan Settings.

### Mac OS X

Double-click the Macintosh HD icon. In the Applications folder, double-click the Utilities folder. Then double-click the EPSON Scan Settings icon.

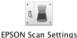

Erson scan settings

#### Mac OS 9

Click the Apple menu, point to Control Panels, and then select EPSON Scan Settings.

The EPSON Scan Settings dialog box appears.

Select the model of your device from the Select Scanner drop-down list. 3. Select the Network radio button.

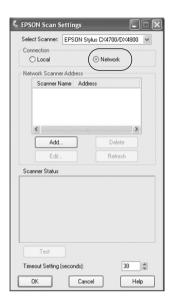

4. Click Add button, then Add screen appears. Select the IP address and click OK button.

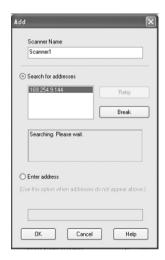

5. Click the Test button on the EPSON Scan Settings screen. Make sure the device in the Scanner Status text box is available for use on the network.

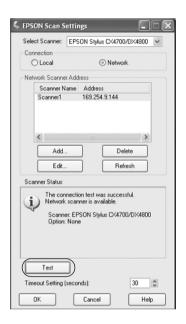

### Note:

If the network connection fails, see EPSON Scan Troubleshooting Assistant.

6. Click OK.

# About the Software

### Overview

The software described below are provided with the network interface on the CD-ROM. They are very useful when you set up the network interface and configure and modify the settings of the network interface. For more information on how to use them, see the documentation or online help for each software.

- ☐ EpsonNet Config for Windows is a Windows-based configuration utility for administrators that allows you to configure the network interface for various protocols such as TCP/IP, MS Network, AppleTalk, IPP, and SNMP. See "About EpsonNet Config for Windows" on page 128.
- ☐ EpsonNet Config for Macintosh is a Macintosh-based configuration utility for administrators that allows you to configure the network interface for various protocols such as TCP/IP, AppleTalk, and IPP. See "About EpsonNet Config for Macintosh" on page 132.
- ☐ EpsonNet Config with Web Browser is a Web-based configuration utility that allows you to configure the network interface for various protocols such as Wireless, TCP/IP, AppleTalk, MS Network, IPP, and SNMP. See "About EpsonNet Config with Web Browser" on page 135.
- ☐ EpsonNet Print is a utility that enables TCP/IP printing for Windows. (Windows Vista/XP/2000/Server 2003/NT 4.0 also support OS standard LPR printing.) See "About EpsonNet Print" on page 162.

- ☐ EpsonNet Internet Print is a utility that supports printing across the Internet using Internet Printing Protocol for Windows 98/95/NT 4.0. See "About EpsonNet Config for Windows" on page 128.
- ☐ EpsonNet SetupManager is a utility that provides a simple printer installation and configuration tool for network administrators, and an easy network printer installation process for clients. See "About EpsonNet SetupManager" on page 195.

# **EpsonNet Config for Windows**

# About EpsonNet Config for Windows

EpsonNet Config for Windows is a Windows-based configuration software for administrators to configure the network interface for Wireless, TCP/IP, AppleTalk, MS Network, IPP, and SNMP.

#### Note:

- Be sure to use EpsonNet Config included on the Software CD-ROM shipped with this product.
- □ EpsonNet Config installed on Windows Vista does not support NetBEUI and IPX as a search protocol.
- EpsonNet Config installed on Windows XP/Server 2003 does not support NetBEUI as a search protocol because officially the NetBEUI protocol is not supported on Windows XP/Server 2003.

# System Requirements

The following table lists the system requirements of EpsonNet Config.

| Operating systems     | Windows Vista                        |
|-----------------------|--------------------------------------|
|                       | Windows XP Home Edition/Professional |
|                       | Windows Me                           |
|                       | Windows 98/98 Second Edition         |
|                       | Windows 2000 Server/Professional     |
|                       | Windows NT 4.0                       |
|                       | Windows Server 2003                  |
| Hard disk drive space | 49 MB                                |

# Installing EpsonNet Config for Windows

Follow the steps below to install EpsonNet Config on your computer to configure the network interface.

#### Note:

If you add or delete protocols or services from your operating system after installing EpsonNet Config, EpsonNet Config may not work correctly. If this happens, uninstall EpsonNet Config and then install it again.

- 1. Insert the Software CD-ROM into the CD-ROM drive.
- 2. The Software Installation screen opens automatically.
  - If the Software Installation screen does not appear, double-click EPSetup.exe on the CD-ROM
- 3. Click Next on the CD Installer screen.
- 4. Select Install Network Utility, and then select EpsonNet Config.
- 5. Make sure that all applications are closed, and then click the Next button in the InstallShield Wizard screen.
- 6. Read the license agreement, and then click the Yes button.
- 7. Follow the on-screen instructions to complete the installation.

If the following screen appears after you start EpsonNet Config, click the Unblock button; otherwise the devices are not listed on the screen of EpsonNet Config.

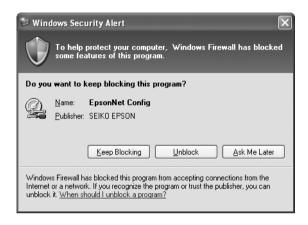

# Accessing the EpsonNet Config for Windows User's Guide

The *EpsonNet Config for Windows User's Guide* contains detailed information on EpsonNet Config. Follow the steps below to access the *EpsonNet Config User's Guide*.

 Click Start, point to All Programs (for Windows Vista/XP/Server 2003 users) or Programs (for Windows Me/98/95/2000/users), and then select EpsonNet. Click EpsonNet Config to start it.

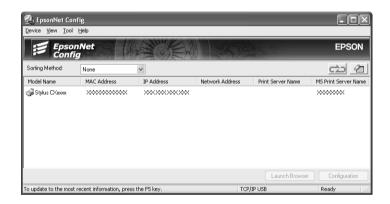

2. From the Help menu, select EpsonNet Config Help.

The *EpsonNet Config User's Guide* appears. By clicking the links on the left side of the screen, you can get information on using EpsonNet Config.

# **EpsonNet Config for Macintosh**

# About EpsonNet Config for Macintosh

EpsonNet Config for Macintosh is a Macintosh-based configuration software for administrators that allows you to configure the network interface for TCP/IP, AppleTalk, SNMP, and IPP.

### Note:

Be sure to use EpsonNet Config included on the Software CD-ROM shipped with this product.

# System Requirements

The following table lists the system requirements of EpsonNet Config.

| Operating systems     | Mac OS X 10.2.x or higher<br>Mac OS 9.x                   |
|-----------------------|-----------------------------------------------------------|
| Models                | PowerPC-based Macintosh computer<br>Intel-based Macintosh |
| Hard disk drive space | 45 MB                                                     |

# Installing EpsonNet Config for Macintosh

Follow the steps below to install EpsonNet Config to configure the network interface.

- Insert the Software CD-ROM into the CD-ROM drive.
- 2. Double-click the EPSON CD-ROM icon.
- 3. Double-click the appropriate OS icon in the EPSON folder.
- 4. Click Next on the CD Installer screen.
- 5. Select Install Network Utility, and then select EposonNet Config.
- Click the Continue button.
- 7. Read the license agreement, and then click the Accept button.
- 8. Select Easy Install from the drop-down list and click the Install button.
- 9. Follow the on-screen instructions to complete the installation.
- 10. Restart your computer.

# Accessing the EpsonNet Config for Macintosh User's Guide

The *EpsonNet Config for Macintosh User's Guide* contains detailed information on EpsonNet Config. Follow the steps below to access the *EpsonNet Config User's Guide*.

 Double-click the Macintosh HD icon. In the Applications folder, double-click the EpsonNet folder, and then double-click the EpsonNet Config folder. Finally, double-click the EpsonNet Config icon.

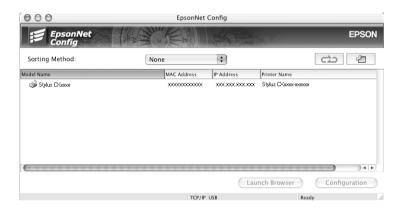

2. From the Help menu, select EpsonNet Config Help.

The *EpsonNet Config User's Guide* appears. By clicking the links on the left side of the screen, you can get information on using EpsonNet Config.

# **EpsonNet Config with Web Browser**

# About EpsonNet Config with Web Browser

EpsonNet Config with Web Browser is a Web-based utility designed to configure the network interface for use on a network.

By typing the IP address of the network interface for the URL in your browser, you can start EpsonNet Config to allow you to configure the network interface for Wireless, TCP/IP, AppleTalk, MS Network, IPP, and SNMP.

# Supported Web browser

| Microsoft Internet Explorer version 4.0 or later |
|--------------------------------------------------|
|                                                  |

- ☐ Netscape Communicator version 4.0 or later
- ☐ Netscape Navigator version 3.02 or later
- ☐ Apple Safari 1.2 or later

### About Web browser setting

When running EpsonNet Config with Web Browser, be sure to disable the proxy server to use the utility through the Internet. If you use Internet Explorer as the web browser, use the following steps to clear the Access the Internet using a proxy server check box. For other web browsers, see the documentation or online help of your web browser.

- 1. Start up Internet Explorer.
- 2. Select Internet Options from the Tool menu.
- 3. Click the Connections tab.

- 4. Click the LAN Settings button.
- Clear the Use a proxy server for your LAN (These settings will not apply to dial-up or VPN connections). check box.

# Configuring the Network Interface Using EpsonNet Config with Web Browser

After you have assigned an IP address to the network interface using Easy Install, EpsonNet Config for Windows or Macintosh, or the arp/ping command, you can configure the network interface using EpsonNet Config with Web Browser.

| Note: |                                                                                                    |  |
|-------|----------------------------------------------------------------------------------------------------|--|
|       | A Web browser must be installed on your computer.                                                               |  |
|       | TCP/IP must be correctly set for the computer and the network interface.                                        |  |
|       | Do not run both EpsonNet Config for Windows or Macintosh and EpsonNet Config with Web Browser at the same time. |  |

☐ Your browser may restrict some characters you can use. For details, see your browser or operating system documentation.

Follow the steps below to change the IP address using EpsonNet Config with Web Browser.

- 1. Turn on the device.
- 2. Run EpsonNet Config with Web Browser using one of the following ways.
  - ☐ Run EpsonNet Config for Windows or Macintosh. Select the device you want to configure from the list and then click Lounch Browser.

☐ Open your browser, and then type in the IP address of the network interface directly. Do not run EpsonNet Config for Windows or Macintosh.

http://IP address of network interface/

Example: http://192.168.100.201/

#### Note:

To check the IP address of the network interface, use EpsonNet Config. For details, see "About EpsonNet Config for Windows" on page 128 for Windows users, or "About EpsonNet Config for Macintosh" on page 132 for Macintosh users.

3. Click TCP/IP under Network on the Configuration menu to display the TCP/IP setting screen.

### Note:

If you want to configure a protocol other than TCP/IP, see "Configuration - Network Screens" on page 146.

4. Select a method for acquiring the IP address. When you select Auto, an IP address is automatically assigned to the network interface via DHCP. If you want to set the IP address manually, select Manual.

#### Note:

- The network administrator must check any changes made to the IP address settings.
- ☐ When Auto is selected, an IP address can be acquired via DHCP. To use the DHCP server, make sure it is installed on your computer and correctly configured. See your operating system's online help for detailed instructions.
- ☐ If Set Using Automatic Private IP Addressing (APIPA) is enabled, a private IP address is automatically assigned to the network interface even when there are no DHCP servers on your system or your network.

- ☐ If the Dynamic DNS function is not supported, we recommend that you select Manual and then enter an IP address. This is because if you select Auto, the IP address of the network interface changes every time you turn on the device so that you need to change the printer port setting accordingly.
- 5. To assign an IP address manually, enter the IP address, the subnet mask, and the default gateway. Be sure the IP address does not conflict with any other devices on the network.

If there is a server or a router functioning as a gateway, enter the IP address of the server or the router for the gateway address. If there is no gateway, leave the default values there.

- 6. If you want to get a private address between 169.254.1.1 and 169.254.254.254 automatically when an IP address cannot be obtained by the DHCP server, select Enable for Set Using Automatic Private IP Addressing (APIPA); otherwise, select Disable.
- 7. When setting an IP address using the ping command, select Enable for Set Using PING. Select Disable when setting an IP address with EpsonNet Config; this prevents any unexpected change of the IP address.
- 8. Select Enable for Acquire DNS Server Address Automatically if you want to acquire the DNS server address using the DHCP server.
  - If you want to enter the DNS server address manually, select Disciple and then enter the IP address of the DNS server.
- 9. Select Enable for Acquire Host Name and Domain Name Automatically if you want to acquire the host name and the domain name using the DHCP server.
  - If you want to specify manually, enter the host name and the domain name in the text boxes.

- 10. Select Enable for Register Network Interface Address to DNS Server if you want to register the host name and domain name to the DNS server through the DHCP server that supports Dynamic DNS.
  - If you want to register the host name and the domain name directly to the DNS server, select Enable for Register Network Interface Address Directly to DNS Server.
- 11. Select Enable or Disable for Use Universal Plug and Play. Select Enable if you want to use the Universal Plug and Play function on Windows Me or future operating systems.
- 12. Change the default Universal Plug and Play device name, if desired. This device name is used for Windows that supports the Universal Plug and Play function.
- 13. Mac OS X only:
  - Select Enable or Disable for Use Rendezvous. If you select Enable, enter the Rendezvous Name and the Rendezvous Printer Name. If your network environment supports DHCP, you can use the device on the network just by enabling this setting.
- 14. Click Submit and then enter the password to update the settings. For more information on setting the password, see "Password" on page 161.

If you have set the Administrator Name in the Administrator screen, enter the administrator name for the user name.

15. If the message "Configuration change is complete!" appears on your screen, the update is complete. Do not exit the Web browser and do not send a job to the device until this message appears. Follow the on-screen instructions to reset the device.

- ☐ Since the new IP address is assigned after the device is reset, you need to restart EpsonNet Config with Web Browser by entering the new IP address.
- Only changes on the page where you press the Submit button take effect.

# **Opening Screen**

Any user can access the following screen by typing the IP address of the network interface for the URL in your browser. The opening screen consists of the Title frame, the Menu frame, and the Information frame.

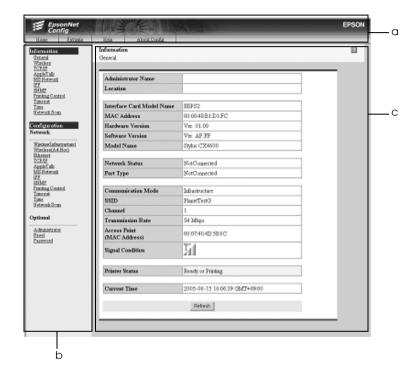

- a. Title Frame
- b. Menu Frame
- c. Information Frame

# Title Frame

The Title frame is displayed on the top of the web browser. The following links are provided on the Title frame.

| Home         | Links to the opening screen.                                        |
|--------------|---------------------------------------------------------------------|
| Favorite     | Links to a Web site previously defined by the administrator.        |
| Help         | Links to Help.                                                      |
| About Config | Links to the copyright and version information for EpsonNet Config. |
| EPSON logo   | Links to the Epson Web site (http://www.epson.com).                 |

# Menu Frame

The Menu frame is displayed on the left of the web browser. The following links are provided on the Menu frame.

| Information      |                                                             |
|------------------|-------------------------------------------------------------|
| General          | Displays the basic information about the network interface. |
| Wireless         | Displays Information about Wireless.                        |
| TCP/IP           | Displays settings for TCP/IP.                               |
| AppleTalk        | Displays settings for AppleTalk.                            |
| MS Network       | Displays settings for Microsoft Network.                    |
| IPP              | Displays settings for IPP.                                  |
| SNMP             | Displays settings for SNMP.                                 |
| Printing Control | Displays settings for Printing Control.                     |
| Timeout          | Displays settings for Timeout.                              |
| Time             | Displays settings for Time.                                 |

| Network Scan*             | Displays Information about Network Scan.                               |  |
|---------------------------|------------------------------------------------------------------------|--|
| Configuration - Network   |                                                                        |  |
| Wireless (Infrastructure) | Displays Information about Infrastructure.                             |  |
| Wireless (Ad Hoc)         | Displays Information about Ad Hoc.                                     |  |
| Ethernet                  | Configure the desired Ethernet settings.                               |  |
| TCP/IP                    | Configure the desired settings/method for TCP/IP.                      |  |
| AppleTalk                 | Configure the desired settings for AppleTalk.                          |  |
| MS Network                | Configure the desired settings for Microsoft Network.                  |  |
| IPP                       | Configure the desired settings for IPP.                                |  |
| SNMP                      | Configure the desired settings for SNMP.                               |  |
| Printing Control          | Configure the desired settings for Printing Control                    |  |
| Timeout                   | Configure the desired settings for Timeout                             |  |
| Time                      | Configure the desired settings for Time.                               |  |
| Network Scan*             | Configure the desired settings for Network Scan.                       |  |
| Configuration - Optional  |                                                                        |  |
| Administrator             | Enter the name of the administrator and a link to a favorite Web site. |  |
| Reset                     | Resets the device and returns to the default settings.                 |  |
| Password                  | Set the password to protect settings.                                  |  |

<sup>\*</sup> The Network Scan menu appears only when a connected all-in-one supports network scan.

# Information Frame

On the Information frame, the contents of the item selected on the Menu frame are displayed.

### **General**

| Items                         | Explanations                                                                                                    |
|-------------------------------|----------------------------------------------------------------------------------------------------|
| Administrator Name            | Displays the administrator name of the device.                                                                   |
| Location                      | Displays the location of the device.                                                                             |
| Interface Card Model<br>Name  | Displays the model of the network interface.                                                                     |
| MAC Address                   | Displays the MAC address of the network interface. You can distinguish the network interface by its MAC address. |
| Hardware Version              | Displays the hardware version of the network interface.                                                          |
| Software Version              | Displays the software version of the network interface.                                                          |
| Model Name                    | Displays the product name of the device attached to the network interface.                                       |
| Network Status                | Displays the data transmission rate and communication mode.                                                      |
| Port Type                     | Displays the current conditions.                                                                                 |
| Communication Mode            | A wireless LAN mode: Infrastructure or Ad Hoc.                                                                   |
| SSID                          | SSID (or ESSID) of the access point or wireless LAN.                                                             |
| Channel                       | Channel used on the network interface for the Ad Hoc mode.                                                       |
| Transmission Rate             | Displays the transmission rate.                                                                                  |
| Access Point (MAC<br>Address) | Access point used for wireless LAN in the Infrastructure mode.                                                   |

|                  | <u> </u>                                                                                                    |
|------------------|----------------------------------------------------------------------------------------------------|
| Signal Condition | Condition of the radio wave, as follows:<br>Three antennas: Excellent<br>Two antennas: Good<br>One antenna: Poor<br>None: No connection                                                                                                    |
| Printer Status   | The background color of the text box indicates the device's status. Green indicates that the device is idle or printing. Yellow indicates that either the paper or toner is low. Red indicates that either the paper or toner is completely out, the device is offline, there is a paper jam, the cover is open, or an error has occurred. |
| Current Time     | Displays the current time.                                                                                                    |
| Refresh button   | Displays the latest information on the device status. Since the device status is not updated automatically, click the button to display the latest information of the device.                                                                                                    |

# Configuration - Network Screens

### Wireless (Infrastructure)

Security Mode (None) Settings

#### **Wireless Basic Settings**

| Items                  | Explanations                                                                         |
|------------------------|--------------------------------------------------------------------------------------|
| Operation Mode         | Select the operation mode from the list.                                             |
| SSID (1-32 characters) | Enter the SSID (or ESSID) of the access point or wireless LAN (up to 32 characters). |

#### **Detailed Settings**

| Items      | Explanations                                                                                                    |
|------------|----------------------------------------------------------------------------------------------------|
| AP Density | To get a continuous connection at the same access point, select Low. If you select High, roaming among access points is made easier. The network interface switches to other access points if they have better transmission conditions. |

#### Security Mode (WEP) Settings

#### **Wireless Basic Settings**

| Items                  | Explanations                                                                         |
|------------------------|--------------------------------------------------------------------------------------|
| Operation Mode         | Select the operation mode from the list.                                             |
| SSID (1-32 characters) | Enter the SSID (or ESSID) of the access point or wireless LAN (up to 32 characters). |

#### **Security Settings**

| Items                        | Explanations                                                                                                    |
|------------------------------|----------------------------------------------------------------------------------------------------|
| WEP Authentication<br>Method | Select an authentication algorithm: Open<br>System, Shared Key, or Auto.<br>(This item is not available when WPA-Persona<br>(TKIP) is selected for the security level.) |
| Security Level               | Select the security level from the list.                                                                                                    |
|                              | Note: If you are using EpsonNet 802.11g Wireless Ext. Print Server in the Ad Hoc mode, you cannot use WPA-Personal (TKIP) for the security level.                       |

#### **WEP Settings**

| Items           | Explanations                                                                                                    |
|-----------------|----------------------------------------------------------------------------------------------------|
| Input using hex | Enables or disables the function to set the WEP Key in hexadecimal.                                                                                                    |
| WEP Key 1 to 4  | When you select 64 bit(40 bit) for the length, you can set up to 4 WEP Keys. When you select 128 bit(104 bit), you can set only one WEP Key. For 64 bit and ASCII, enter 5 characters. For 64 bit and Hex, enter 10-digit numeric sequence. For 128 bit and ASCII, enter 13 characters. For 128 bit and Hex, enter 26-digit numeric sequence. |
|                 | Note: The WEP Key disappears after the network interface is configured. Therefore, do not forget the WEP Key you have set.                                                                                                    |
| Active WEP Key  | Select one WEP Key as an active key before enabling use of encryption.                                                                                                    |

#### **Detailed Settings**

| Items      | Explanations                                                                                                    |
|------------|----------------------------------------------------------------------------------------------------|
| AP Density | To get a continuous connection at the same access point, select Low. If you select High, roaming among access points is made easier. The network interface switches to other access points if they have better transmission conditions. |

#### Security Mode (WPA) Settings

#### **Wireless Basic Settings**

| Items                  | Explanations                                                                         |
|------------------------|--------------------------------------------------------------------------------------|
| Operation Mode         | Select the operation mode from the list.                                             |
| SSID (1-32 characters) | Enter the SSID (or ESSID) of the access point or wireless LAN (up to 32 characters). |

#### **WPA-PSK Settings**

| Items                      | Explanations                                                                                                    |
|----------------------------|----------------------------------------------------------------------------------------------------|
| Security Mode              | Select the security level from the list.                                                                                                    |
|                            | Note: If you are using EpsonNet 802.11g Wireless Ext. Print Server in the Ad Hoc mode, you cannot use WPA-Personal (TKIP) for the security level. |
| Password (8-63 characters) | Enter the password for WPA-Personal authentication (8 to 63 characters).                                                                          |
| Password (again)           | Enter the password again.                                                                                                    |

#### **Detailed Settings**

| Items      | Explanations                                                                                                    |
|------------|----------------------------------------------------------------------------------------------------|
| AP Density | To get a continuous connection at the same access point, select Low. If you select High, roaming among access points is made easier. The network interface switches to other access points if they have better transmission conditions. |

#### Security Mode (LEAP) Settings

#### **Wireless Basic Settings**

| Items                  | Explanations                                                                         |
|------------------------|--------------------------------------------------------------------------------------|
| Operation Mode         | Select the operation mode from the list.                                             |
| SSID (1-32 characters) | Enter the SSID (or ESSID) of the access point or wireless LAN (up to 32 characters). |

#### **LEAP Settings**

| Items                            | Explanations                                                   |
|----------------------------------|----------------------------------------------------------------|
| EAP Account                      | Enter the EAP Account.                                         |
| EAP Password (max 32 characters) | Enter the password for EAP authentication (max 32 characters). |
| Re-input EAP Password            | Enter the password again.                                      |

#### **Detailed Settings**

| Items      | Explanations                                                                                                    |
|------------|----------------------------------------------------------------------------------------------------|
| AP Density | To get a continuous connection at the same access point, select Low. If you select High, roaming among access points is made easier. The network interface switches to other access points if they have better transmission conditions. |

## Wireless (Ad Hoc)

#### Security Mode (None) Settings

#### **Wireless Basic Settings**

| Items                  | Explanations                                                                         |
|------------------------|--------------------------------------------------------------------------------------|
| Operation Mode         | Select the operation mode from the list.                                             |
| SSID (1-32 characters) | Enter the SSID (or ESSID) of the access point or wireless LAN (up to 32 characters). |
| Channel                | When the mode is Ad Hoc, select the channel used on the network interface.           |

#### Security Mode (WEP) Settings

#### **Wireless Basic Settings**

| Items                  | Explanations                                                                         |
|------------------------|--------------------------------------------------------------------------------------|
| Operation Mode         | Select the operation mode from the list.                                             |
| SSID (1-32 characters) | Enter the SSID (or ESSID) of the access point or wireless LAN (up to 32 characters). |
| Channel                | When the mode is Ad Hoc, select the channel used on the network interface.           |

#### **Security Settings**

| Items                        | Explanations                                                                                                    |
|------------------------------|----------------------------------------------------------------------------------------------------|
| WEP Authentication<br>Method | Select an authentication algorithm: Open<br>System, Shared Key, or Auto.<br>(This item is not available when WPA-Personal<br>(TKIP) is selected for the security level.) |
| Security Level               | Select the security level from the list.                                                                                                    |
|                              | <b>Note:</b> If you are using EpsonNet 802.11g Wireless Ext. Print Server in the Ad Hoc mode, you cannot use WPA-Personal (TKIP) for the security level.                 |

#### **WEP Settings**

| Items           | Explanations                                                                                                    |
|-----------------|----------------------------------------------------------------------------------------------------|
| Input using hex | Enables or disables the function to set the WEP Key in hexadecimal.                                                                                                    |
| WEP Key 1 to 4  | When you select 64 bit(40 bit) for the length, you can set up to 4 WEP Keys. When you select 128 bit(104 bit), you can set only one WEP Key. For 64 bit and ASCII, enter 5 characters. For 64 bit and Hex, enter 10-digit numeric sequence. For 128 bit and ASCII, enter 13 characters. For 128 bit and Hex, enter 26-digit numeric sequence. |
|                 | Note: The WEP Key disappears after the network interface is configured. Therefore, do not forget the WEP Key you have set.                                                                                                    |
| Active WEP Key  | Select one WEP Key as an active key before enabling use of encryption.                                                                                                    |

## Ethernet

| Items                | Explanations                                                                                  |
|----------------------|-----------------------------------------------------------------------------------------------|
| Speed/Duplex Setting | Select the data transmission rate and communication mode. If you do not know it, select Auto. |
| Port Type            | Select the port type.                                                                         |

## TCP/IP

#### **IP Address Settings**

| Items                                                   | Explanations                                                                                                    |
|---------------------------------------------------------|----------------------------------------------------------------------------------------------------|
| Method for Acquiring the IP Address                     | Select a method for acquiring IP addresses. If Auto is selected, an IP address is assigned via DHCP. To use the DHCP server, make sure it is installed on your computer and correctly configured. See your operating system's online help for detailed instructions. |
|                                                         | To set the IP address manually, select Manual.                                                                                                    |
| IP Address                                              | Enter an IP address for the network interface.<br>Be sure the IP address does not conflict with<br>any other devices on the network.                                                                                                    |
| Subnet Mask                                             | Set the subnet mask.                                                                                                    |
| Default Gateway                                         | Set the gateway address if needed.                                                                                                    |
| Set Using Automatic<br>Private IP Addressing<br>(APIPA) | Select Enable to get a private address<br>between 169.254.1.1 and 169.254.254.254<br>automatically when an IP address cannot be<br>obtained by the DHCP server; otherwise,<br>select Disable.                                                                        |
| Set Using PING                                          | Enables or disables IP address setting using the ping command.                                                                                                    |

#### **DNS Server Address Settings**

| Items                                       | Explanations                                                                                                    |
|---------------------------------------------|----------------------------------------------------------------------------------------------------|
| Acquire DNS Server<br>Address Automatically | Select either Enable or Disable to acquire the DNS server address from the DHCP server.                                                                                               |
| DNS Server Address                          | Enter the DNS server address. When the DHCP server does not respond even if Enable is selected for Acquire DNS server address automatically, the DNS server address set here is used. |

#### Host Name and Domain Name Settings

| Items                                                           | Explanations                                                                                                    |
|-----------------------------------------------------------------|----------------------------------------------------------------------------------------------------|
| Acquire Host Name and<br>Domain Name<br>Automatically           | Select either Enable or Disable to acquire the host name and domain name from the DHCP server.                                                                                                    |
| Host Name                                                       | Enter the host name supported by Dynamic DNS (between 2 and 63 characters). The total number of characters of the host name and the domain name must not exceed 251.                                                                                                    |
| Domain Name                                                     | Leave it blank or enter two or more characters of the domain name. The total number of characters of the host name and the domain name must not exceed 251.                                                                                                    |
| Register Network<br>Interface Address to DNS<br>Server          | Select Enable if you want to send the host name and the domain name to the DHCP server that supports Dynamic DNS update to request for DNS dynamic updates.                                                                                                    |
| Register Network<br>Interface Address Directly<br>to DNS Server | Select Enable if you want to directly send the host name and the domain name to the DNS server that supports Dynamic DNS update to request DNS dynamic updates. When Disable is selected for Register network interface Address to DNS server, this item is also disabled. |

### Universal Plug and Play Settings

| Items                          | Explanations                                         |
|--------------------------------|------------------------------------------------------|
| Use Universal Plug and<br>Play | Enables or disables Universal Plug and Play.         |
| Device Name                    | Enter the device name (between 2 and 63 characters). |

#### **Bonjour (Rendezvous) Settings**

| Items                | Explanations                                    |
|----------------------|-------------------------------------------------|
| Use Bonjour          | Select either Enable or Disable to use Bonjour. |
| Bonjour Name         | Enter the Bonjour name.                         |
| Bonjour Printer Name | Enter the printer name for Bonjour.             |

# SLP Settings

| Items          | Explanations                                                                                                    |
|----------------|----------------------------------------------------------------------------------------------------|
| Use SLP        | Select either Enable or Disable to use the SLP function.                                                                                                    |
| TTL (-1, 1-15) | Enter the number of routers through which a packet can travel before being discarded or returned when using the SLP function. If you do not want to use the TTL setting, enter -1. |

# **AppleTalk**

| Items         | Explanations                                                                                                    |
|---------------|----------------------------------------------------------------------------------------------------|
| Use AppleTalk | Enables or disables AppleTalk.                                                                                                    |
| Printer Name  | Enter the name of the device attached to the network interface (up to 32 characters).                                                                                          |
| Zone Name     | Enter the network zone name (up to 32 characters). To have the zone selected automatically, select Auto for the Network Number Set and enter an asterisk (*) in this text box. |
| Entity Type   | Displays the entity type of the device. Set an entity type appropriate for your printer or all-in-one. For details, see "Supported Devices" on page 243.                       |

| Items                                      | Explanations                                                            |
|--------------------------------------------|-------------------------------------------------------------------------|
| Network Number Set                         | Select Auto or Manual. Usually Auto is recommended.                     |
| Network Number for<br>Manual Mode(0-65534) | Enter the network number when you select Manual for Network Number Set. |

## **MS Network**

| Items                                    | Explanations                                                                                                    |
|------------------------------------------|----------------------------------------------------------------------------------------------------|
| Use Microsoft Network<br>Shared Printing | Enables or disables the Microsoft network shared printing.                                                                     |
| Host Name                                | Enter the host name (up to 15 characters).                                                                                     |
| Workgroup Name                           | Enter the workgroup name or domain name (up to 15 characters).                                                                 |
| Printer Share Name                       | Enter the file share name (up to 12 characters). LPT "X" or COM cannot be used. ("X" represents a number, either 0 or larger.) |
| File Share Name                          | Enter the file share name.                                                                                                    |
| File Share Mode                          | Select the access attribute.                                                                                                   |

#### **IPP**

You must make the following settings before setting up the device for Internet Printing on Windows Vista/XP/Me/2000/Server 2003 or using EpsonNet Internet Print on Windows 98/95/NT 4.0. See "About EpsonNet Internet Print" on page 183 for more information.

| Items        | Explanations                                                                    |
|--------------|---------------------------------------------------------------------------------|
| IPP URL      | Displays the device's URL for Internet Printing.                                |
|              | Format: http://IP address of network interface:631/printer name set below       |
|              | Example:<br>http://192.168.100.201:631/EPSON_IPP_Printer                        |
| Printer Name | Enter the name of a device to use for Internet Printing (up to 127 characters). |
|              | Example: EPSON_IPP_Printer                                                      |
| Location     | Enter the name of the device's physical location.                               |

## **SNMP**

#### Community

| Items      | Explanations                                               |
|------------|------------------------------------------------------------|
| Read Only  | The word "public" always appears.                          |
| Read/Write | Enter the Read/Write community name (up to 32 characters). |

## IP Trap

| Items       | Explanations                                                                 |
|-------------|------------------------------------------------------------------------------|
| Trap        | Enables or disables the trap.                                                |
| Address     | Enter the IP address of the network interface to which the trap is sent.     |
| Community   | Enter the community name (up to 32 characters).                              |
| Port Number | Enter the port number of the receive host, in decimal (between 0 and 65535). |

# **Printing Control**

#### **Printing Control Settings**

| Items                       | Explanations                                                                                                    |
|-----------------------------|----------------------------------------------------------------------------------------------------|
| Printing Control            | Enables or disables the printing control.                                                                                                    |
| Printer Access Control      | Select Allow or Deny. Selecting Allow permits the network access from the IP addresses registered on the printer access control list. On the other hand, selecting Deny blocks the network access from the IP addresses registered on the printer access control list. |
| Printer Access Control List | Enter the IP address ranges by which the network access is restricted.                                                                                                    |

## **Timeout**

#### **Printing**

| Items                  | Explanations                                                                                                    |
|------------------------|----------------------------------------------------------------------------------------------------|
| LPR(0-3600)            | Set the length of time for LPR before a timeout occurs (between 0 and 3600 seconds). Enter 0 not to apply the timeout.           |
| RAW(Port9100) (0-3600) | Set the length of time for RAW(Port9100) before a timeout occurs (between 0 and 3600 seconds). Enter 0 not to apply the timeout. |
| IPP(0-3600)            | Set the length of time for IPP before a timeout occurs (between 0 and 3600 seconds). Enter 0 not to apply the timeout.           |

#### Time

| Items | Explanations                                                                                                    |
|-------|----------------------------------------------------------------------------------------------------|
| Time  | Displays the current time. Click the Get Time button to reload the display. When the time server is enabled, time is acquired from the time server. |

#### **Manual Settings**

If the network interface has RTC (Real Time Clock), you can set the time manually.

| Items                   | Explanations                                                                             |
|-------------------------|------------------------------------------------------------------------------------------|
| Date (YYYY-MM-DD)       | Enter the year, month, and day.                                                          |
| Time (HH:MM:SS)         | Enter the hour, minutes, and seconds.                                                    |
| Time Difference (HH:DD) | Enter the difference between time at the present location and Greenwich Mean Time (GMT). |
| Apply button            | Applies the settings.                                                                    |

#### **Time Server Settings**

| Items                            | Explanations                                                                                 |
|----------------------------------|----------------------------------------------------------------------------------------------|
| Time Server                      | Select either Enable or Disable to synchronize time with the time server.                    |
| Time Server Address              | Enter the IP address of the time server.                                                     |
| Synchronize<br>Interval(1-10080) | Enter the time interval in minutes for automatic time synchronization.                       |
| Time<br>Difference(GMT+/-HH:MM)  | Enter the difference between the time at the present location and Greenwich Mean Time (GMT). |
| Time Server Status               | Displays the connection status with the time server.                                         |
| Apply button                     | Applies the settings.                                                                        |

#### **Network Scan**

| Items            | Explanations                        |
|------------------|-------------------------------------|
| Use Network Scan | Enable or Disable the network scan. |

# **Configuration - Optional Screens**

#### **Administrator**

You can link to the Web site specified on this screen when you click FOVOrite (the name can be changed) in Index.

| Items              | Explanations                                                |
|--------------------|-------------------------------------------------------------|
| Administrator Name | Enter the name of the administrator (up to 255 characters). |
| Location           | Enter the location of the device (up to 255 characters).    |

#### **Favorite**

| Items         | Explanations                                                                             |
|---------------|------------------------------------------------------------------------------------------|
| Favorite Name | Enter the link item name (up to 20 characters) that will be displayed in the Index menu. |
| Favorite URL  | Enter a URL (up to 64 characters).                                                       |
| Description   | Enter any comments for the URL above (up to 64 characters).                              |

#### Note:

Links to ftp are not supported.

#### Reset

You can reset the network interface or return the settings to the default values.

| Items                    | Explanations                                                                         |
|--------------------------|--------------------------------------------------------------------------------------|
| Reset button             | Turns the power off and on again. Click this button to make the changes take effect. |
| Return to Default button | Returns the network interface to the default settings.                               |

#### **Password**

The password set here protects the settings. You will be asked for the password when you update or change the settings on each setting screen. Passwords are case sensitive. No password is set by default.

| Items                | Explanations                                  |
|----------------------|-----------------------------------------------|
| Old Password         | Enter the current password.                   |
| New Password         | Enter the new password (up to 20 characters). |
| New Password (again) | Enter the new password again to confirm.      |

#### Note:

- ☐ The same password is used for EpsonNet Config for Windows and Macintosh, and EpsonNet Config with Web Browser.
- ☐ If you forget your password, you need to initialize the network interface. See "Initializing the Network Interface" on page 229 for instructions.

## **EpsonNet Print**

### **About EpsonNet Print**

EpsonNet Print is a utility program that provides peer to peer printing to Epson devices on the TCP/IP network.

By using EpsonNet Print, you can find a device located in the same segment or beyond a router. You can select LPR standard printing, LPR enhanced printing, or High-speed printing.

## System Requirements

EpsonNet Print supports the following environments.

| Operating systems | Windows Vista                                                  |
|-------------------|----------------------------------------------------------------|
|                   | Windows XP (with Service Pack 1 or higher)                     |
|                   | Windows Me, 98, 98 Second Edition                              |
|                   | Windows 95 OSR2 (with Internet Explorer version 5.0 or higher) |
|                   | Windows 2000 (with Service Pack 4 or higher)                   |
|                   | Windows NT 4.0 (with Service Pack 6 or higher)                 |
|                   | Windows Server 2003                                            |
| CPU               | Pentium II 400 MHz or better recommended                       |
| Memory            | 64 MB or more                                                  |
| Hard disk space   | 20 MB or more                                                  |
| Display           | $800 \times 600$ screen resolution, 256 color or more          |

## Installing EpsonNet Print

Follow the steps below to install EpsonNet Print. Be sure to install it on a computer connected to the network.

- 1. Insert the Software CD-ROM into the CD-ROM drive.
- 2. The Software Installation screen opens automatically.
  - If the Software Installation screen does not appear, double-click EPSetup.exe on the CD-ROM.
- 3. Click Next on the CD Installer screen.
- 4. Select Install Network Utility, and then select EpsonNet Print.
- 5. Make sure that all applications are closed, and then click the Next button.
- 6. Read the license agreement, and then click the Yes button.
- 7. Follow the on-screen instructions to complete the installation.

The installation is complete. You can add a new port for the printer with using EpsonNet Print.

- ☐ For Windows Vista/XP/2000/NT 4.0/Server 2003 users, see "For Windows Vista/XP/2000/Server 2003/NT 4.0 Users" on page 164.
- ☐ For Windows Me/98/95 users, see "For Windows Me/98/95 Users" on page 173.

# For Windows Vista/XP/2000/Server 2003/NT 4.0 Users

Follow the steps below to add a port using the Add Printer Wizard

- ☐ If you want to add a port for a device with its IP address assigned automatically by the DHCP server or router, see "Adding a port for a device assigned with a dynamic IP address" on page 164.
- ☐ If you want to add a port for a device with its IP address assigned manually, see "Adding a port for a device assigned with a static IP address" on page 169.

#### Note:

- Be sure that the computer is connected to the network and TCP/IP is correctly set.
- ☐ *A valid IP address must be assigned to the network interface.*

# Adding a port for a device assigned with a dynamic IP address

1. For Windows Vista: Click Start, Control Panel, and then Printer. Click Add a printer to start the Add Printer wizard.

**For Windows XP:** Click Start and then Printers and Faxes. Under Printer Tasks, click Add a printer to start the Add Printer Wizard. Click Next.

For Windows 2000: Click Start, point to Settings, and then select Printers. Double-click Add Printer in the Printers folder to start the Add Printer Wizard. Click Next.

**For Windows Server 2003:** Click Start and then Printers and Faxes. Double-click Add Printer in the Printers folder to start the Add Printer Wizard. Click Next.

**For Windows NT 4.0**: Click Start, point to Settings, and then select Printers. Double-click the Add Printers icon. Click Next.

2. For Windows Vista: Click Add a local printer. Select the Create a new port radio button, and then select EpsonNet Print Port from the list. Click Next.

For Windows XP/Server 2003: Click Local printer attached to this computer, clear the Automatically detect and install my Plug and Play printer check box, and then click Next. Select the Create a new port radio button, and then select EpsonNet Print Port from the list. Click Next.

#### Note:

If the following screen appears, click the Unblock button, and then click the Search Again button to search the devices.

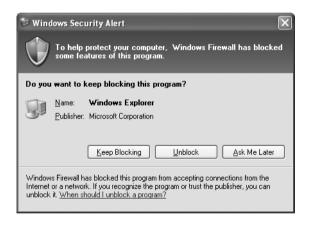

For Windows 2000: Click Local printer, clear the Automatically detect and install my Plug and Play printer check box, and then click Next. Select the Create a new port radio button, and then select EpsonNet Print Port from the list. Click Next.

For Windows NT 4.0: Select the My Computer radio button, and then click Next. Click the Add Port button in the Add Printer wizard dialog box. Select EpsonNet Print Port from the Available Printer Port list, and then click the New Port button.

3. Select the target device, and then click Next.

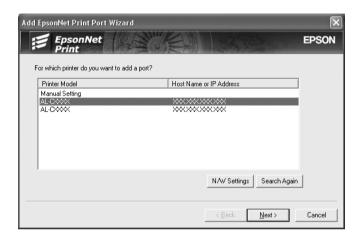

#### Note:

- ☐ *If the target device is not in the list, click the* Search Again *button to search the devices using new parameters.*
- ☐ Each column can be sorted in ascending or descending order by clicking the column header. However, Manual Setting is always displayed on the top of the list regardless of sorting.

☐ If you want to search devices in other segments, click the N/W Settings button. Select the Specific Network Segments check box, and then enter the network address and subnet mask of the network segment for the search. Then click the Add button. You can also specify Time Before Declaring Communication Error.

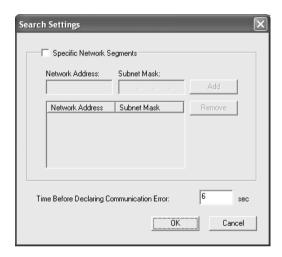

4. Confirm the information about the device's port you want to configure, and then click Finish.

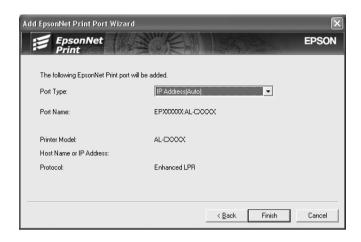

| Items     | Explanations                                                                                                    |
|-----------|----------------------------------------------------------------------------------------------------|
| Port Type | The following items are listed in the pull-down menu, and you can select the port type you need.                                                                                                    |
|           | IP Address(Auto): Configure the port automatically. If the IP address of the device is acquired automatically and the computer and the device are in the same segment, you can select this port type. |
|           | IP Address(Manual): Use the device's IP Address for the port name.                                                                                                    |
|           | HostName (DNS): Use the device's host name registered in the DNS server for the port name.                                                                                                    |
|           | MS Network: Use the NetBIOS name registered in the device for the port name.                                                                                                    |

| Items                   | Explanations                                                                                                    |
|-------------------------|----------------------------------------------------------------------------------------------------|
| The port<br>Information | The following items are displayed:                                                                                                    |
|                         | - Port Name (automatically assigned according to the selected port type.) - Printer Model - Host Name or IP Address (automatically assigned according to the selected port type) - Protocol |
| Finish button           | Register the port information to the system and close the Add EpsonNet Print Port Wizard.                                                                                                   |
| Back button             | Go back to the device list window.                                                                                                    |
| Cancel button           | Close the Add EpsonNet Print Port Wizard.                                                                                                    |

The new printer port is created in your computer. To install the printer driver, see "Installing the Printer Driver" on page 172.

#### Adding a port for a device assigned with a static IP address

1. For Windows Vista: Click Start, Control Panel, and then Printer. Click Add a printer to start the Add Printer wizard.

**For Windows XP:** Click Start and then Printers and Faxes. Under Printer Tasks, click Add a printer to start the Add Printer Wizard. Click Next.

**For Windows 2000:** Click Start, point to Settings, and then select Printers. Double-click Add Printer in the Printers folder to start the Add Printer Wizard. Click Next.

**For Windows Server 2003:** Click Start and then Printers and Faxes. Double-click Add Printer in the Printers folder to start the Add Printer Wizard. Click Next.

**For Windows NT 4.0**: Click Start, point to Settings, and then select Printers. Double-click the Add Printers icon. Click Next.

For Windows Vista: Click Add a local printer. Select the Create a new port radio button, and then select EpsonNet Print Port from the list. Click Next.

For Windows XP/Server 2003: Click Local printer attached to this computer, clear the Automatically detect and install my Plug and Play printer check box, and then click Next. Select the Create a new port radio button, and then select EpsonNet Print Port from the list. Click Next.

For Windows 2000: Click Local printer, clear the Automatically detect and install my Plug and Play printer check box, and then click Next. Select the Create a new port radio button, and then select EpsonNet Print Port from the list. Click Next.

For Windows NT 4.0: Select the My Computer radio button, and then click Next. Click the Add Port button in the Add Printer wizard dialog box. Select EpsonNet Print Port from the Available Printer Port list, and then click the New Port button.

3. Select Manual Setting from the list, and then click Next.

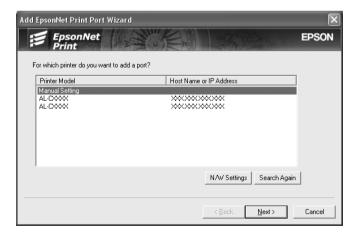

4. Enter the device's name and the port name is automatically entered to the Port Name edit box. Then click Next.

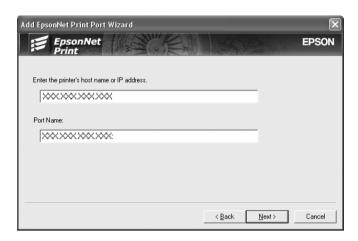

5. Confirm the information about the device's port you want to configure, and then click Finish.

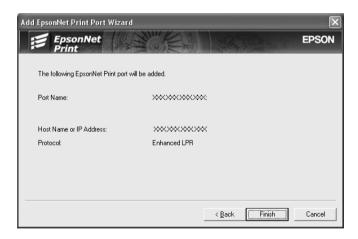

| Items                   | Explanations                                                                              |
|-------------------------|-------------------------------------------------------------------------------------------|
| The port<br>Information | The following items are displayed.                                                        |
|                         | - Port Name<br>- Host Name or IP Address<br>- Protocol                                    |
| Finish button           | Register the port information to the system and close the Add EpsonNet Print Port Wizard. |
| Back button             | Go back to the device list window.                                                        |
| Cancel button           | Close the Add EpsonNet Print Port Wizard.                                                 |

The new printer port is created in your computer. To install the printer driver, see "Installing the Printer Driver" on page 172.

#### Installing the Printer Driver

Install the printer driver that comes with your device.

#### Note:

Some buttons in these steps may be slightly different depending on your operating system.

- 1. Insert the Software CD-ROM shipped with the device.
- 2. Close the EPSON Installation Program screen if it appears.
- 3. Click the Have Disk button. The Install From Disk dialog box appears.
- 4. Click Browse.
- 5. Select the CD-ROM drive for Drives, and double-click the appropriate folder for your operating system. Click OK.
- 6. Click OK in the Install From Disk dialog box.

7. Select the model name of the device, and then click Next.

#### Note:

If the Add Printer wizard asks you to select either Keep existing driver or Replace existing driver, be sure to select the Replace existing driver radio button. Click Next.

8. Click Finish and follow the on-screen instructions to complete the setup.

The printer is now ready for peer-to-peer printing. To configure the printer port, see "Configuring the Printer Port" on page 180.

#### For Windows Me/98/95 Users

Follow the steps below to add a port using the Add Printer Wizard.

- ☐ If you want to add a port for the device with its IP address assigned automatically from the DHCP server or router, see "Adding a port for a device assigned with a dynamic IP address" on page 174.
- ☐ If you want to add a port for the device with its IP address assigned manually, see "Adding a port for a device assigned with a static IP address" on page 177.

#### Note:

- □ Be sure that the computer is connected to the network and TCP/IP is correctly set.
- ☐ Be sure that the driver of the target device is installed on the computer.
- ☐ *A valid IP address must be assigned to the network interface.*

# Adding a port for a device assigned with a dynamic IP address

Install the printer driver before adding a port for the device. See the manual shipped with your device for instructions on how to install the printer driver.

- 1. Click Start, point to Settings, and then select Printers.
- 2. Right-click the target device icon, and then select Properties.
- 3. Click the Details tab, and then click the Add Port button. Select the Other radio button, and then select EpsonNet Print Port. Click OK.
- 4. Select the target device, and then click Next.

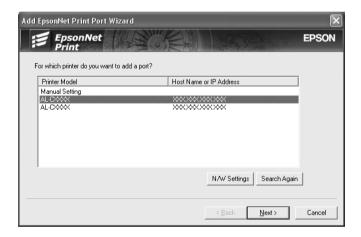

#### Note:

- ☐ If the target device is not in the list, click the Search Again button to search the devices using new parameters.
- Each column can be sorted in ascending or descending order by clicking the column header. However, Manual Setting is always displayed on the top of the list regardless of sorting.

☐ If you want to search devices in other segments, click the N/W Settings button. Select the Specific Network Segments check box, and then enter the network address and subnet mask of the network segment for the search. Then click the Add button. You can also specify Time Before Declaring Communication Error.

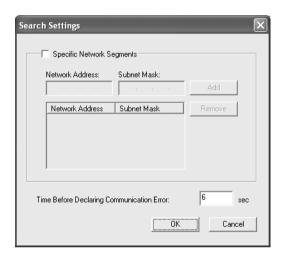

5. Confirm the information about the device's port you want to configure, and then click Finish.

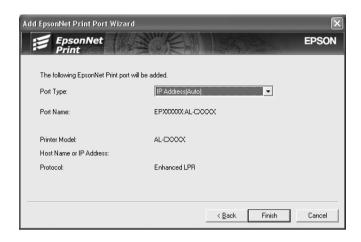

| Items     | Explanations                                                                                                    |
|-----------|----------------------------------------------------------------------------------------------------|
| Port Type | The following items are listed in the pull-down menu, and you can select the port type you need.                                                                                                    |
|           | IP Address(Auto): Configure the port automatically. If the IP address of the device is acquired automatically and the computer and the device are in the same segment, you can select this port type. |
|           | <b>IP Address(Manual)</b> : Use the device's IP Address for the port name.                                                                                                    |
|           | <b>HostName (DNS)</b> : Use the device's host name registered in the DNS server for the port name.                                                                                                    |
|           | <b>MS Network</b> : Use the NetBIOS name registered in the device for the port name.                                                                                                    |

| Items                   | Explanations                                                                                                    |
|-------------------------|----------------------------------------------------------------------------------------------------|
| The port<br>Information | The following items are displayed:                                                                                                    |
|                         | - Port Name (automatically assigned according to the selected port type) - Printer Model - Host Name or IP Address (automatically assigned according to the selected port type) - Protocol |
| Finish button           | Register the port information to the system and close the Add EpsonNet Print Port Wizard.                                                                                                  |
| Back button             | Go back to the device list window.                                                                                                    |
| Cancel button           | Close the Add EpsonNet Print Port Wizard.                                                                                                    |

The printer is now ready for peer-to-peer printing. To configure the printer port, see "Configuring the Printer Port" on page 180.

#### Adding a port for a device assigned with a static IP address

Install the printer driver before adding a port for the device. See the manual shipped with your device for instructions on how to install the printer driver.

- 1. Click Start, point to Settings, and then select Printers.
- 2. Right-click the target device icon, and then select Properties.
- 3. Click the Details tab, and then click the Add Port button. Select the Other radio button, and then select EpsonNet Print Port. Click OK.

4. Select Manual Setting from the list, and then click Next.

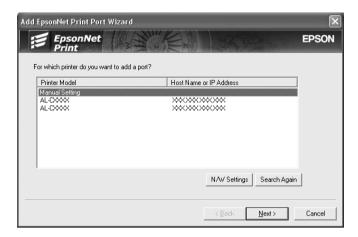

5. Enter the device's name and the port name is automatically entered to the Port Name edit box. Then click Next.

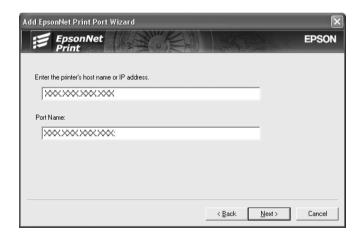

6. Confirm the information about the device's port you want to configure, and then click Finish.

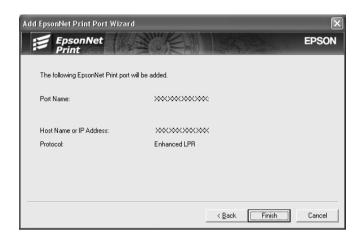

| Items         | Explanations                                                                              |
|---------------|-------------------------------------------------------------------------------------------|
| The port      | The following items are displayed:                                                        |
| Information   | - Port Name<br>- Host Name or IP Address<br>- Protocol                                    |
| Finish button | Register the port information to the system and close the Add EpsonNet Print Port Wizard. |
| Back button   | Go back to the device list window.                                                        |
| Cancel button | Close the Add EpsonNet Print Port Wizard.                                                 |

The printer is now ready for peer-to-peer printing. To configure the printer port, see "Configuring the Printer Port" on page 180.

## Configuring the Printer Port

Follow the steps below to configure the printer port. The printing speed differs depending on your selection.

1. **For Windows Vista:** Click Start, Control Panel, and then Printer.

**For Windows Me/98/95/2000/NT 4.0:** Click Start, point to Settings, and then select Printers.

For Windows XP/Server 2003: Click Start and then Printers and Faxes.

- 2. Right-click the target device, and then click Properties.
- 3. **For Windows Vista/XP/Server 2003/2000/NT 4.0:** Click the Ports tab, and then click the Configure Port button.

For Windows Me/98/95: Click the Details tab, and then click the Port Settings button.

4. Make the appropriate settings for the desired port.

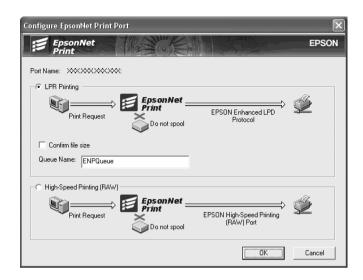

### LPR enhanced printing:

Select the LPR Printing radio button, and specify the queue name (up to 32 characters). LPR enhanced printing sends a print job to the target network device without spooling all of the print data. LPR enhanced printing is faster than LPR standard printing.

### LPR standard printing:

Select the Confirm file size check box, and specify the queue name (up to 32 characters). Print data is spooled by the computer before being sent to the target network device.

#### Note:

When the print data size exceeds 20 MB, we recommend that you use LPR enhanced printing

### **High-Speed printing:**

Select the High-Speed Printing (RAW) radio button. The Epson high-speed printing port sends a print job to the target network device without spooling all of the print data. High-Speed printing is faster than the other two printing methods.

### 5. Click OK.

If you select the High-Speed Printing (RAW) radio button and if the printer does not support High-Speed printing, an error message appears. Follow the message to remedy the problem.

# **EpsonNet Internet Print**

## About EpsonNet Internet Print

EpsonNet Internet Print is a utility program that supports printing across the Internet using Internet Printing Protocol (IPP). Since the network interface supports IPP, Internet printing is possible using this utility. You can print or make printer settings from Windows 98/95/NT 4.0 systems that can access the Internet. You can also print via a proxy server using this utility.

Before using the EpsonNet Internet Print utility, be sure to read the Readme.txt file found in the EpsonNet Internet Print folder. This file contains the latest information on the EpsonNet Internet Print.

#### Note:

- □ EPSON Status Monitor is a utility program that monitors your device and gives you information about its current status. Because this utility does not support IPP, devices connected to the Internet cannot be monitored with EPSON Status Monitor. If you use EpsonNet Internet Print on a computer which has EPSON Status Monitor installed, a communication error message may appear when you view printer properties. To avoid this, click the Optional Settings tab in the target printer's properties dialog box and click the Update the Printer Option Information Manually radio button.
- ☐ For Windows XP/Me/2000, use the OS standard IPP client for the Internet printing.

# System Requirements

### Operating systems

- ☐ Windows 98, Windows 95, or Windows NT 4.0 Server and Workstation
- ☐ An Intel x86 series or compatible processor

### Supported products

☐ Epson network interfaces that support IPP (EpsonNet Internet Print comes with Epson network interface products that support IPP)

# Installing EpsonNet Internet Print

Follow the steps below to install EpsonNet Internet Print.

- 1. Insert the Software CD-ROM into the CD-ROM drive.
- 2. The Software Installation screen opens automatically.
  - If the Software Installation screen does not appear, double-click EPSetup.exe on the CD-ROM.
- 3. Click Next on the CD Installer screen.
- 4. Select Install Network Utility, and then select EpsonNet Internet Print.
- 5. Make sure that all applications are closed, and then click the Next button.
- 6. Read the license agreement, and then click the Agree button. If necessary, select the model of your printer.
- 7. Follow the on-screen instructions to complete the installation.

8. Restart the computer after installation is complete.

# Setting Up Your Device Using EpsonNet Internet Print

EpsonNet Internet Print supports printing across the Internet using Internet Printing Protocol. Follow the steps below to set up the device.

### Note:

Before following the steps below, you must make the appropriate IPP settings in EpsonNet Config. See the EpsonNet Config User's Guide or "IPP" on page 156 for instructions on setting up IPP. In the steps below, you will be asked for the IPP URL you set in the IPP setting screen in EpsonNet Config.

### **Windows 98/95**

- 1. Make sure that TCP/IP is correctly installed and setup in the computer and a valid IP address is set for the computer and device.
- 2. Make sure that the IPP settings in EpsonNet Config are correct. See the *EpsonNet Config User's Guide* or "IPP" on page 156 for instructions on settings for IPP.
- 3. To start EpsonNet Internet Print, click Start, point to Programs and then EpsonNet Internet Print, then click Add EpsonNet Internet Print Port.

4. The following screen appears. The address you set here becomes the port for Internet printing. Make the settings described below.

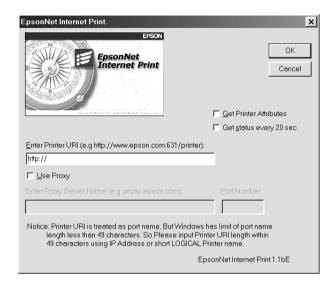

### **Enter Printer URI:**

Enter the target device's URI up to 49 characters. The URI you set here must be same as the IPP URL you have set for the IPP setting screen in EpsonNet Config. Do not use the following characters;  $| \setminus [] \{ \} <> \#$ "`

*Format:* http://IP address of device:631/printer name *Example:* http://192.168.100.201:631/EPSON\_IPP\_Printer

### **Use Proxy:**

When using the proxy server, select this box and enter the Proxy Server Name and Port Number. All communication is done via the proxy server.

### **Enter Proxy Server Name:**

#### **Port Number:**

Enter the port number of the proxy server (from 0 to 65535).

#### **Get Printer Attributes:**

When you select this box and click OK, EpsonNet Internet Print communicates with the device and acquires information, so it may take a few minutes before a message appears. This setting is available only when creating a port.

### Get status every 20 sec.:

Select this box when you want to receive printer status updates at regular intervals (every 5 seconds during printing and every 20 seconds when idle). If you select this box, a message will appear if an error occurs during printing. You can also check the printer status by double-clicking the printer icon.

### OK button:

Saves the settings.

### Cancel button:

Cancels any changes.

#### Note:

- ☐ The settings you make above can be changed from the printer driver. In the printer Properties dialog box, click the Details tab, and click the Port Settings button to change the settings.
- Be aware that when connecting to the Internet using a dial-up router and selecting the Get status every 20 sec check box, you may be charged for the extra line connection.

- ☐ When you check the Get Printer Attributes check box and click OK, an error message may appear. Be sure that the device power is on, and the device is correctly connected on the network.
- ☐ If the device power is off or there is a problem on the network, the Get status every 20 sec check box is automatically cleared. If this happens, make sure that the device power is on and the device is correctly connected on the network, and then select the Get status every 20 sec check box again.
- 5. Click OK to save settings.
- 6. When a message appears saying the settings are correctly configured, click OK to start the Add Printer Wizard. Click Next.

### Note:

If you click Cancel and then later want to add the device, start the Add Printer Wizard and follow the steps below.

7. Click the Local printer radio button and click Next.

8. Select the printer driver and click Next.

If the following dialog box appears, select Replace existing driver and click Next.

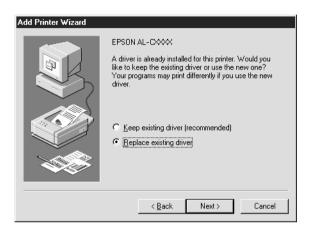

9. Select the port added by EpsonNet Internet Print in the previous section. Click Next.

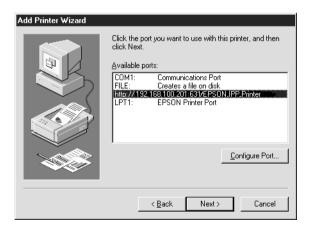

10. Follow the on-screen instructions to install the printer driver.

11. If a dialog box instructing you to install EPSON Status Monitor appears, click Cancel and terminate the installation.

#### Note:

- ☐ If you delete the port which you set above from the Details tab of the printer properties, you cannot reuse the deleted port name as a new port name (the printer URI) until you restart the computer.
- ☐ If you are using EPSON Status Monitor and printing with EpsonNet Internet Print, the message "A communication error has occurred." appears. You can get rid of this message by clearing the Monitor the Printing Status check box in the Utility menu of the printer properties.

### Windows NT 4.0

- 1. Be sure that TCP/IP is correctly installed and setup in the computer and a valid IP address is set for the computer and device.
- 2. Make sure that the IPP settings in EpsonNet Config are correct. See the *EpsonNet Config User's Guide* or "IPP" on page 156 for instructions on settings for IPP.
- 3. Click Start, point to Settings, and then select Printers.
- 4. Double-click the Add Printer icon and click Next.
- 5. Click the My Computer radio button and click Next.

6. Click the Add Port button, and select EPSON IPP Port from the list. Then click the New Port button.

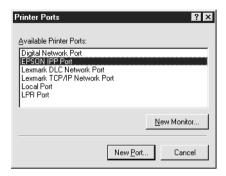

7. The following screen appears. The address you set here becomes the port for Internet printing. Make the settings described below.

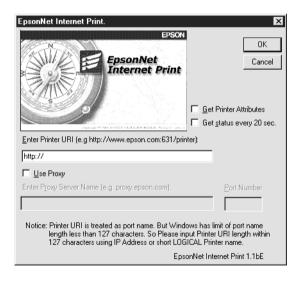

#### **Enter Printer URI:**

Enter the target device's URI (up to 127 characters). The URI you set here must be the same as the IPP URL you set for the IPP configuration in EpsonNet Config. Do not use the following characters;  $| \{ \} \} > \#$  "

*Format:* http://IP address of device:631/printer name *Example:* http://192.168.100.201:631/EPSON\_IPP\_Printer

### **Use Proxy:**

When using a proxy server, select this box and enter the Proxy Server Name and Port Number. All communication is done via the proxy server.

### **Enter Proxy Server Name:**

Enter the proxy server name or the IP address of the proxy server (up to 256 characters). Do not use the following characters;  $| \setminus [] \{ \} <> \# "$ 

#### **Port Number:**

Enter the port number of the proxy server (from 0 to 65535).

#### **Get Printer Attributes:**

When you select this box and click OK, EpsonNet Internet Print communicates with the device and acquires information, so it may take a few minutes before a message appears. This setting is available only when creating a port.

### Get status every 20 sec.:

Select this box when you want to receive printer status updates at regular intervals (every 5 seconds during printing and every 20 seconds when idle). If you select this box, a message will appear if an error occurs during printing. You can also check the printer status by double-clicking the printer icon.

#### OK button:

Saves the settings.

### Cancel button:

Cancels any changes.

#### Note:

- The settings can be changed after setting up the device. In the printer Properties dialog box, click the Ports tab, and click the Configure Port button to change the settings.
- Be aware that if you connect to the Internet using a dial-up router and select the Get status every 20 sec check box, you may be charged for the extra line connection.
- ☐ When you select the Get Printer Attributes check box and click OK, an error message may appear. Be sure that the device power is on, and the device is connected to the network.
- ☐ If the device power is off or there is a problem in the network, the Get status every 20 sec check box is automatically cleared. If this happens, make sure that the device power is on and the device is correctly connected on the network, and then select the Get status every 20 sec check box again.
- 8. Click OK to save the settings.
- 9. Select the printer driver, and follow the on-screen instructions to install the printer driver.

#### Note:

When you are using EPSON Status Monitor and printing from EpsonNet Internet Print, the message "A communication error has occurred." appears. To clear this message, right-click the printer icon, select Document Defaults, and select the Utility tab. Then select the Monitor the Printing Status check box.

### Status Alert Window

The EpsonNet Internet Print utility updates the status of the IPP printer if you have selected the Get status every 20 sec check box in the EpsonNet Internet Print dialog box.

The status alert window appears when the device is out of paper, toner, or ink, if paper is jammed, the cover is open, or when the device is offline.

The EpsonNet Internet Print utility checks the printer status every 5 seconds during printing and every 20 seconds when idle. If you do not want to check the printer status, clear the Get status every 20 sec check box in the EpsonNet Internet Print dialog box.

# **EpsonNet SetupManager**

## About EpsonNet SetupManager

EpsonNet SetupManager is a utility that provides a simple device installation and configuration tool for network administrators, and an easy network device installation process for clients. EpsonNet SetupManager installs the printer driver for devices newly connected to the network, and helps network administrators and clients efficiently install and configure new network devices on Windows operating systems running TCP/IP.

| Eps | sonNet SetupManager provides the following functions.                                                                                                    |
|-----|----------------------------------------------------------------------------------------------------|
|     | Installs the printer driver easily.                                                                                                    |
|     | Installs the port monitor (EpsonNet Print) automatically.                                                                                                    |
|     | Creates a printer port.                                                                                                    |
|     | Creates a shortcut (an icon that executes the script file on the server) or a package (which contains all files needed for the installation) for automatic printer driver installation. |
|     | Outputs the result of the printer driver installation using the script file.                                                                                                    |
|     | Edits more than one script file at a time.                                                                                                    |
|     | Registers unconnected devices in a script file.                                                                                                    |
|     | Installs utilities such as EPSON Status Monitor and EPSON Scan that support automatic installation.                                                                                     |
|     |                                                                                                    |

# System Requirements

The following table lists the system requirements of EpsonNet SetupManager.

| Operating system | Windows Vista                                                  |
|------------------|----------------------------------------------------------------|
|                  | Windows XP Home Edition/Professional                           |
|                  | Windows Me                                                     |
|                  | Windows 2000 Professional (with Service Pack 4 or higher)      |
|                  | Windows 98 Second Edition                                      |
|                  | Windows 95 OSR2 (with Internet Explorer version 5.0 or higher) |
|                  | Windows Server 2003                                            |
|                  | Windows 2000 Advanced Server                                   |
|                  | Windows NT Workstation 4.0 (with Service Pack 6 or higher)     |
| Protocol         | TCP/IP                                                         |
| Display          | 800 × 600 pixels, HighColor (16 bits)                          |

### Note:

- ☐ If you are using Windows 95, you cannot create a script file. You can only run a script file.
- ☐ If you are using Windows 2000 Advanced Server or Windows Server 2003, you can create a script file, but you cannot run it.
- ☐ The user must have administrator privileges to execute the program when the operating system is Windows Vista, Windows XP (Home/Professional), Windows Server 2003, Windows 2000 (Professional/Advanced Server), or Windows NT 4.0.
- ☐ Read the Readme.txt file for information on the supported printers and network interfaces. This file comes with EpsonNet SetupManager.

☐ You cannot use EpsonNet SetupManager if more than one network adapter are installed on the computer and connected to different network segments.

### Print service

| Operating systems                       | Port monitor services                         |
|-----------------------------------------|-----------------------------------------------|
| Windows Vista/XP/2000                   | EpsonNet Print or Standard TCP/IP Port        |
| Windows Me                              | EpsonNet Print or<br>Add-Ons IPP Port Monitor |
| Windows 98 Second Edition<br>Windows 95 | EpsonNet Print                                |
| Windows NT 4.0                          | EpsonNet Print or LPR                         |

#### Note:

- ☐ If you are using Windows Me/98/95 and EpsonNet Print is not installed, EpsonNet Print is automatically installed. To use EpsonNet Print on Windows 95, Microsoft Internet Explorer 5.0 must be installed on the computer.
- ☐ If you are using Windows NT 4.0 as well as LPR printing, we recommend that you install the LPR print service on the computer. If the LPR print service is not installed, EpsonNet Print is automatically installed.
- ☐ If you are using Windows Me, IPP Port Monitor is included in the Add-Ons folder on the Windows Me CD-ROM.

### When using EPSON Status Monitor

For some of the devices, EPSON Status Monitor is automatically installed when you install the printer driver using EpsonNet SetupManager. See the Readme.txt file for names of devices where EPSON Status Monitor is installed automatically. If EPSON Status Monitor is not installed automatically, install it manually. See the guide shipped with your device.

# Installing EpsonNet SetupManager

Follow the steps below to install EpsonNet SetupManager on your computer.

- 1. Insert the Software CD-ROM into the CD-ROM drive.
- 2. The Software Installation screen opens automatically.
  - If the Software Installation screen does not appear, double-click EPSetup.exe on the CD-ROM.
- 3. Click Next on the CD Installer screen.
- 4. Select Install Network Utility, and then select EpsonNet SetupManager.
- 5. Make sure that all applications are closed, and then click the Next button.
- 6. Read the license agreement, and then click the Yes button.
- $7. \quad Follow \ the \ on-screen \ instructions \ to \ complete \ the \ installation.$

#### Note:

If the Windows Security Alert dialog box appears after you start EpsonNet SetupManager, click the Unblock button.

# Accessing the User's Guide for EpsonNet SetupManager

The *EpsonNet SetupManager User's Guide* contains detailed information on EpsonNet SetupManager. Follow the steps below to access the *EpsonNet SetupManager User's Guide*.

Click Start, point to All Programs (for Windows Vista/XP/Server 2003 users) or Programs (for Windows Me/98/2000/NT 4.0 users), and then select EpsonNet. Click EpsonNet SetupManager, and then select User's Guide to open it.

The *EpsonNet SetupManager User's Guide* appears. You can get information on using EpsonNet SetupManager.

# Tips for Administrator

# Settings for NetWare Users

# Introduction to NetWare Settings

This chapter explains how to configure the network interface for NetWare.

#### Note:

You can use only NDPS Gateway with the LPR connection.

### Supported systems

| NetWare 5.x (NDPS) |
|--------------------|
| NetWare 6.x (NDPS) |

□ Server environment

☐ Client environment

The client environment must be supported by NetWare. The clients are able to use the printer driver mounted on the network interface.

The following Novell Client is supported.

☐ For Windows 98/95: Latest Novell Client downloaded from the Novell Web site For Windows 2000/NT 4.0:
 Latest Novell Client downloaded from the Novell Web site

 For Windows XP:
 Latest Novell Client downloaded from the Novell Web site

# Using the NDPS Gateway

You can print via LPR using Novell Distributed Print Services<sup>®</sup> (NDPS<sup>®</sup>) with Novell<sup>®</sup> NetWare<sup>®</sup> 5.x/6.x. For details, see the documentation provided with Netware. Some applications provided by Novell may be required to print with NDPS.

### Note:

- Banners cannot be printed with NDPS.
- ☐ *The Status Monitor utility cannot be used with NDPS.*

# Settings for UNIX Users

# Introduction to UNIX Settings

This chapter explains how to set up the device for different UNIX systems using the lpr command.

Your device is able to function as a remote printer on systems using TCP/IP Ethernet transfer with lpr remote printing protocol, or standard ftp (file transfer protocol).

#### Note:

Because this device does not convert data into the printer control language, a printer driver and filter are necessary for each system.

# lpr filters

Filters for lpr are controlled by the name given to the remote printer. When setting up an lpr printer entry, a name is entered for:

- ☐ the local printer name to be redirected
- ☐ the host name of the station to which the print is sent
- ☐ the remote printer name (name of the printer port on the remote station)

Many different remote printer names may be set up, all directed to the same Ethernet remote host, and each is given a different local printer name to be redirected. Different types of print jobs may be sent to different printer names, which will then all print out on the same printer, through the same Ethernet interface, but using different filters.

The remote printer name options used to invoke the different filters are as follows:

| lpb  | Binary files (no filters)                   |
|------|---------------------------------------------|
| lpa  | ASCII files (carriage returns at line ends) |
| lpbf | Binary file with form feed at file end      |
| lpaf | ASCII file with form feed at file end       |

All other remote printer name options will be treated the same as lpb.

The following is an example of sending a text file, "txtfile", via lpr with a form feed appended:

% lpr-plpaf txtfile

# Setting Up Different UNIX Systems Using the Ipr Command

The following UNIX systems can print using the standard lpr command.

SunSoft Solaris 2.4 or later SunOS 4.1.4 or later IBM AIX 3.2.5 or later and 4.1.3 or later HP-UX 9.05 or later SCO UNIX 4.2 or later

### Setting up for SunSoft Solaris 2.4 or later

In the following steps, substitute the name that your device will be known by for HOSTNAME, and the name by which you want your device to be known for Rprinter.

1. Add the IP address and printer host name to the \etc\hosts file.

For example: 22.33.44.55 HOSTNAME

2. Define the host name as a print server.

For example: lpsystem -t bsd HOSTNAME

3. Create the printer.

For example: lpadmin -p Rprinter -s HOSTNAME\aux-T unknown-1 any

4. Enable the device for use.

For example: accept Rprinter enable Rprinter

5. To print, use the lp command.

For example:

Ip -d RPrinter Print-File-Name

### Setting up for SunOS 4.1.4 or later

In the following steps, substitute the name that the device will be known by for HOSTNAME, and the name by which you want the device to be known for Rprinter.

1. Add the IP address and printer host name to the \etc\hosts file.

For example: 22.33.44.55 HOSTNAME

2. Create a spool directory.

For example: mkdir\var\spool\lpd\PRIFx

3. Add the printer entry to the \etc\printcap file.

For example:

Rprinter |

ALCXXXX:lp=:rm=HOSTNAME:rp=aux:sd=/var/spool/lpd
/PRIFx

4. To print, use the lpr command.

For example:

Ipt -s -PRPrinter Print-File-Name

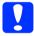

#### Caution:

Files that exceed 1 MB may not be printed unless the -s option is used.

### Setting up for IBM AIX 3.2.5 or later and 4.1.3 or later

In the following steps, substitute the name that the device will be known by for HOSTNAME, and the name by which you want the device to be known for Rprinter.

1. Add the IP address and printer host name to the /etc/hosts file.

For example: 22.33.44.55 HOSTNAME

2. Run smit.

For example: smit printer

3. Set the printer name (for example: Rprinter) in:

```
"Manage Remote Printer"
```

"Client Services"

"Remote Printer Queues"

"NAME of queue to add".

Set the host name (for example: HOSTNAME) in:

"DESTINATION HOST for remote jobs".

Set the port name (for example: aux) in:

"Name of QUEUE on remote printer".

4. To print, use the lpr command.

For example:

Ipr -PRPrinter Print-File-Name

### Setting up for HP-UX 9.05 or later

In the following steps, substitute the name that the device will be known by for HOSTNAME, and the name by which you want the device to be known for Rprinter.

1. Add the IP address and host name to the /etc/hosts file.

For example: 22.33.44.55 HOSTNAME

2. Terminate the printer service.

For example: lpshut

### 3. Create a printer.

```
For example:
Ipadmin -pRPrinter -v/dev/null -mrmodel
-ormHOSTNAME -orpaux
```

4. Restart the print service.

```
For example: lpshed
```

5. Enable the printer for use.

```
For example: accept Rprinter enable Rprinter
```

6. To print, use the lp command.

```
For example:

Ip -DRPrinter Print-File-Name
```

### Setting up for SCO UNIX 4.2 or later (Open Server)

In the following steps, substitute the name that the device will be known by for HOSTNAME, and the name by which you want the device to be known for Rprinter.

1. Add the IP address and host name to the /etc/hosts file.

```
For example: 22.33.44.55 HOSTNAME
```

2. Execute rlpconf to register the printer.

```
For example: rlpconf
```

3. Enter the name of the printer.

For example:

Please enter the printer name (q to quit):RPrinter

4. Specify the remote printer as the printer type.

For example:

Is Rprinter a remote printer or a local printer (r/l)? r

5. Enter the name of the remote printer's host.

For example:

Please enter the name of the remote host that Rprinter

is attached to:

**HOSTNAME** 

Printer RPrinter is connected to host HOSTNAME

6. Confirm that the entries are correct.

For example:

Is this correct?(y/n)y

7. Specify that the RLP extended function (valid when the print server is SCO-UNIX) will not be used.

For example:

If HOSTNAME currently runs SCO OpenServer Release 5 or above, it can support the extended remote line printer protocol. Do you want to turn on the "extended RLP protocol" support flag? If you are not sure, answer "n"? (y/n)(n)n 8. Specify whether the created printer is to become the default printer.

For example:

Would you like this to be the system default printer? (y/n)y

9. To print, use the lpr command.

For example:

Ipr -d RPrinter Print-File-Name

# Using the ftp Command

ftp commands are common to all UNIX systems.

ftp programs use interfaces that are common for all unix systems.

The following is an example of printing using the ftp command (the entry operations are **highlighted**).

ftp> open 22.33.44.55

Connected to 22.33.44.55

220 PR-Ifx(22.33.44.55) ftp server ready.

Name: XXXX

331 Password Required for (No Name).

Password: XXXX

230 User logged in.

200 Type set to I.

ftp> put binary file

200 PORT command successful.

150 Opening data connection for binary\_file

226 Transfer complete

ftp> **bye** 

# **Tips**

# Instructions on Using DHCP

When you assign an IP address to the network interface using the DHCP function, you need to change the printer port setting every time you turn on the device.

We recommend that you make one of the settings below on the DHCP server or the router and then assign a valid IP address to the network interface:

| Assign a valid IP address to the MAC address of the network |
|-------------------------------------------------------------|
| interface.                                                  |

| Assign an IP address that is within the range of the      |
|-----------------------------------------------------------|
| assignment of the DHCP server. Do not let the DHCP server |
| assign the IP address to any other devices.               |

If you cannot make the above settings on the DHCP server, make one of the settings below:

| Assign an IP address that is not within the range of the |
|----------------------------------------------------------|
| assignment of the DHCP server.                           |

| Assign an IP address that is within the range of the       |
|------------------------------------------------------------|
| assignment of the DHCP server. In this case, you must turn |
| on the network interface first, and then turn on the DHCP  |
| server.                                                    |

# Setting an IP Address Using the arp/ping Command

If you are using UNIX or OS/2, you need to use the arp and ping command to set the IP address of the network interface. You can also use these commands with Windows, if you have correctly installed TCP/IP networking on these systems.

### Note:

- ☐ Make sure that the Set using PING function is enabled on the TCP/IP menu in EpsonNet Config. If this function is disabled, you cannot set the IP address using the arp/ping command.
- ☐ Make sure the network interface and the computer are in the same segment.

Before you start, you need the following information:

- ☐ A valid IP address for the network interface. Ask your network administrator for an IP address which does not cause conflicts with any other device on the network. If you are the network administrator, choose an address within your subnet which does not conflict with any other device.
- ☐ The MAC (Ethernet hardware) address of the network interface. You can find out the MAC address on a status sheet.

### Checking the LAN

First, you need to check that the computer can reach to other computer in the same segment, as follows:

1. Set the default gateway to the host on which you are setting up the network interface.

If there is a server or a router which acts as a gateway, enter the address of the server or the router. If there is no gateway, enter the IP address of your computer as a gateway address.

- 2. Assume that you want to reach to the computer having the IP address "192.168.100.101". Check that the computer is reachable by "pinging" it from the command line: ping 192.168.100.101
- If the computer is reachable, you can see the following result (the exact form of the message depends on your operating system, and the time may vary):
   64 bytes from 192:168:100:101:icmp\_seq=0. Time=34.ms
- 4. If the computer is unreachable, you may see something like this:

PING 192:168:100:101:56 data bytes

If you press Ctrl+C, you may see something like this: 192:168:100:101 PING Statistics 3 packets transmitted, 0 packets received, 100% packet loss

Again, the exact wording of the message you see may differ from this, depending on your operating system. If you cannot "ping" the computer, check the following:

- ☐ The address in the ping command is correct.
- ☐ The Ethernet connection to the computer has been made correctly, and all hubs, routers, etc. are switched on.

### Setting and checking the new IP address

To set the new IP address of the network interface which you have obtained from your network administrator, use the ping command and arp command with the -s flag (create an ARP entry).

### Note:

In the following procedure, we assume that the MAC address of your network interface is 00:00:48:93:00:00 (hexadecimal), and that the IP address which you will be assigning is 192.168.100.201 (decimal). Substitute your values for these addresses when you type in the commands.

- 1. From the command line, type: Example: Orp -s 192.168.100.201 00-00-48-93-00-00
- 2. Execute the ping command to set the IP address by pinging it: Example: ping 192.168.100.201
- 3. The network interface should now respond to the ping. If it does not, you may have incorrectly typed the MAC address or the IP address in the arp -s command. Double-check and try again. If none of these actions are effective, re-initialize the network interface and try again.
- 4. Print a status sheet to check whether the new IP address has been assigned to the network interface.

### Note:

When the IP address is set by the ping command, the subnet mask is automatically changed by the class of the IP address. To change the subnet mask and the default gateway according to your network environment, use EpsonNet Config on Windows operating systems or EpsonNet Config in Macintosh.

# Instructions on Using a Dial-Up Router

This section describes instructions on using a dial-up router.

If DHCP is used to assign an IP address of the network interface and the Dynamic DNS function is not supported, you need to change the printer port setting every time you turn on the device. Therefore, we recommend that you set a valid IP address for the network interface by using one of the following methods.

| Set the IP address for the network interface manually. Use EpsonNet Config. See the <i>EpsonNet Config User's Guide</i> for details. |
|----------------------------------------------------------------------------------------------------|
| Specify the network interface by using the bind of DHCP function.                                                                    |

☐ Set the exclusive address of the DHCP function.

### Note:

- ☐ Use NetBEUI printing if you do not want to go through these steps.
- See the manual of the Dial-Up router for more information on scope range, bind, exclusive address of the DHCP function.

# Function of Universal Plug and Play

When you connect your device to the network, the device is automatically assigned with an IP address, and the printer's icon appears in the My Network Places folder. By double-clicking the printer's icon, you can access EpsonNet Config with Web Browser for basic information about the device, such as manufacturer, model name, location, and administrator's name.

Right-click the printer's icon in the My Network Places folder and select Properties. You can check the brief information of the network interface.

To use this function, the Universal Plug and Play must be installed on Windows Me or future operating systems. For information on how to install Universal Plug and Play, see the Windows Me online help.

#### Note:

Before using the Universal Plug and Play function, you must enable the Universal Plug and Play function in EpsonNet Config. See the EpsonNet Config User's Guide or "Configuring the Network Interface Using EpsonNet Config with Web Browser" on page 136.

# **Uninstalling Software**

Follow the steps below to uninstall the network software.

### Windows Vista

- 1. Click Start, click Control Panel, and then click Uninstall a program.
- 2. Select the utility you want to uninstall, and then click the Uninstall/Change button.
- 3. Follow the on-screen instructions to complete uninstallation.

#### Windows XP/Server 2003

- Click Start, click Control Panel, and then click Add or Remove Programs.
- 2. Select the utility you want to uninstall, and then click the Change/Remove button.
- 3. Follow the on-screen instructions to complete uninstallation.

#### Windows Me/98/95/2000/NT 4.0

- 1. Click Start, point to Settings, and then select Control Panel.
- 2. Double-click the Add/Remove Programs icon.
- 3. Select the utility you want to uninstall, and then click the Add/Remove button (Windows Me/98/95/NT 4.0) or the Change/Remove button (Windows 2000).
- 4. Follow the on-screen instructions to complete uninstallation.

#### **Macintosh**

- 1. Double-click the EpsonNet Config Installer icon.
- 2. Click the Continue button.
- 3. In the License dialog box, read the License Agreement, and then click the Accept button.
- 4. Select Uninstall from the pull-down menu.
- 5. Click the Uninstall button.
- 6. Follow the on-screen instructions to complete uninstallation.

#### Note:

You can also uninstall the software by dragging the EpsonNet folder to the Trash.

# **Problem Solver**

#### General Problems

# Cannot configure the network interface or cannot print from the network.

| Cause                                                  | What to do                                                                                                    |
|--------------------------------------------------------|----------------------------------------------------------------------------------------------------|
| The printer settings or network settings may be wrong. | First, check to see if you can print a status sheet, as described in "e. SW1 switch" on page 19. If you can print a status sheet, check the network settings; otherwise, set the interface mode of the printer's control panel to Auto or Option. |

# Cannot print even if you have assigned the IP address to the computer and the network interface.

| Cau                | se                                                                                                    | What to do                                                                                                    |
|--------------------|----------------------------------------------------------------------------------------------------|----------------------------------------------------------------------------------------------------|
| mar<br>the<br>inte | u have assigned an IP<br>dress to the computer<br>nually, but you assigned<br>IP address to the network<br>erface by Automatic<br>vate IP Addressing<br>PIPA). | Assign the IP address for the network interface so that it belongs to the same segment of the computer. Use EpsonNet Config or the printer's control panel. |

#### Unable to start EpsonNet Config.

| Cause                                                                 | What to do                                                                                                    |
|-----------------------------------------------------------------------|----------------------------------------------------------------------------------------------------|
| You have added or deleted protocols after installing EpsonNet Config. | Uninstall EpsonNet Config and then reinstall it. See "Uninstalling Software" on page 216 and "Installing EpsonNet Config for Windows" on page 129 or "Installing EpsonNet Config for Macintosh" on page 133. |

# The message "Could not install the printer driver." appears when you set up the network interface.

| Cause                                      | What to do                                                                                                    |
|--------------------------------------------|----------------------------------------------------------------------------------------------------|
| You have not installed the printer driver. | Install the printer driver on your computer before setting up the network interface. See "About installing the printer driver" on page 82 or the manual shipped with your printer for instructions on how to install the printer driver. |

# The message "EpsonNet Config cannot be used because no network is installed." appears when you start EpsonNet Config.

| Cause                                                                         | What to do                                 |
|-------------------------------------------------------------------------------|--------------------------------------------|
| Both TCP/IP and IPX/SPX are not installed on the computer.                    | Install the TCP/IP or IPX/SPX protocol.    |
| TCP/IP is installed on the computer, but its IP address is not set correctly. | Set a correct IP address for the computer. |

The message "Failed to transmit settings to the network interface." appears when you send settings to the network interface.

| Cause                                        | What to do                                                                                                    |
|----------------------------------------------|----------------------------------------------------------------------------------------------------|
| This may happen when using a dial-up router. | Run Command Prompt from the computer on which EpsonNet Config is installed, and then enter the following command:               |
|                                              | Format: >ROUTE_ADD_the IP address of the network interface_ the IP address of the computer (the under bar represents one space) |
|                                              | Example:>ROUTE ADD 192.168.192.168 22.33.44.55.                                                                                 |

## Unable to start EpsonNet Config with Web Browser.

| Cause                                                      | What to do                                                                                                    |
|------------------------------------------------------------|----------------------------------------------------------------------------------------------------|
| You have not set the IP address for the network interface. | Set the IP address for the network interface using EpsonNet Config for Windows or Macintosh, the printer's control panel, or the arp/ping commands. You can check the IP address on a status sheet. See the <i>EpsonNet Config Guide</i> or "Setting an IP Address Using the arp/ping Command" on page 212. |

## Unable to set the IP address using the arp/ping commands.

| Cause                                                  | What to do                                                                       |
|--------------------------------------------------------|----------------------------------------------------------------------------------|
| The network interface is not connected to the network. | Connect the network interface to the network, and check the network environment. |
| The device is located beyond the router.               | The device and the computer must be in the same segment.                         |

# The Model Name and IP Address do not appear in the EpsonNet Config dialog box.

| Cause                                                                                                    | What to do                                                                                                    |
|----------------------------------------------------------------------------------------------------|----------------------------------------------------------------------------------------------------|
| If the valid IP address is not set, the items indicated in the dialog box mentioned above may not appear. | Set a valid IP address.                                                                                               |
|                                                                                                    | Refresh the status by selecting Refresh from the View menu.                                                           |
|                                                                                                    | Increase the length of time before a timeout. To do this, select Options from the Tool menu, and then select Timeout. |
|                                                                                                    | Note that doing so can cause EpsonNet Config to run more slowly.                                                      |
|                                                                                                    |                                                                                                    |

#### The network interface cannot roam around the access point.

| Cause                               | What to do                                                |
|-------------------------------------|-----------------------------------------------------------|
| The AP Density is not properly set. | Change the AP Density in the Network Detailed dialog box. |

## The WEP Key entered is not displayed in the field.

| Cause                                                             | What to do                                       |
|-------------------------------------------------------------------|--------------------------------------------------|
| The WEP Key disappears after the network interface is configured. | Do not forget the WEP Key (1 to 4) you have set. |

# The network interface does not appear in the EpsonNet Config list view.

| Cause                                                                      | What to do                                                                                                    |
|----------------------------------------------------------------------------|----------------------------------------------------------------------------------------------------|
| There are several possible causes. Check the items described on the right. | Make sure the network interface is properly connected to the device using the USB cable.                                                            |
|                                                                            | Make sure the device and the network interface are turned on.                                                                                       |
|                                                                            | Make sure the mode, WEP Key, SSID, authentication method, and channel (for Ad Hoc mode) of the network interface and the wireless LAN are the same. |
|                                                                            | Make sure there is no radio interference causing the problem.                                                                                       |
|                                                                            | Check the connection range of the network interface.                                                                                                |

| The wireless communication speed is very slow.                             |                                                                                                    |
|----------------------------------------------------------------------------|----------------------------------------------------------------------------------------------------|
| Cause                                                                      | What to do                                                                                                   |
| There are several possible causes. Check the items described on the right. | Adjust the location and orientation of the access point.  If interference occurs, switch to another channel. |
|                                                                            | Other devices may be causing the interference. Relocate the "noisy"                                          |

devices if found.

| Unable to scan by using EPSON Scan. |                                                                                                    |
|-------------------------------------|----------------------------------------------------------------------------------------------------|
| Cause                               | What to do                                                                                                    |
| There are several possible causes.  | See EPSON Scan Troubleshooting Assistant.                                                                                                    |
|                                     | If the network connection is interrupted while starting up EPSON Scan, quit EPSON Scan and restart it after a short time. If you cannot restart EPSON Scan, turn off all-in-one and on once and then restart EPSON Scan. |
| Cause                               | What to do                                                                                                    |
| Network Scanning is set to Disable. | Set Network Scanning to Enable on EpsonNet Config.                                                                                                    |

#### How to acquire an IP address.

To acquire your IP address, you need to apply to the NIC (Network Information Center) in your country.

## Problems Specific to Your Network Environment

## Windows Me/98/95 environment

A dial-up connection dialog box appears when printing with TCP/IP via EpsonNet Print.

| Cause                                                                                             | What to do                                                                                                    |
|---------------------------------------------------------------------------------------------------|----------------------------------------------------------------------------------------------------|
| You have selected a phone line or modem (for Internet Explorer 4.0x) for the Internet connection. | Printing ends normally after you cancel this dialog box, but the message appears every time you print. Connect to the |
| connection.                                                                                       | Internet using a local area network or start a dial-up network manually.                                              |

A communication error message appears when you start printing or when you open the printer's properties.

| Cause                                                                             | What to do                                                                                                    |
|-----------------------------------------------------------------------------------|----------------------------------------------------------------------------------------------------|
| When you print with<br>NetBEUI or IPP, EPSON<br>Status Monitor cannot be<br>used. | Open the printer's properties and then click the Optional Settings tab. Select the Update the Printer Option Information manually radio button. |
|                                                                                   | Open the printer's properties and then click the Utility tab. Clear the Monitor the Printing Status check box.                                  |

## Windows Vista/XP/2000/NT environment

You cannot access the Network Storage from Windows Vista/XP/2000.

| Cause                                            | What to do                                                                   |
|--------------------------------------------------|------------------------------------------------------------------------------|
| You may have a print error in the LPR or NetBEUI | Clear the print error and then access the Network Storage. See the printer's |
| environment.                                     | manual to clear the error.                                                   |

# A dial-up connection dialog box appears when you are printing with TCP/IP via EpsonNet Print.

| Cause                                                                                             | What to do                                                                                                    |
|---------------------------------------------------------------------------------------------------|----------------------------------------------------------------------------------------------------|
| You have selected a phone line or modem (for Internet Explorer 4.0x) for the Internet connection. | Printing ends normally after you cancel this dialog box, but the message appears every time you print. Connect to the Internet using a local area network or start a dial-up network manually. |

# A communication error message appears when you start printing or when you open the printer's properties.

| Cause                                                                             | What to do                                                                                                    |
|-----------------------------------------------------------------------------------|----------------------------------------------------------------------------------------------------|
| When you print with<br>NetBEUI or IPP, EPSON<br>Status Monitor cannot be<br>used. | Open the printer's properties and then click the Optional Settings tab. Select the Update the Printer Option Information manually radio button. |
|                                                                                   | Open the printer's properties and then click the Utility tab. Clear the Monitor the Printing Status check box.                                  |

# No clients except an administrator can print via Windows NT Server 4.0.

| Cause                    | What to do                            |
|--------------------------|---------------------------------------|
| CREATOR OWNER has been   | Add CREATOR OWNER by clicking the     |
| deleted from the Printer | Add button in the Printer Permissions |
| Permissions list, or     | dialog box, or set CREATOR OWNER to   |
| CREATOR OWNER is set to  | Manage Documents (default setting).   |
| Print or No Access.      |                                       |

# On Windows Vista/XP, you cannot search the scanner that is specified in the EPSON Scan Setting dialog box.

| Cause                                                                                                    | What to do                                                                                                    |
|----------------------------------------------------------------------------------------------------|----------------------------------------------------------------------------------------------------|
| On the Advanced tab of the<br>Local Area Connection<br>Properties dialog box, the<br>Internet Connection Firewall | In the EPSON Scan Setting dialog box, click the Add button. In the Add dialog box, select the Enter address radio button and then enter the IP address. |
| setting is on.                                                                                                    |                                                                                                    |

#### Macintosh environment

| Devices do not appear in Chooser.                                                   |                                                                                                    |
|-------------------------------------------------------------------------------------|----------------------------------------------------------------------------------------------------|
| Cause                                                                               | What to do                                                                                                    |
| You may have selected a wrong one for "Connect via" in the AppleTalk Control Panel. | Make sure to select Built-in Ethernet or<br>AirMac in AppleTalk Control Panel, and<br>make sure AppleTalk is active in<br>Chooser. Also, check the network<br>equipment including the hub cable. |

The Rendezvous printer setting is overwritten by the AppleTalk printer setting when the same printer is set up with AppleTalk after the printer is set up with Rendezvous.

#### What to do

Change the AppleTalk printer name so that it does not conflict with the Rendezvous printer name.

#### NetWare environment

# Nothing prints even though clients have sent data to the device. Cause What to do Clients may not be registered, or the network interface may not be logged in to the NetWare server. Also, make sure the network interface is logged in to the NetWare server.

| EpsonNet Config will not start correctly.                                |                                                                              |
|--------------------------------------------------------------------------|------------------------------------------------------------------------------|
| Cause                                                                    | What to do                                                                   |
| Microsoft NetWare Directory<br>Service is installed on your<br>computer. | If you are using the NDS service, install the Novell NetWare Client service. |

| It takes a long time to start EpsonNet Config. |                                                                                                    |
|------------------------------------------------|----------------------------------------------------------------------------------------------------|
| Cause                                          | What to do                                                                                                    |
| The Novell Client service is installed.        | Double-click Network in Control Panel, and then double-click the network adapter that does not use the IPX/SPX-compatible protocol. Clear the items related to IPX to unbind IPX. |

# Initializing the Network Interface

To initialize your network interface, turn on the device and plug the power cord of the network interface into a wall outlet. Then, while all lights (WIRELESS light, ETHERNET light, STATUS light, and USB light) are off, hold down the SW1 switch of the network interface for twenty seconds. The length of time necessary to hold down the SW1 switch varies depending on the device model. The green USB light flashes, indicating the network interface is being initialized.

After the initialization is complete, press the SW1 switch to print a status sheet. Check the information on the status sheet.

#### Note:

You can also initialize the network interface using EpsonNet Config by clicking the Default Settings button.

## Restrictions on EPSON Status Monitor

The operation of EPSON Status Monitor is different, depending on whether the printer or all-in-one is connected to the network interface for use in the wireless LAN environment or to the computer directly, as described below.

## For the ink jet printer or all-in-one

The operation of the printer or all-in-one connected directly to the computer as a shared printer is the same as that connected to the wireless LAN.

#### Note:

The following explanation uses screen images of Windows XP. The screen images are the same for Macintosh.

#### Cartridge information

When the printer or all-in-one is connected via a wireless LAN, information may not be transmitted correctly. Because of this, all information may be displayed as "Unknown" even if you click the Information button in the EPSON Status Monitor dialog box.

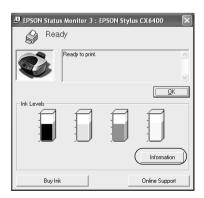

#### Connected to the computer directly

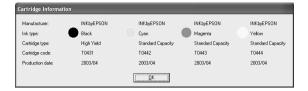

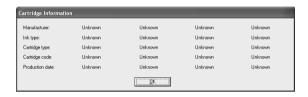

#### Available number of printed sheets

When some of the ink becomes less than half, the available number of printed sheets appears if the printer or all-in-one is connected directly to the computer. However, this information does not appear if the printer or all-in-one is connected with the wireless LAN.

#### Connected to the computer directly

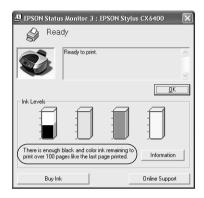

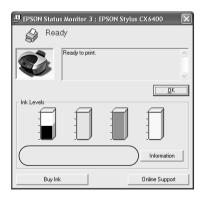

#### Error for paper-out or paper jammed

When the paper has run out or is jammed, the Continue button appears if the printer or all-in-one is connected directly to the computer. However, this information does not appear if the printer or all-in-one is connected to the wireless LAN. Follow the on-screen instructions to clear the error.

#### Connected to the computer directly

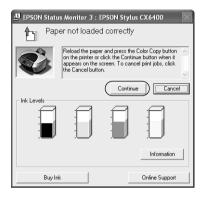

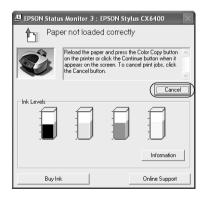

#### Ink replacement utility

If the printer or all-in-one is connected directly to the computer, the Ink Replacement Utility dialog box appears when the ink has run out. When you click the OK button, the print head moves to the ink cartridge replacement position. On the other hand, if the printer or all-in-one is connected to the wireless LAN, you need to press the button on the printer or all-in-one to move the print head. Follow the on-screen instructions to replace the ink cartridge.

#### Connected to the computer directly

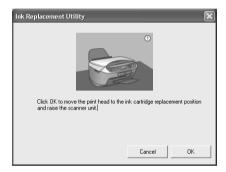

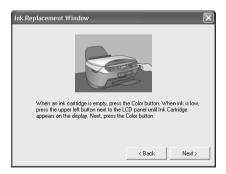

#### Cancel printing when an error occurs

When the printer error dialog box appears and then you click the Cancel button, printing is canceled if the printer or all-in-one is connected directly to the computer. However, printing is not canceled if the printer or all-in-one is connected to the wireless LAN. Follow the on-screen instructions to clear the error first, and then see steps 1 to 3 below if you are using Windows, or step 3 only if you are using Macintosh.

1. For Windows Vista, click the Start menu, click Control Panel, and then click Printer.

For Windows XP, click the Start menu, point to Control Panel, select Printers and Other Hardware, and then select Printers and Faxes.

For Windows Me/98SE/2000, click the Start menu, point to Settings, and then select Printers.

- 2. Double-click the printer icon for which you want to cancel printing.
- 3. Click the print data. From the Document menu, select Cancel.

For Windows Me/98SE, select Cancel Printing from the Document menu.

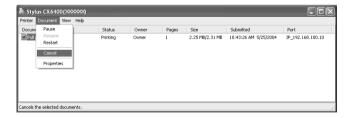

4. Turn off the printer, and then turn it back on after a while.

## For the laser printer

#### For Windows XP Service Pack 2 Users

If you share the laser printers on the computer running Windows XP Service Pack 2 on the network, client computers with the following conditions cannot monitor the printers using EPSON Status Monitor:

- ☐ Client computers running Windows Me/98/95
- ☐ Client computers located in another network segment

#### Solution

- 1. Click Start, point to Control Panel, and then select Security Center. Click Windows Firewall.
- Click the Exceptions tab, and then click the Add Program button.
- 3. Click the Browse button.
- 4. Select the program located in the following folder, using the Look in pull-down menu.

C:\Program Files\Common Files\EPSON\EBAPI\EEBAgent.exe

#### Note:

Substitute the drive letter for your operating system.

- 5. Confirm that EEBAgent.exe is registered in the Programs list, and then click OK.
- 6. Confirm that the check box for EEBAgent.exe is selected in the Programs and Services list, and then click OK.

The Job Management function cannot be used (except in the wired LAN connection)

In the Monitoring Preferences dialog box, the Job Management setting does not appear. Therefore, the Job Information tab and the Notification message when your print job is finished dialog box do not appear.

#### Note:

The models available on the market after 2004 are excluded.

# **Specifications**

## **Network Interface Specification**

Printer Interface: USB 2.0 Downstream port/Type A

Dimensions: Vertical setup (with stand):

Width: 60 mm (approx. 2.36 in)
Depth: 70 mm (approx. 2.76 in)
Height: 104 mm (approx. 4.09 in)
Horizontal setup (without stand):
Width: 101 mm (approx. 3.98 in)
Depth: 70 mm (approx. 2.76 in)
Height: 31 mm (approx. 1.22 in)

Weight: Approx. 150 g (approx. 0.3 lb)

## Wireless Network Interface Specification

Standard: IEEE 802.11b/g

Communication Speed: 11, 5.5, 2, and 1 Mbps (802.11b)

54, 48, 36, 24, 18, 12, 9, and 6 Mbps

(802.11g)

Security: 64-bit or 128-bit WEP Data Encryption

WPA2-PSK(TKIP/AES)

Frequency Band: 2.4 GHz

2.4000 - 2.4835 GHz (802.11b/g)

2.471-2.497 GHz (802.11b)

Wireless Medium: Direct Sequence Spread Spectrum

(DS-SS)

Orthogonal Frequency Division

Multiplexing (OFDM)

Operation Channels: Europe: 1 - 13

Communication Mode: Ad hoc mode

Infrastructure mode

Roaming Function: Supported

Antenna Type: Built-in diversity antenna

Operation Range

Indoor (802.11g): 20 m (approx. 22 yd) at 54 Mbps Indoor (802.11b): 60 m (approx. 66 yd) at 11 Mbps

Outdoor (802.11g): 50 m (approx. 55 yd) at 54 Mbps Outdoor (802.11b): 180 m (approx. 198 yd) at 11 Mbps

# **Electrical Specifications**

Rated Voltage: DC 5 V±5%

Rated Current: 2.0 A

## Standards and Approvals

#### European model:

R&TTE directive 1999/5/EC EN60950-1

EN55022 Class B

EN55024 EN300 328 EN301 489-1 EN301 489-17

We, SEIKO EPSON Corporation, hereby declare that this equipment Model EU-118 is in compliance with the essential requirements and other relevant provisions of Directive 1999/5/EC.

#### For use only in;

France, Austria, Belgium, Denmark, Finland, Germany, Greece, Iceland, Italy, Ireland, Liechtenstein, Luxembourg, Netherlands, Norway, Portgal, Spain, Sweden, Switherland, UK, Cyprus, Czech Republic, Estonia, Hungary, Latvia, Lithuania, Malta, Poland, Slovakia, Slovenia.

EPSON can not accept responsibility for any failure to satisfy the protection requirements resulting a non-recommended modification of the products.

(€0560 ①

# Reliability

MTBF: 10,000 hours (power on, 100% duty)

## **Environmental**

Operating Temperature: 0 to 35° C (32 to 95° F)

Storage Temperature: -20 to 60° C (-4 to 140° F)

Operating Humidity: 30 to 85% RH

Storage Humidity: 5 to 85% RH

Operating Vibration: 1 G (5 to 55 Hz)

Storage Vibration: 1.5 G (5 to 55 Hz)

Operating Shock: 1 G

Storage Shock: 2 G

# Regulatory Approvals for AC Adapter (A351H)

Input: Voltage: AC 100 - 240 V

Frequency: 50 - 60 Hz

Current: 0.3 - 0.1 A (at 100 - 240 V)

Output: Voltage: DC 5.0 V

Current: 2.3 A

Power Consumption: Max. 18 W

Safety Standards (European model):

Low Voltage Directive EN 60950-1:

73/23/EEC

EMC Directive 89/336/EEC EN 55022 Class B

EN 55024 EN 61000-3-2 EN 61000-3-3

# **Supported Devices**

| Device Type     | Model Name                                                                                       | AppleTalk Entity<br>Type |
|-----------------|--------------------------------------------------------------------------------------------------|--------------------------|
| Ink Jet Printer | Epson Stylus C66/C66PE/C86/C86PE/<br>C87 Plus                                                    | EPSONLQ2                 |
|                 | Epson Stylus D68PE/D87 Plus/D88/<br>D88PE                                                        |                          |
|                 | Epson Stylus Photo 1280/2200                                                                     |                          |
|                 | Epson Stylus Photo<br>R200/R220/R240/R245/R265/R270/<br>R300/R320/R340/R360/R800/R1800/<br>R2400 |                          |
| All-in-one      | Epson Stylus<br>CX3600/CX3650/CX6400/CX6600                                                      | EPSONLQ2                 |
|                 | Epson Stylus<br>DX4200/DX4250/DX4800/DX4850/<br>DX6000/DX6050                                    |                          |
|                 | Epson Stylus<br>RX420/RX425/RX500/RX520/RX560/<br>RX600/RX620/RX640/RX700                        |                          |
| Laser Printer   | EPL-6200                                                                                         | EPSONPAGE4               |
|                 | EPL-N3000/N7000                                                                                  |                          |
|                 | Epson AcuLaser C1100/C3000                                                                       | EPSONPAGES3              |
|                 | Epson AcuLaser C2600/C4000/C4100/<br>C4200/C8600/C9100                                           | EPSONPAGECOLOR1          |

| Device Type                  | Model Name      | AppleTalk Entity<br>Type |
|------------------------------|-----------------|--------------------------|
| Impact Dot<br>Matrix Printer | FX-890/2190     | EPSONFX                  |
|                              | DFX-9000        | EPSONDFX                 |
|                              | LQ-590/630/2090 | EPSONLQ2                 |
|                              | DLQ-3500        |                          |
|                              | PLQ-20/20M      |                          |

#### Note:

- ☐ The default value of the AppleTalk entity type set in this product is EPSONLQ2.
- ☐ For the latest information on the supported devices and entity types, see the EPSON website at http://www.epson.com/.

# Index

| Ad Hoc mode, 23<br>Administrator, 160<br>AOSS, 25<br>AppleTalk, 154<br>arp, 212, 214<br>Automatic Private IP Addressing<br>(APIPA), 138 | Overview, 135 Password, 161 Supported web browser, 135 Web browser settings, 135 EpsonNet Internet Print Installation, 184 Overview, 183 Setting up device, 185 System requirements, 184 |
|----------------------------------------------------------------------------------------------------|----------------------------------------------------------------------------------------------------|
| С                                                                                                    | EpsonNet Print, 126<br>Installation, 163                                                                                                    |
| Checking LAN, 213 Community, 157 Configuring network interface for Macintosh, 67 for Windows, 53                                        | Overview, 162 System requirements, 162 EpsonNet SetupManager, 127 Accessing user's guide, 199 Installation, 198 Overview, 195                                                            |
| D                                                                                                    | System requirements, 196<br>ETHERNET light, 18                                                                                                    |
| DC-IN connector, 21<br>Default gateway, 138<br>DNS server address settings, 152<br>Dynamic DNS, 139                                     | Ethernet settings, 151, 152  F  ftp, 209                                                                                                    |
| E                                                                                                    | Н                                                                                                    |
| EpsonNet Config for Macintosh, 126<br>Accessing user's guide, 134<br>Installation, 133<br>Overview, 132<br>System requirements, 132     | High-Speed printing, 182<br>Host name and domain name settings,<br>153                                                                                                    |
| EpsonNet Config for Windows, 126 Accessing user's guide, 131 Installation, 129 Overview, 128 System requirements, 128                   | IEEE 802.11g standard, 21<br>Information frame, 144<br>Infrastructure mode, 22<br>Initializing the network interface, 229                                                                |
| EpsonNet Config with Web Browser,<br>126<br>Configuring network interface, 136<br>Opening Screen, 141                                   | Installing printer driver, 82<br>Internet printing, 185, 190<br>Internet Printing Protocol, 183<br>IP address, 136, 212, 224                                                             |

| IP address settings, 152 IPP, 156 IP trap, 157  L LPR enhanced printing, 181 LPR filters, 202 LPR standard printing, 181                                                                                                    | Rendezvous settings, 154 Reset, 143, 161 Return to default button, 161 RJ-45 connector, 20 Router, 138                                                                                                    |
|----------------------------------------------------------------------------------------------------|----------------------------------------------------------------------------------------------------|
| MAC address, 144 Manual settings, 159 Menu frame, 142 Microsoft network, 155 MS Network, 155  N  NDPS, 201 NET USE command, 115, 119 NetWare 5.x, 201 6.x, 201 Network interface Features, 15 Operating environment, 12 Software, 126 Network Scan, 160 Network Screens, 146 | Security lock, 21 Setting for Printing and Scanning (for Windows), 66 Setting IP address, 136, 212, 214 Setting the Scanner Driver, 123 Setting up printer (for Macintosh), 80 Signal range, 24 SLP Settings, 154 SNMP, 157 SSID, 24 Status alert window, 194 STATUS light, 18 Subnet mask, 138 SW1 switch, 19 SW2 switch, 20  T TCP/IP, 137, 152 Time, 159 Timeout, 158 Time server settings, 159 Title frame, 142 |
| Optional Screens, 160                                                                                                    | U                                                                                                    |
| Ping, 213 Printing Control, 158 Printing methods Features, 31 Printing from Macintosh, 31 Printing from Windows, 30 Protocol, 12                                                                                                    | Uninstalling software, 216 Universal Plug and Play, 139 Function, 216 Settings, 153 UNIX, configure for different OS, 203 USB downstream connector, 20 USB light, 18 Using DHCP, 211 Using dial-up router, 215                                                                                                    |

Using ftp command, 209
Using lpr command, 203
Using NDPS gateway, 201
Using the printer with
Macintosh, 120
NetWare, 200
UNIX, 202
Windows 2000, 101
Windows Me/98/95, 97
Windows NT 4.0, 116
Windows Server 2003, 108
Windows Vista, 82
Windows XP, 89

#### W

WEP Key, 23 Wi-Fi certification, 21 Wireless (Ad Hoc) settings, 150 Wireless (Infrastructure) settings, 146 WIRELESS light, 18 WPA2-PSK(AES), 23 WPA-PSK(TKIP), 23